# **Dreambox DM 600 PVR**

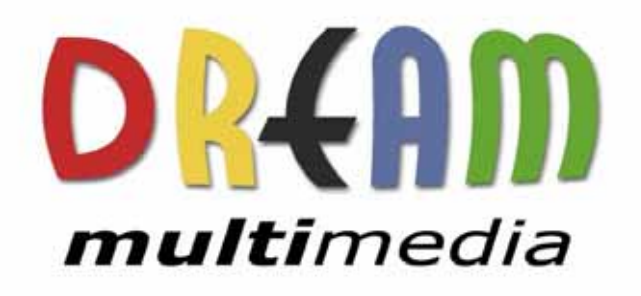

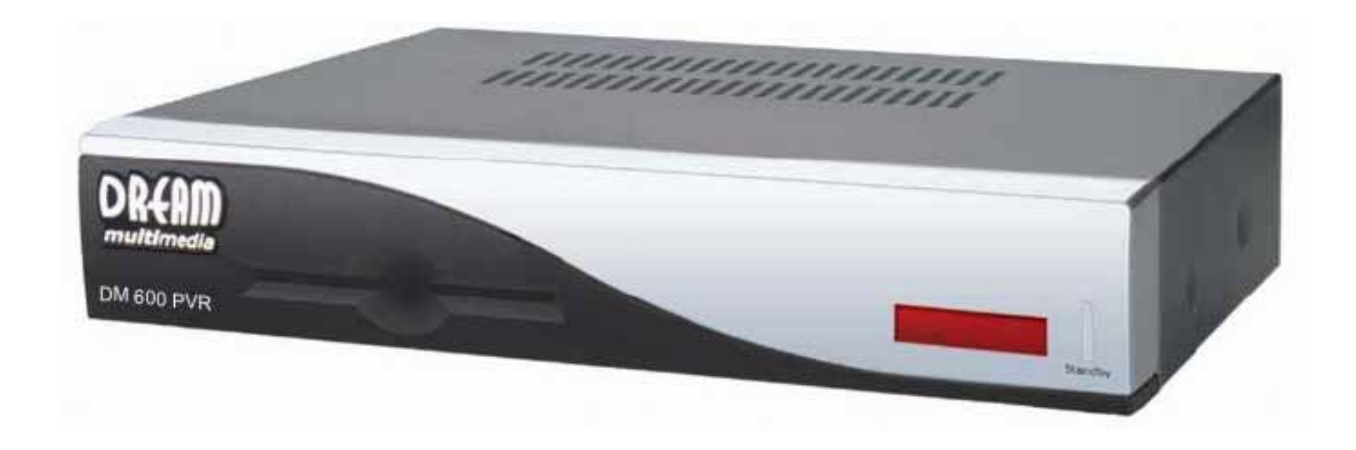

### **Bedienungsanleitung**

**Digitaler Satellitenempfänger zum Empfang von freien und verschlüsselten DVB-Programmen.** 

> **Kommunikations-Schnittstelle Anschluss für interne Festplatte Smartcard Leser Linux OS**

### **Manuel d'utilisation**

**Digital satellite receiver pour clairs et cryptés Digital Video Broadcasting (DVB).** 

> **Communication-Port Internal hard disk support Smartcard Reader Linux OS**

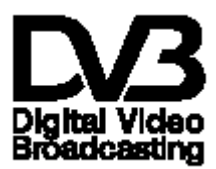

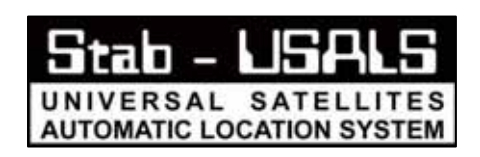

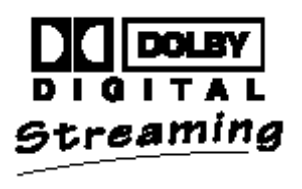

#### $1.$ Table des matières

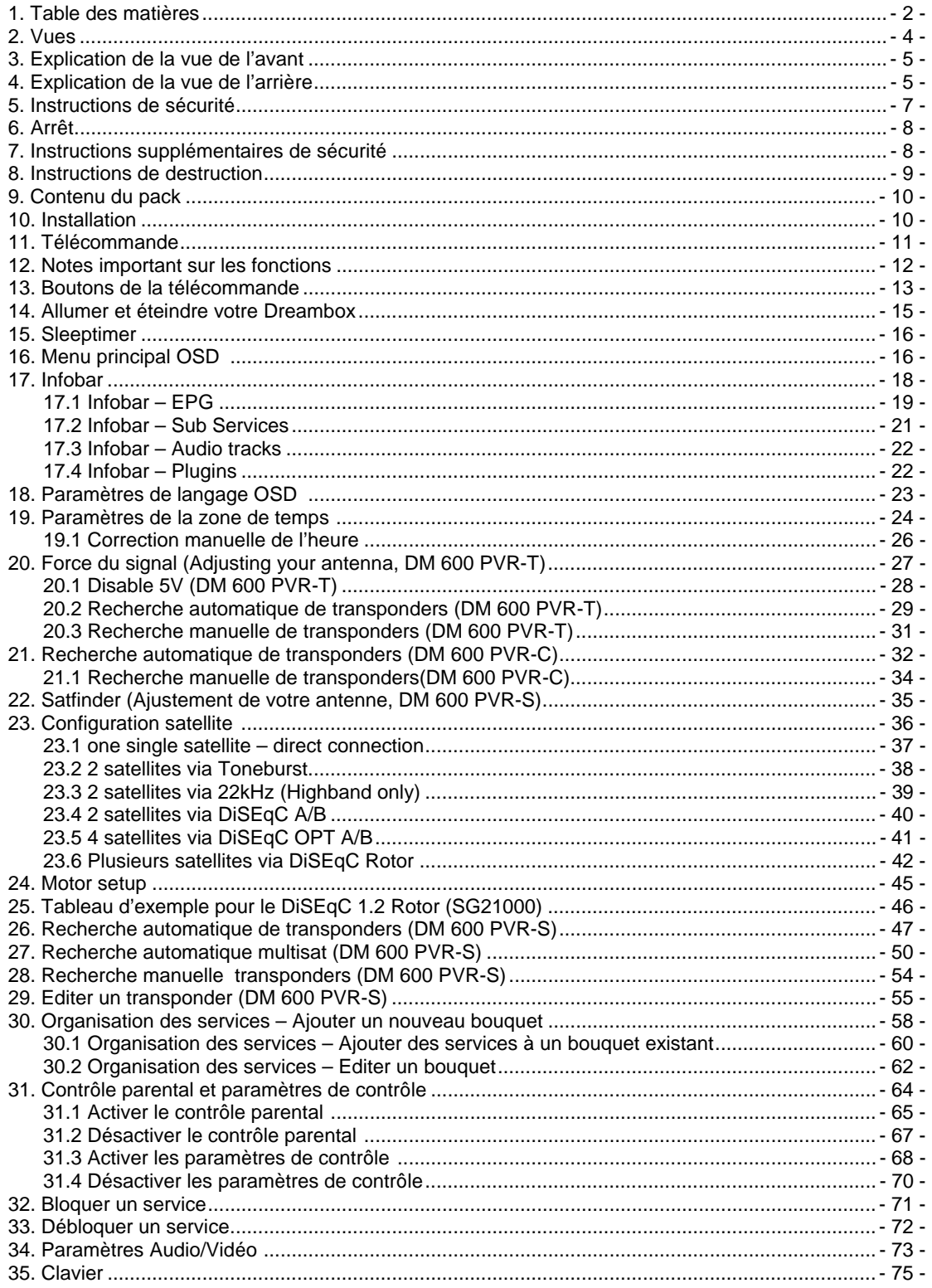

## User Manual Dreambox DM 600 PVR

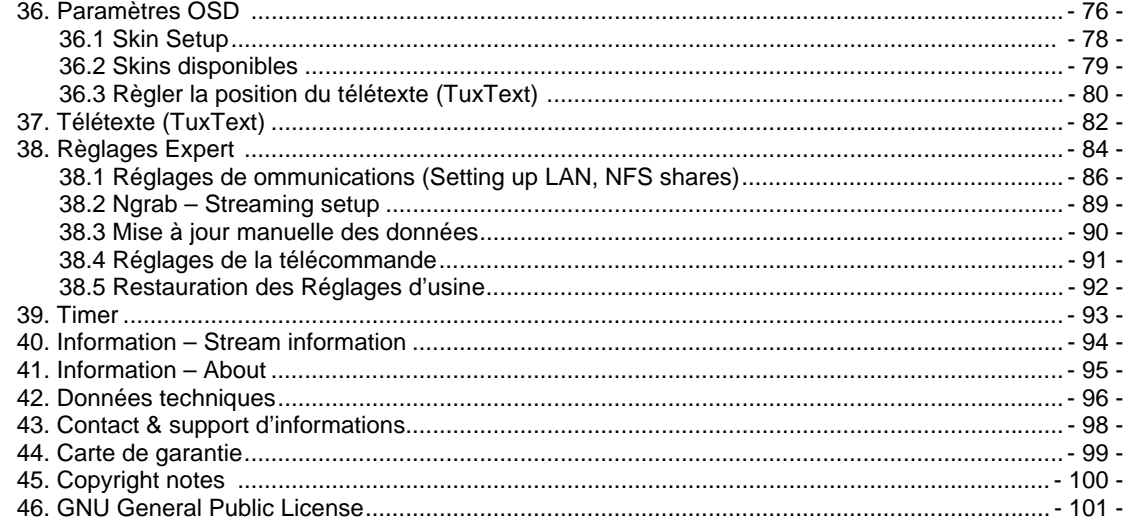

Note:

#### La Dreambox DM 600 PVR porte le label CE et convient à toutes les exigences de l'EU. Sujet à modification sans avertissement préalable.

La traduction FR a été réalisée par l'aimable collaboration de rome\_antique

### **2. Vues**

### **Vue de l'avant**

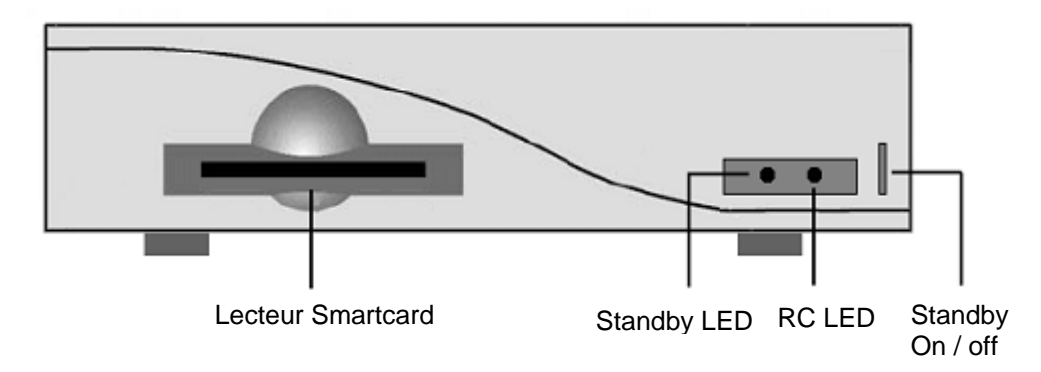

### **Vue arrière de la DM 600 PVR-C/T**

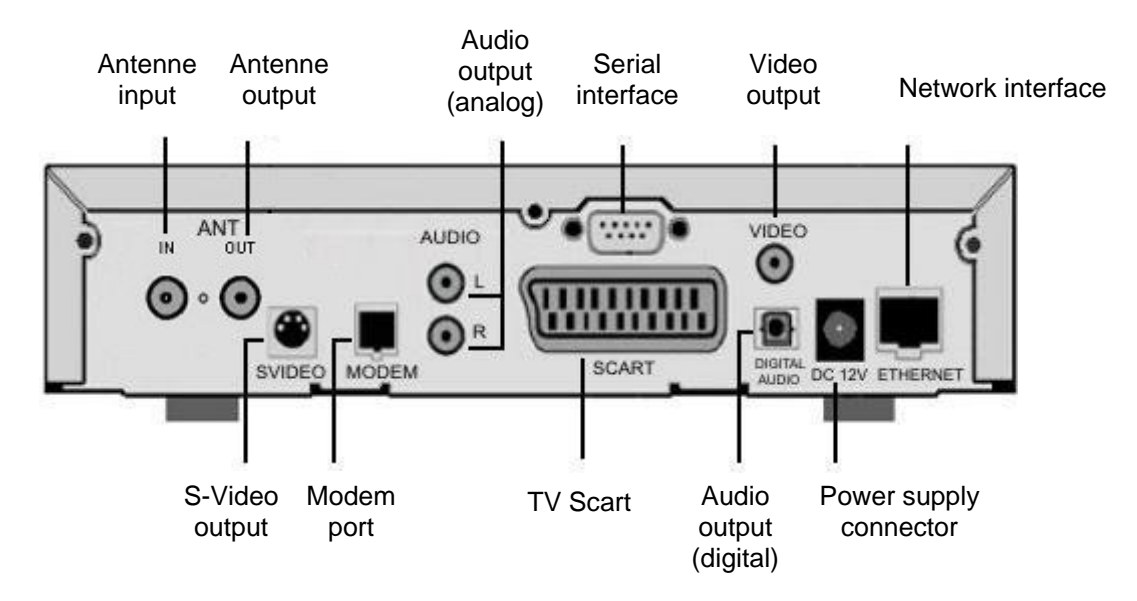

### **Vue arrière de la DM 600 PVR-S**

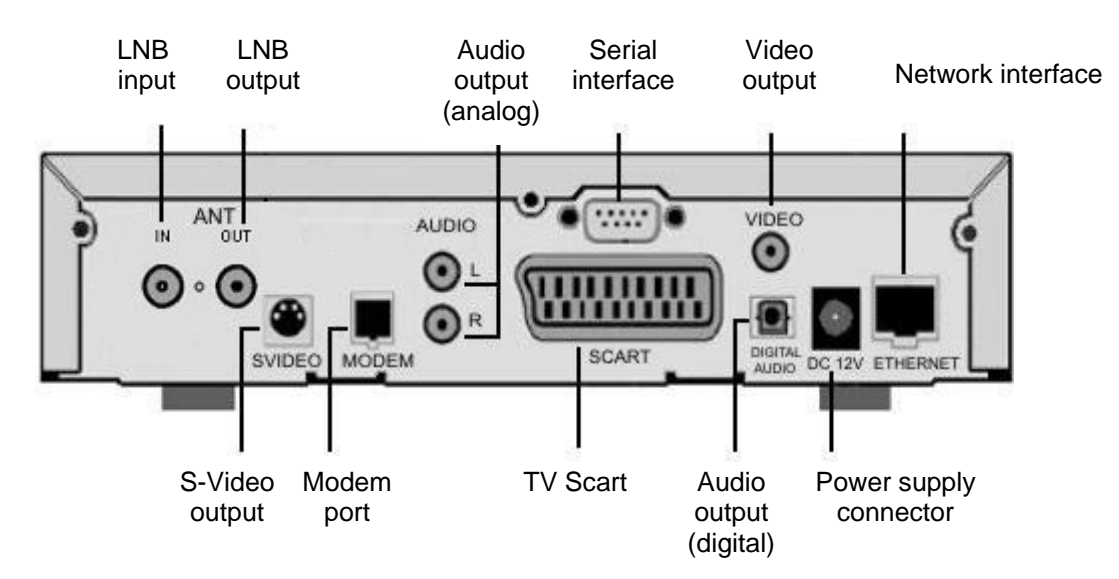

### **3.** Explication de la vue de l'avant

### **Lecteur de Smartcard**

Insérez votre Dreamcrypt Smartcard avec la puce dorée face en bas dans le lecteur de Smartcard. Dreamcrypt est une marque enregistrée de Dream-Multimedia.

### **Standby LED**

Le LED Standby s'allumera rouge si la Dreambox est en mode standby. Il s'allumera vert si la Dreambox est allumée.

### **Le diode de la télécommande**

Le diode de la télécommande s'allume à chaque fois que la Dreambox reçoit un signal de la télécommande.

### **Standby on/off**

Le bouton Standby on/off change entre le mode standby et le mode power.

### **4. E x p l i c a t i o n d e l a v u e a r r i è r e**

### **Antenne input (DM 600 PVR-C/T)**

Connectez votre câble antenne ici.

### **Antenne output (DM 600 PVR-C/T)**

Vous pouvez éventuellement connecter votre TV ou VCR ici.

#### **LNB input (DM 600 PVR-S)**

Connectez le câble coaxial de votre LNB ici.

### **LNB output (DM 600 PVR-S)**

Vous pouvez connecter un receveur analogue/digital ici. N'oubliez pas d'éteindre votre Dreambox pour la connecter.

#### **Modem port**

Vous pouvez connecter votre Dreambox à votre ISP via le Modem Socket en utilisant une ligne de téléphone.

### **S-Video out**

Connectez le S-Video de votre Dreambox au S-Video de votre dispositif désiré, par exemple un Beamer.

### **Video output (FBAS)**

Vous pouvez éventuellement connecter votre Dreambox à une TV en utilisant un câble RCA/Chinch. (Composite)

### **Audio output - analog (Cinch)**

Connectez votre Dreambox avec un câble RCA/Cinch à votre amplificateur HiFi (p.e. AUX In ou Tape In ports).

### **Serial interface (RS232C, Sub-D, 9-pin)**

Le Serial Port est utilisé pour mettre à jour le système d'opération. Veuillez connecter un câble serial null modem ici.

### **TV Scart**

Connectez votre TV ou beamer à votre Dreambox en utilisant un câble Scart.

### **Audio output - digital (Toslink)**

Vous pouvez connecter votre Dreambox avec un câble optique (Toslink) à votre amplificateur HiFi ou DSP. Le signal AC3 est aussi disponible sur ce port dans le cas où le canal est transmis par des signaux Dolby Digital.

#### **Connecteur d'alimentation électrique**

Connectez le câble d'alimentation de la Dreambox sur la source d'énergie. Connectez votre alimentation électrique à votre Dreambox. Vous ne devez pas connecter la fiche de l'alimentation électrique dans une autre prise qu'une 230V/50Hz.

#### **Network interface (Ethernet 10/100Mbit, RJ45)**

Le port de communication est un port Ethernet. Il est utilisé pour communiquer avec votre Dreambox via HTTP, FTP, NFS, Telnet et Samba. Ce port est aussi utilisé pour mettre à jour le système d'opération de Dreambox. Veuillez utiliser un câble regular patch pour connecter votre Dreambox à votre LAN.

### **5. I n s t r u c t i o n s d e s é c u r i t é**

**Lire les instructions de sécurité, entièrement et avec attention, avant d'utiliser la Dreambox. Le fabriquant décline toute responsabilité pour les dommages s'ils sont le résultat d'une manipulation incorrecte de la Dreambox.** 

- Permettre assez d'espace autour de la Dreambox pour une ventilation suffisante.
- Ne pas couvrir le haut de la Dreambox et laisser assez d'espace par rapport aux autres dispositifs. Les lucarnes des dispositifs doivent être libres à tout moment pour permettre un transfert suffisant de chaleur de l'intérieur du dispositif.
- Ne jamais poser de vases ou un autre récipient de liquide sur l'appareil. Ne pas exposer l'appareil à des liquides ruisselants et éclaboussants.
- Ne pas placer des sources de flammes ouvertes, comme des bougies, sur l'appareil.
- L'appareil ne peut être utilisé que dans un climat modéré.
- Ne pas ouvrir le couvercle : risque de choc électrique. S'il est nécessaire d'ouvrir l'appareil, veuillez contacter un professionnel.

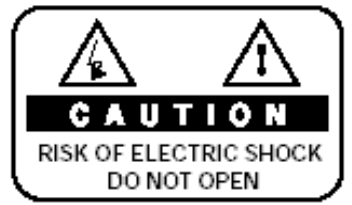

- Ne mettre aucun objet métallique à l'intérieur des rainures ou des ouvertures de la ventilation.
- L'installation d'un disque dur est seulement permise par une personne compétente ou votre vendeur local.

### **ATTENTION!**

**Les modifications et les changements de la Dreambox mènent à une perte de garantie s'ils ne sont pas administrés et recommandés par une personne compétente** 

### **ATTENTION!**

**Nous recommandons l'installation d'un disque dur par votre fournisseur local. Une mauvaise installation du disque dur mènerait à une perte de garantie.** 

### **6. Arrêt**

- Dans le cas où votre Dreambox est inutilisée pour une longue période, déconnecter la fiche de la prise de courant.
- Pendant un orage, l'appareil devrait être débranché hors de la prise de courant.

### **7. I n s t r u c t i o n s s u p p l é m e n t a i r e s d e s é c u r i t é**

- (Dé-)Connecter à un LNB: Eteindre la Dreambox avant de connecter ou de déconnecter le câble entrant ou sortant du LNB.
- Connecter à une TV:

 Avant la connexion ou la déconnection de votre Dreambox vers/ de votre TV veuillez l'éteindre

- Dans le cas où un dommage dans le câble ou avec la fiche électrique serait détecté, déconnecter immédiatement l'appareil de la prise de courant.
- Dans le cas où l'appareil est exposé à l'humidité, déconnecter-le immédiatement de la prise de courant.
- Dans le cas où un sérieux dommage serait détecté sur le couvercle extérieur, déconnecter immédiatement l'appareil de la prise de courant.
- Ne pas exposer la Dreambox à la lumière directe du soleil ou à la pluie.
- Base:

 Le câble LNB doit être basé. Le système de base doit satisfaire aux exigences SABS 061.

- L'entretien:

Déconnecter les principaux câbles avant de laver le couvercle. Utiliser un linge légèrement humide sans agents lavants.

Connecter la Dreambox uniquement dans des prises électriques adéquates. Les surcharges électriques ne sont pas permises.

### **8.** Instructions pour la destruction

L'emballage de la Dreambox est seulement compose de matériaux réutilisables. Veuillez le recycler si possible.

Ce symbole sur l'emballage ou sur le produit indique que ce produit ne peut pas être déposé avec les autres déchets ménagers. En effet, il est de votre responsabilité de déposer manuellement l'équipement dans un point de collecte pour le recyclage des déchets électriques et électroniques. La collecte et le recyclage séparés de vos déchets au moment de la destruction aidera à conserver les ressources naturelles et assurera que cela est recyclé de manière à protéger la santé des hommes ainsi que l'environnement

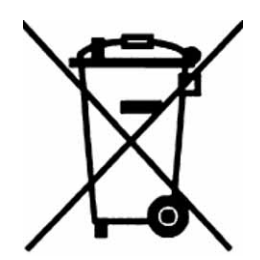

Pour plus d'informations à propos d'où vous pouvez jeter vos déchets pour les recycler; veuillez contactez les autorités locales, le service de reprise des déchets ou le magasin où vous avez acheté le produit..

Veuillez remarquer que les batteries vides et les déchets électriques ne doivent pas être jetés dans la poubelle habituelle.

### **9. C o n t e n u d u p a c k**

Veuillez vérifier si le pack est complet. Sont inclus dans le package:

- 1 Dreambox DM 600 PVR
- 1 alimentation électrique
- 1 cordon d'alimentation
- 1 télécommande
- 2 piles (1,5V Micro / AAA / LR6)

- 1 manuel d'utilisateur (la version la plus récente sur Internet http://www.dreammultimedia-tv.de )

### 10. Installation

- Placez les piles à l'intérieur du compartiment pour les piles de la Télécommande en gardant à l'esprit la bonne polarité.
- Avant d utiliser la Dreambox, veuillez lire les Instructions de sécurité.
- Connectez le LNB ou l'antenne avec un câble coaxial du LNB1/2 ou de l'Antenne à votre Dreambox.
- Connectez la Dreambox avec un câble Scart à votre écran de télévision et, si cela est possible ; connectez votre lecteur DVD ou VCR au VCR Scart de la Dreambox.
- Branchez le câble d'alimentation dans la Dreambox et ensuite dans une prise électrique de tension 230V/50Hz.
- Si vous utilisez un bloc multiprise, s'il vous plait, arrêtez votre Dreambox dans le mode standby avant de commuter off l'interrupteur de tension.
- Si vous alimentez votre Dreambox pour la première fois, vous verrez pour installer le magicien. Le magicien d'installation vous guidera à travers la première fois installation. Suivez les instructions sur l'écran.
- Veuillez noter que le réglage d'usine a pour valeur pour le format visuel : CVBS (FBAS).

### **11. Télécommande**

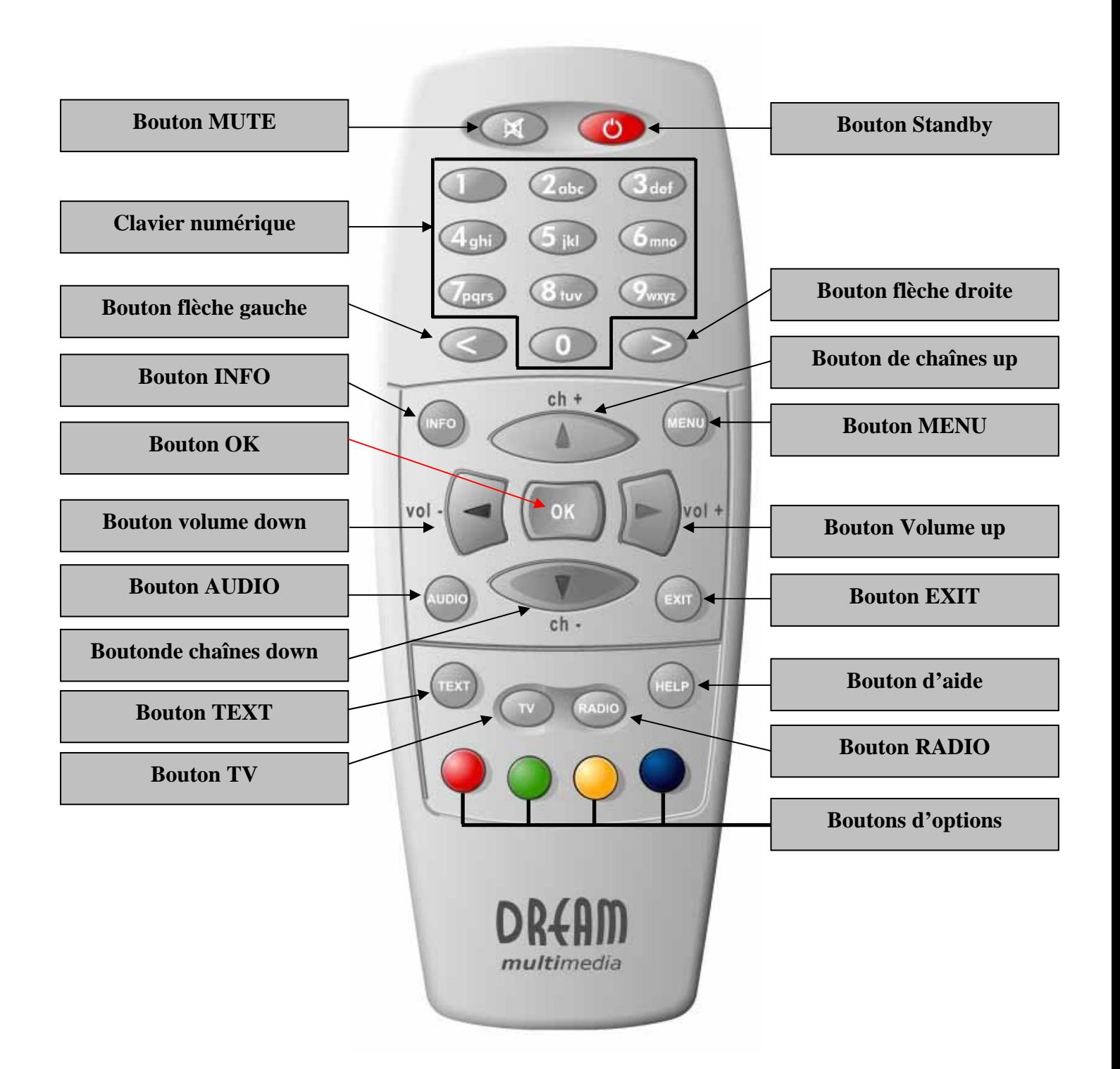

### **12. Notes importantes sur les fonctions**

Toutes les fonctions de la Dreambox peuvent être contrôlées via OSD-Menu (On-Screen-Display). Ceci rend la manipulation de la Dreambox très facile pour vous. Toutes les options sont indiquées par quatre touches colorées (rouge, vert, jaune, bleu) dans le OSD-Menu et peuvent démarrer avec les boutons d'options de la télécommande.

Selon le Menu choisi, ces options varient.

Les boutons d'**Options** de votre télécommande ont de multiples fonctions. En mode PVR, ces boutons sont utilisés pour contrôler l'enregistrement digital.

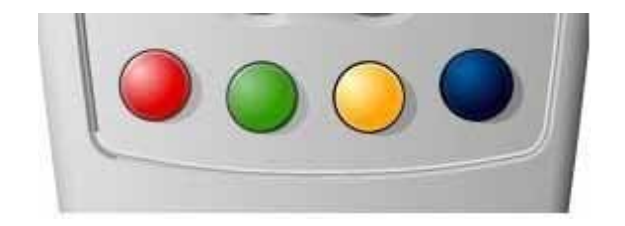

Tous les menus et la liste de services sont fermés avec le bouton **EXIT.**

Durant la navigation du Menu et de la liste des chaînes, les boutons suivants sont utilisés pour naviguer : **Channel-up** = haut **Channel-down** = bas **Volume down** = gauche **Volume up** = droite

Si vous voulez entrer dans un menu, pressez le bouton **OK**.

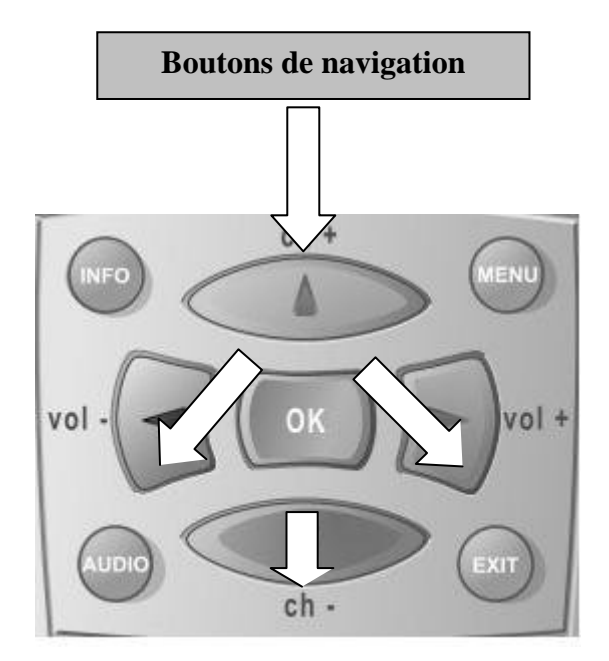

### **13. Boutons de la télécommande**

### **Bouton MENU**

Si vous êtes en mode TV ou RADIO, presser ce bouton vous amènera au menu principal OSD. Ce menu comporte les options suivantes :

- (1) Mode TV
- (2) Mode Radio
- (3) File Mode
- (4) Information
- (5) Shutdown
- (6) Paramètres
- (7) Jeux
- (8) Timer

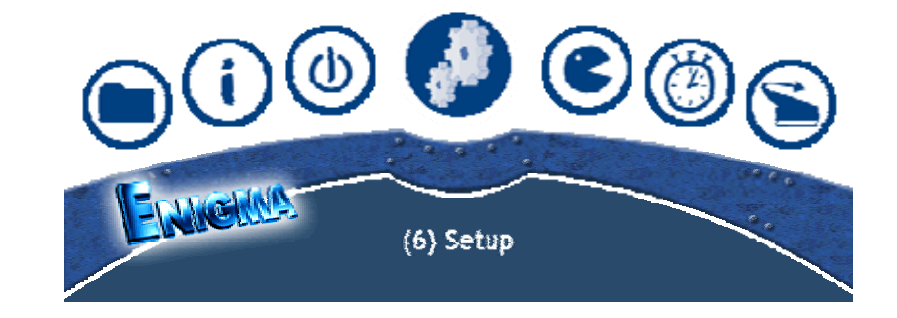

Vous pouvez vous diriger jusqu'à l'option désirée en pressant les **boutons de navigation**  gauche et droite. Voir aussi : *Notes importantes sur l'opération*.

Les nombres devant chaque option peuvent être utilisés pour atteindre directement la fonction voulue en pressant le nombre correspondant sur le **clavier numérique** de votre télécommande.

Si vous êtes dans la liste des services, presser le **bouton MENU** ouvrira le menu service. Les options montrées peuvent varier selon la liste de services que vous avez sélectionnée.

#### **Bouton Standby**

Le **bouton Standby** allume et éteint votre Dreambox. Voir aussi : *Allumer et éteindre votre Dreambox*.

#### **Clavier Numérique**

Entrez un numéro de service pour atteindre directement l'option en utilisant le **clavier numérique**. Les numéros de service sont du côté gauche de la liste de service.

Le **clavier numérique** peut aussi être utilisé pour entrer le numéro de page en mode télétexte, si vous avez pressé le **bouton TEXT** et activé le décodeur télétexte. La station TV transmet des informations télétexte; aussi non, cette fonction ne peut pas être utilisée.

#### **Bouton MUTE**

Presser le **bouton MUTE** coupe le volume. Un symbole de haut-parleur apparaîtra sur l'écran TV. Le presser encore ou presser sur un bouton de volume up ou down rebranchera l'audio.

**Arrow-left-Button Arrow-right-Button**

Ces boutons vous permettent de vous déplacer dans la Playlist. La Playlist contient les dernières chaînes choisies que vous avez sélectionnées.

Une fois que vous avez ouvert la liste des services, vous pouvez sauter au début ou à la fin de la liste des services ou vers le marqueur suivant.

### **Bouton INFO**

Si le menu OSD n'est pas visible sur l'écran et que vous êtes en mode TV ou RADIO, presser le **bouton INFO** fera apparaître l'Infobar. Le presser encore lorsque l'Infobar est visible vous apportera les informations EPG de la station désirée aussi longtemps que cela est possible.

#### **Bouton OK**

En pressant le **bouton OK,** vous confirmez une sélection dans la navigation du menu ou de la liste de services.

Si le menu OSD n'est pas présent sur votre écran, la liste de services sera montrée une fois que vous aurez pressé le **bouton OK**.

#### **Bouton de chaînes up**

Presser le **bouton de chaînes up** vous amènera à la station suivante de votre liste de services sélectionnée. Si le menu ou la liste de services est visible, ce bouton déplacera le curseur vers le haut.

#### **Bouton de chaînes down**

Presser le **bouton de chaînes down** vous amènera à la station précédente de votre liste de services sélectionnée. Si le menu ou la liste de services est visible, ce bouton déplacera le curseur vers le bas.

#### **Bouton de Volume up**

Presser le **bouton de volume up** augmentera le volume. Si le menu ou la liste de services est visible, ce bouton fera bouger le curseur vers la droite.

#### **Bouton de Volume down**

.

Presser le **bouton de volume down** baissera le volume. Si le menu ou la liste de services est visible, ce bouton fera bouger le curseur vers la gauche.

#### **Bouton AUDIO**

En pressant le bouton **AUDIO,** vous pouvez choisir les différentes bandes audio offertes par les stations. Les différentes bandes audio sont indiquées par le point jaune dans l'Infobar.

#### **Bouton EXIT**

Vous pouvez quitter tous les menus et listes de services en pressant le **bouton EXIT**.

### **TEXT-Button**

Le **bouton TEXT-Button** active le Télétexte (TuxTxt). Si vous êtes dans la liste des stations, presser le bouton vous amènera directement vers le mode FILE.

**Bouton TV**

Presser le **bouton TV** active le mode TV.

**Bouton RADIO**

Presser le **bouton RADIO** active le mode RADIO.

**Bouton HELP**

Presser le **bouton HELP** active le menu Help.

**Boutons d'options**

Toutes les options possibles sont représentées par quatre points colorés (rouge, vert, jaune, bleu) et peuvent être activées par les boutons d'**Options**. En mode PVR, ces boutons sont utilisés pour contrôler l'enregistrement digital.

Selon le menu, les options peuvent changer et leurs noms peuvent être différents.

#### **14. Allumer et éteindre votre Dreambox**

Utilisez le **bouton Standby** pour allumer et éteindre votre Dreambox.

Pour mettre votre Dreambox en mode Standby, pressez le **bouton Standby** soit sur votre télécommande, soit sur votre Dreambox.

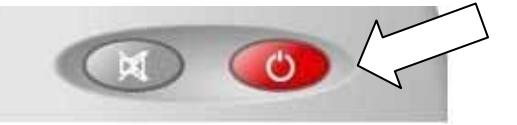

Enfoncer le **bouton Standby** de votre télécommande pendant trois secondes ouvrira le menu Shutdown / Standby.

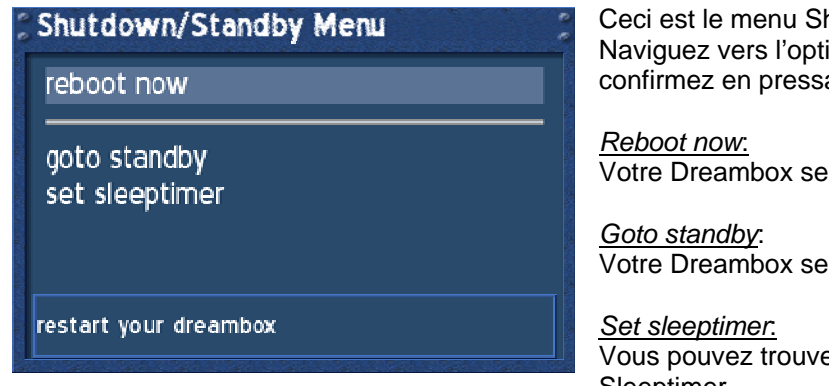

Ceci est le menu Shutdown / Standby. Naviguez vers l'option désirée et confirmez en pressant le bouton **OK**.

Votre Dreambox sera rebootée.

Votre Dreambox sera mise en mode standby.

Vous pouvez trouver une explication dans la section Sleeptimer.

### **15. Sleeptimer**

Pressez le bouton Power Durant au moins 3 secondes, sélectionnez "**set sleeptimer**" pour accéder à ce menu.

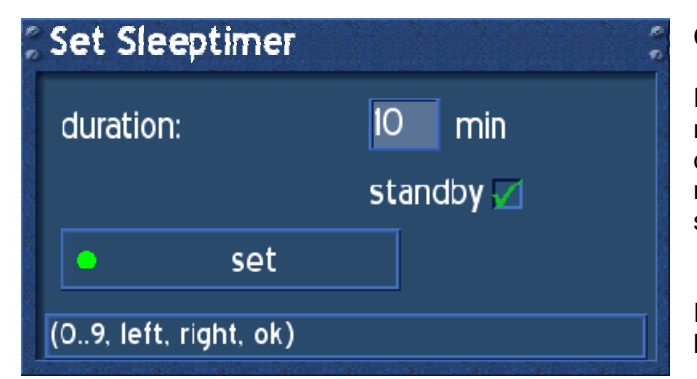

Ceci est le menu sleeptimer.

Définissez une durée maximum de 240 minutes. Définissez si la Dreambox s'éteindra ou se mettra en mode standby en plaçant une marque dans une des cases à côté de shutdown et standby en utilisant le bouton **OK**.

Ensuite, pressez le bouton d'**Options vert** ou le bouton **OK** pour accepter le paramètre.

### **16. Menu principal OSD**

Si le menu OSD n'est pas visible sur l'écran, vous pouvez accéder au menu principal OSD en pressant le **bouton Menu** sur votre télécommande.

Par ce menu principal OSD, vous pouvez accéder aux sous-menus et aux fonctions de votre Dreambox. Veuillez utiliser les **boutons de navigation de gauche** et **de droite** ou **haut** et **bas**, selon la vue de votre menu principal OSD, pour accéder aux fonctions et sous-menus désirés. Utilisez le **bouton OK** pour activer votre sélection.

Il existe un autre moyen: vous pouvez directement accéder aux sous-menus et aux fonctions en pressant le numéro correspondant sur le **clavier numérique** de votre télécommande.

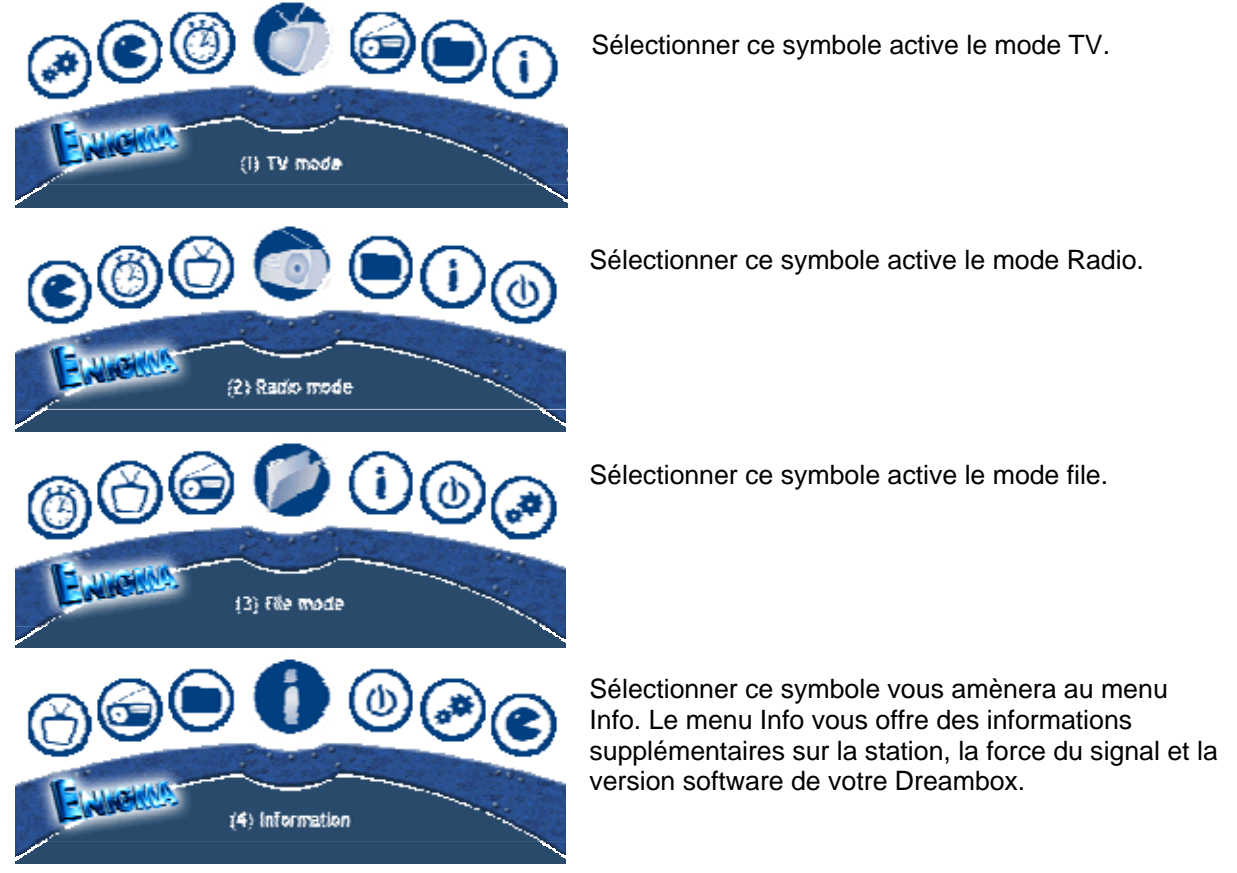

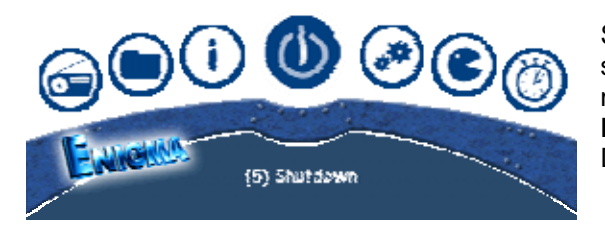

Sélectionner ce symbole vous amènera au menu shutdown. En sélectionnant cette option, Shutdown maintenant éteindra Dreambox. Presser le bouton **Power sur votre télécommande rallumera votre**  Dreambox.

Sélectionner ce symbole vous amènera au menu setup (paramètres). Vous pouvez changer tous les paramètres de votre Dreambox dans ce menu setup. (6) Setup

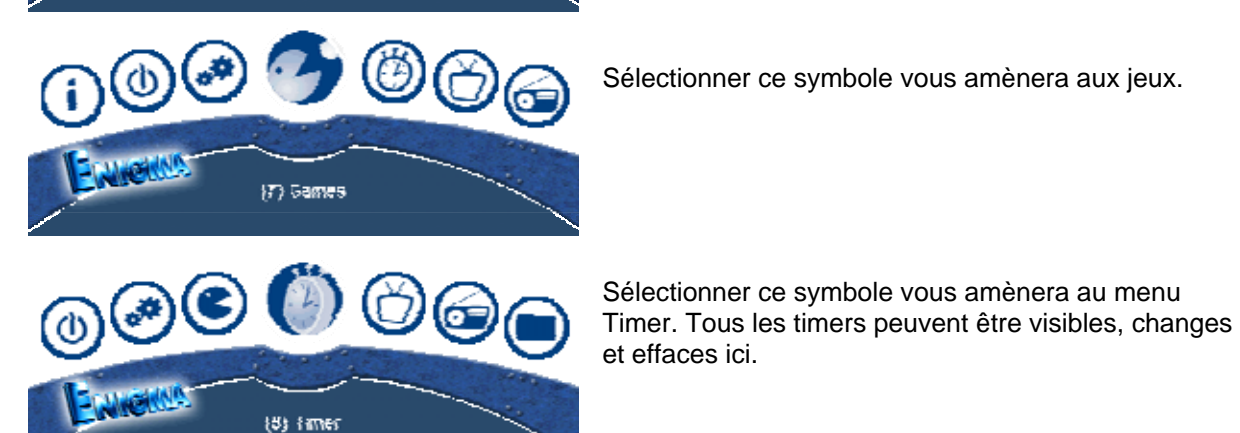

Sélectionner ce symbole vous amènera aux jeux.

À travers les options du menu (5) Configuration (setup) -> (3) Système (system) ->

(6) Paramètres OSD (OSD settings)->

Vous pouvez choisir de voir le menu principal OSD comme un menu normal.

Voir la section Paramètres OSD.

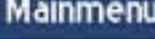

TV mode Radio mode File mode

Timer

Setup Games Information

Shutdown

(I) TV mode

### **17. Infobar**

L'Infobar apparaît et disparaît en pressant le **bouton OK** une fois, si le menu OSD n'est pas visible sur l'écran. L'Infobar montre toutes les informations nécessaires à propos du service sélectionné.

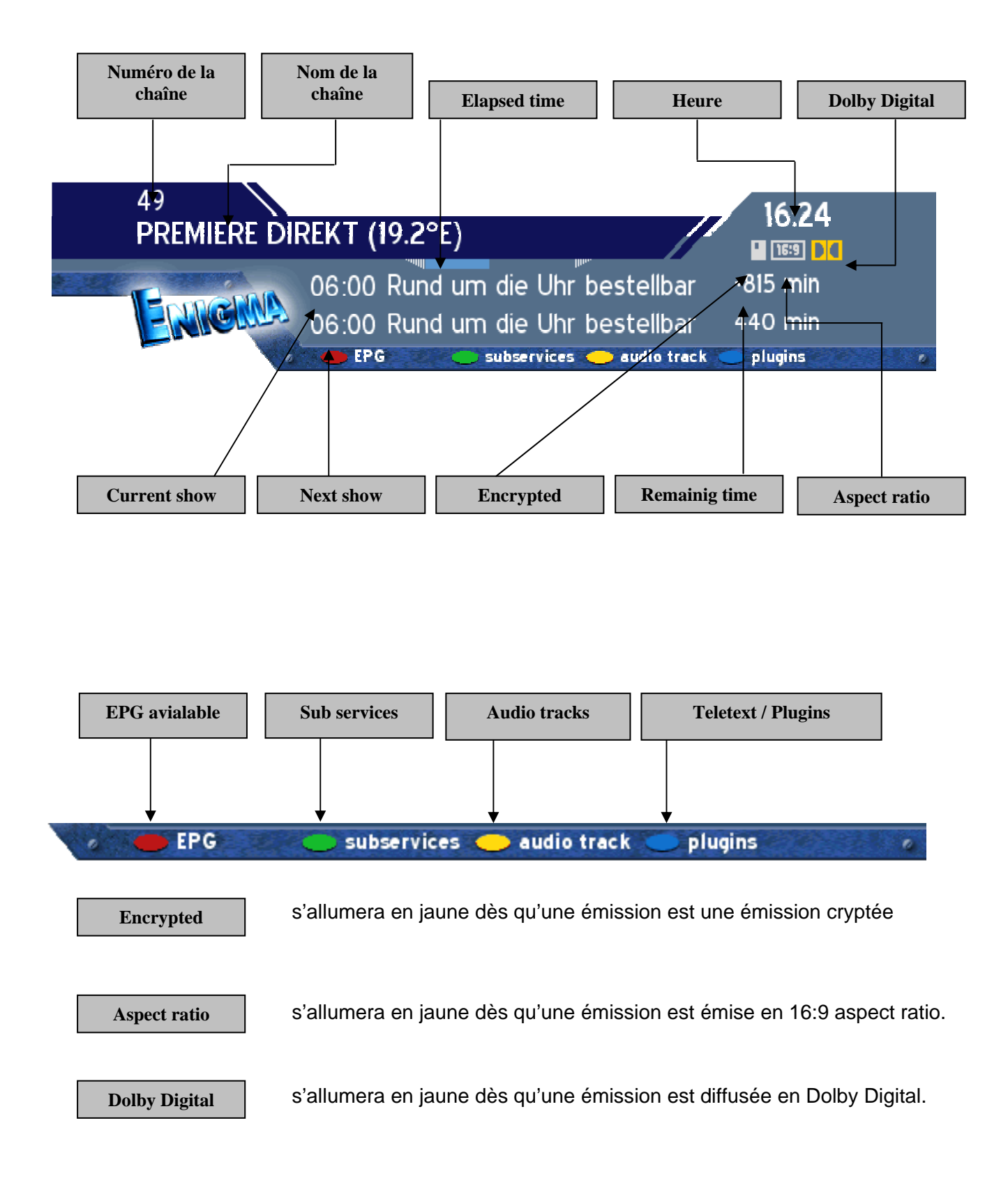

### **17.1 Infobar - EPG (Electronic Program Guide)**

Tue 0t II IS Expection Wisson

Le point rouge de l'Infobar apparaîtra si la station sélectionnée transmit des informations EPG.

**Attention:** En mode PVR, ces boutons sont utilisés pour contrôler l'enregistrement digital.

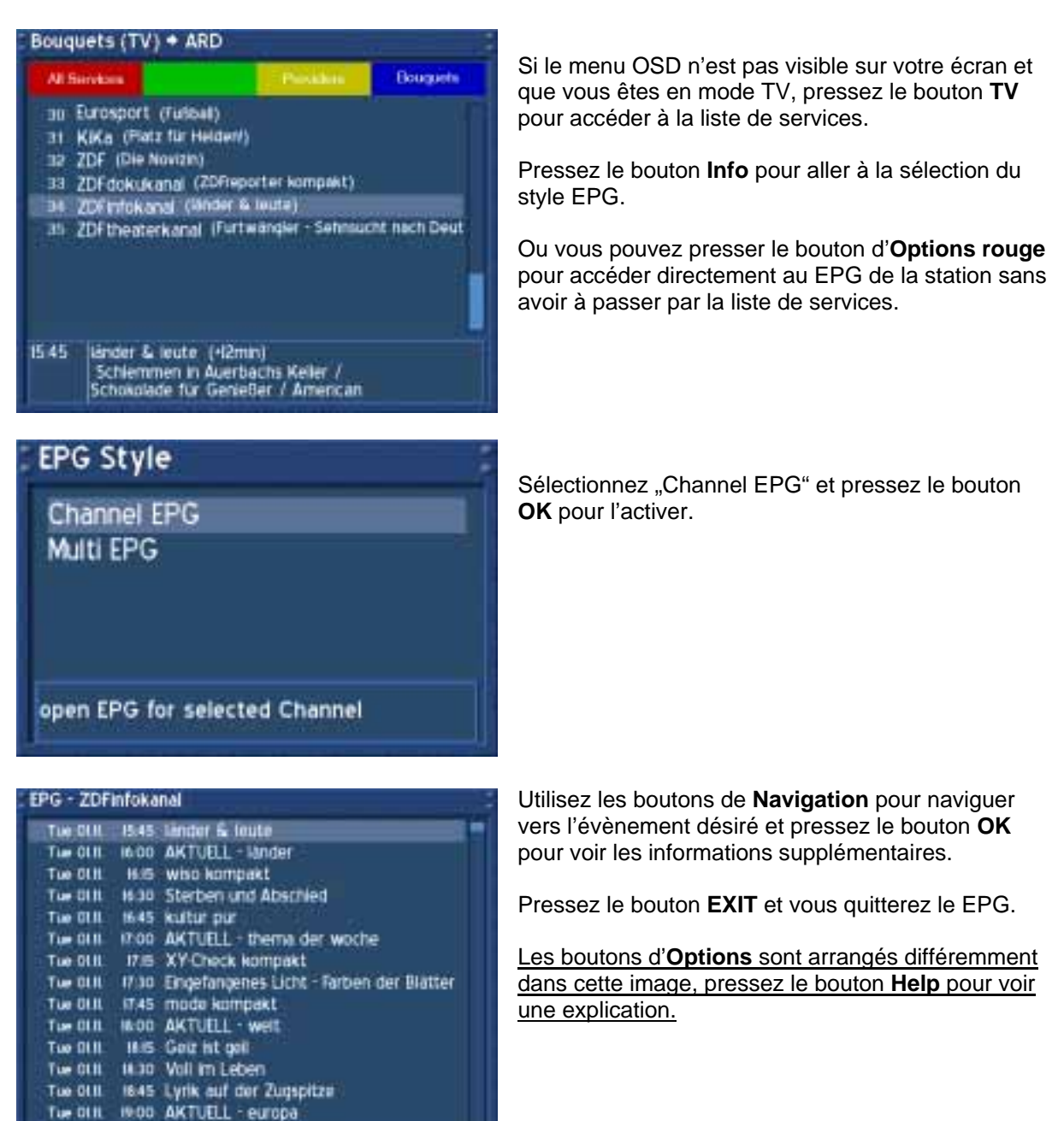

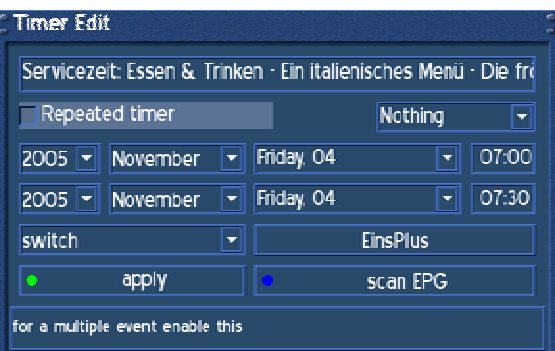

Servicezeit: Essen & Trinken · Ein italienisches Menü · Die fro

**Nothing** 

**EinsPlus** 

scan EPG

 $\overline{\blacksquare}$ 

 $\boxed{1}$   $\boxed{07:00}$  $\boxed{1}$   $\boxed{07:30}$ 

**Timer Edit** 

switch

switch<br>Ngrab

Repeated timer

2005 - November - Friday, 04

2005 | November | Friday 04

 $\overline{\blacksquare}$ 

Pressez le bouton d'**Options vert** vous montrera le menu"Timer Edit". Utilisez les boutons de **Navigation** pour atteindre l'option désirée et utilisez le bouton **OK** pour ouvrir les menus déroulants.

Changez les paramètres selon vos désirs.

Le menu déroulant "Switch" vous offre les mêmes options que celles que vous pouvez atteindre directement du EPG en utilisant les boutons d'**Options colorés**.

"Switch" vous fera changer vers le service désiré. "NGrab" enregistrera via LAN.

Pressez le boutond d'**Options vert** pour sauvegarder vos paramètres.

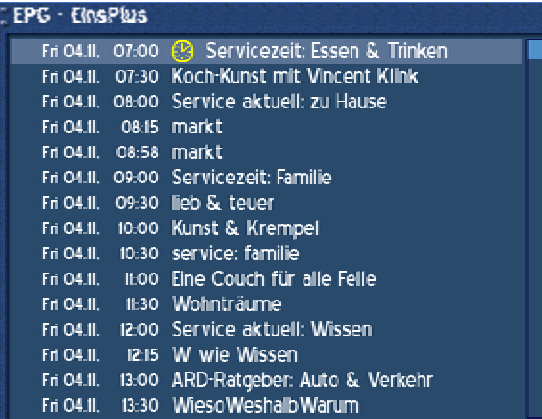

Après avoir sauvegardé l'évènement du timer, vous reviendrez vers le EPG.

Les timers réglés seront symbolisés par une horloge rouge pour NGrab,Timers et une horloge jaune pour Switch Timers.

### U s e r M a n u a l D r e a m b o x D M 600 PVR Français

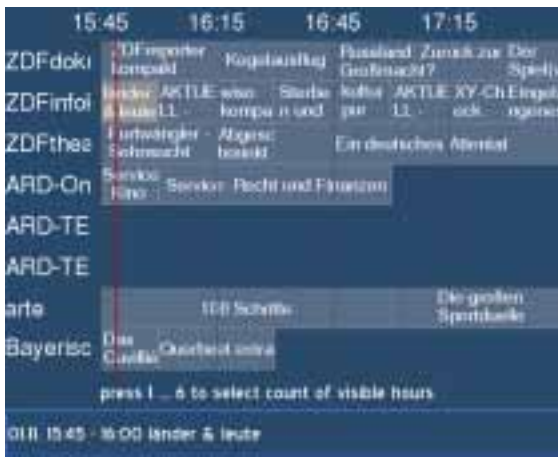

Si vous sélectionnez Multi-EPG lorsqu'on vous demande pour le style EPG, vous verrez cette image.

Utilisez les boutons de **Navigation** pour naviguer vers l'évènement désiré. La sélection sera surlignée en gris. Pressez le bouton d'**Info** une fois vous montrera les informations supplémentaires. Presser le bouton d'**Info** à nouveau vous fera retourner à l'écran Multi-EPG.

Presser le bouton **OK** en Multi-EPG vous fera directement changer vers le service sélectionné.

Les boutons d'**Options** sont arrangés différemment dans cette image, pressez le bouton **Help** pour voir une explication.

Pressez les nombres 1-6 pour ajuster le nombre d'heures montrées à l'écran. La ligne rouge marque l'heure.

Presser le bouton **EXIT** vous fera quitter le EPG.

### **17.2 Infobar – Sub services**

Le point vert dans l'Infobar apparaît si la station sélectionnée transmet des sous-services.

**Attention:** En mode PVR, ces boutons sont utilisés pour contrôler l'enregistrement digital.

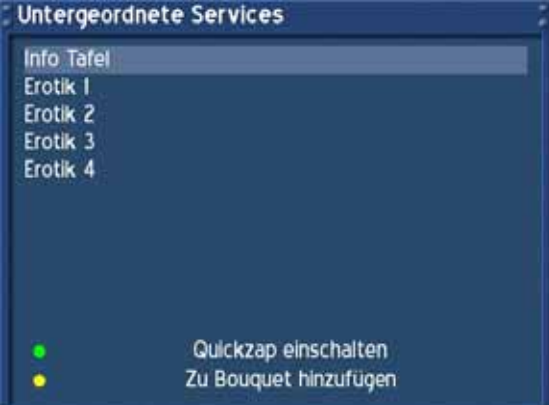

Presser le bouton d'**Options vert** en mode TV ou Radio vous révèlera le menu subservices.

Utilisez les boutons de **Navigation up** et **down** pour aller vers l'un des subservices. Pressez le bouton OK pour le sélectionner.

Si vous choisissez l'option "Enable quickzap" (**bouton d'options vert**), vous resterez dans les sub services et vous pourrez passer d'un subservice à un autre en pressant les boutons de **Navigation gauche** et **droit**.

Vous pouvez quitter le mode Quickzap soit en entrant dans ce menu et en pressant à nouveau le bouton d'**options vert** ou en accédant à la liste des services et en sélectionnant un nouveau service en pressant les boutons **Navigation haut** ou **bas**.

L'option "Ajouter un bouquet"(bouton d'**options jaune**) ajoutera le service sélectionné dans un nouveau bouquet ou dans un bouquet existant de votre choix. Voir section *Managing Services.*

### **17.3 Infobar – Audio tracks**

Le point jaune dans l'Infobar apparaît si la station sélectionnée transmit de multiples plages audio.

Presser le bouton d'**options jaune** en mode TV ou Radio vous révèlera le menu audio de ce service.

**Attention:** En mode PVR, ces boutons sont utilisés pour contrôler l'enregistrement digital.

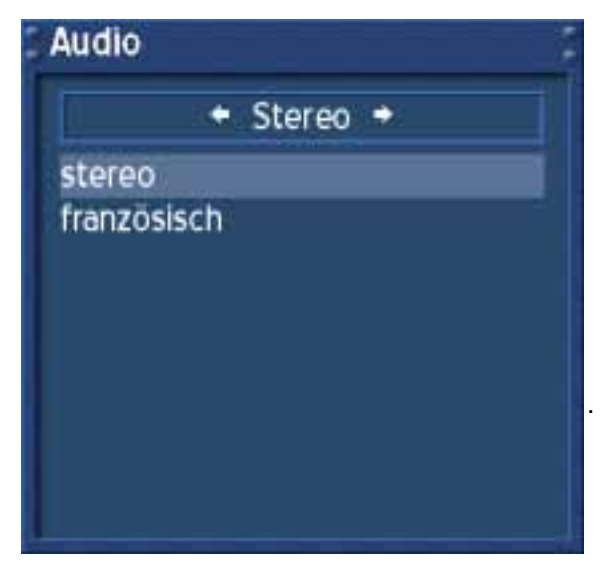

Utilisez les boutons de **Navigation up** et **down** pour vous déplacer vers la plage audio désirée. Pressez le bouton **OK** pour le sélectionner.

Le contenu de ce menu variera d'un service à un autre.

Dirigez-vous vers l'option "Stereo". Utilisez les boutons de **Navigation left** ou **right** pour choisir les différents modes audio, Left-Mono, Stéréo, Right-Mono. Pressez le bouton **OK** pour les sélectionner.

### **17.4 Infobar - Plugins**

Le point bleu dans l'Infobar est toujours visible.

Presser le bouton d'**options bleu** en mode TV ou Radio vous révèlera le menu Plugins.

**Attention:** En mode PVR, ces boutons sont utilisés pour contrôler l'enregistrement digital.

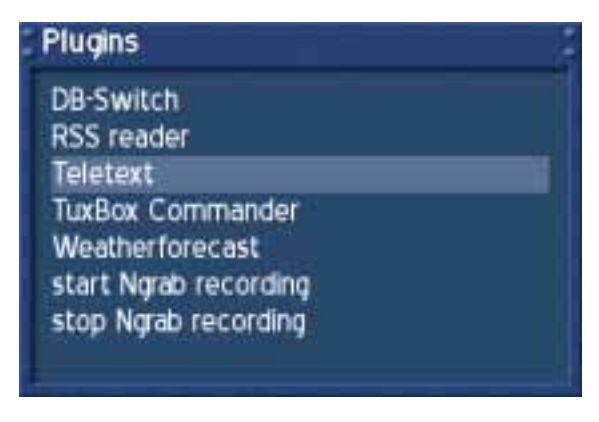

L'option "*Teletext - Software Decoder*" ouvrira le télétexte du service.

Voir section *Teletext (TuxText)*.

Les options "Start/Stop NGrab recording" restent toujours dans le développement et, par conséquent, elles ne seront pas expliquées en détail.

### **18. Paramètre langage OSD**

Si le menu OSD n'est pas visible sur l'écran, pressez le **bouton Menu** pour ouvrir le menu principal OSD. Naviguez vers l'option "Setup" et pressez le **bouton OK** pour le sélectionner.

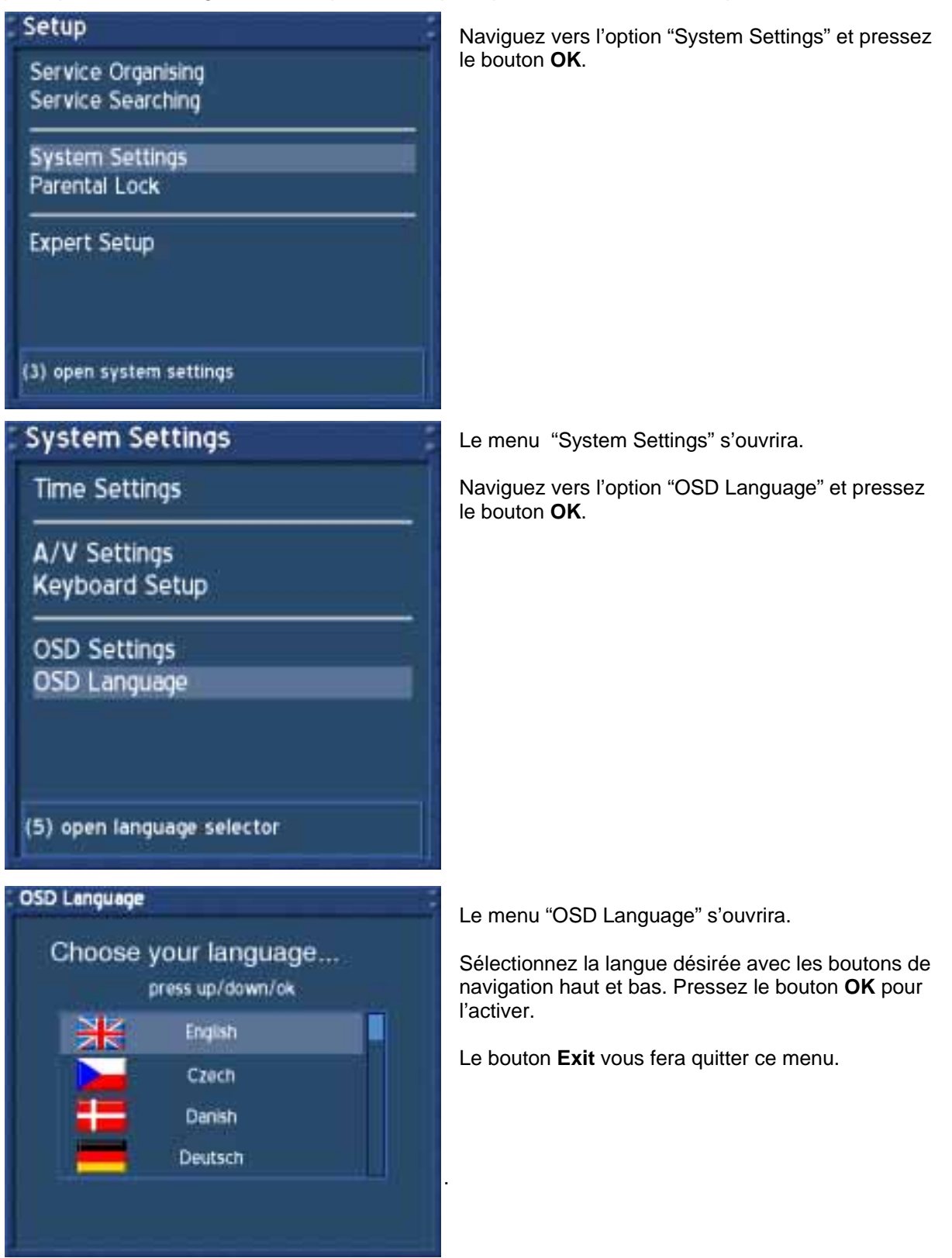

### **19. Régler le fuseau horaire**

Si le menu OSD n'est pas visible sur l'écran, pressez le **bouton Menu** pour ouvrir le menu principal OSD. Naviguez vers l'option "Setup" et pressez le **bouton OK** pour le sélectionner.

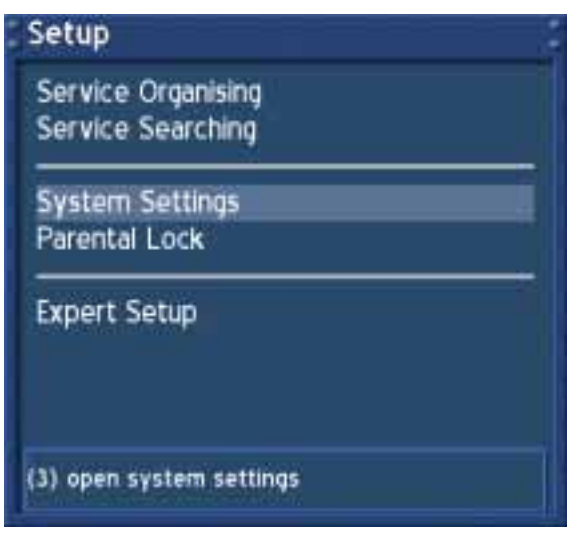

Naviguez vers l'option "System Settings" et pressez le bouton **OK**.

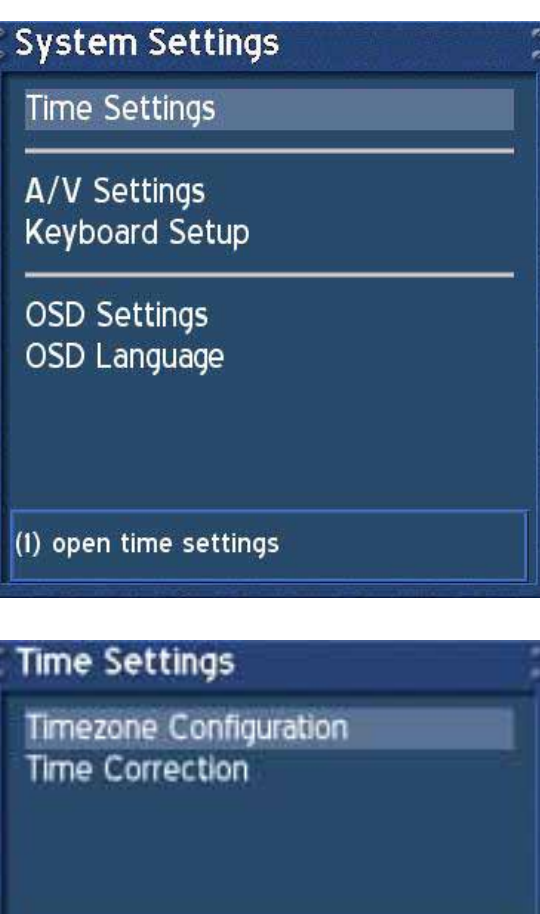

(I) open timezone selector

Le menu "System Settings" s'ouvrira.

Naviguez vers l'option "Time" et pressez le bouton **OK**.

Le menu "Time Settings" s'ouvrira.

Vous pouvez régler le fuseau horaire ou ajuster manuellement l'heure de votre Dreambox dans ce menu.

 Naviguez vers l'option "Time Zone Setup" et pressez le bouton **OK**.

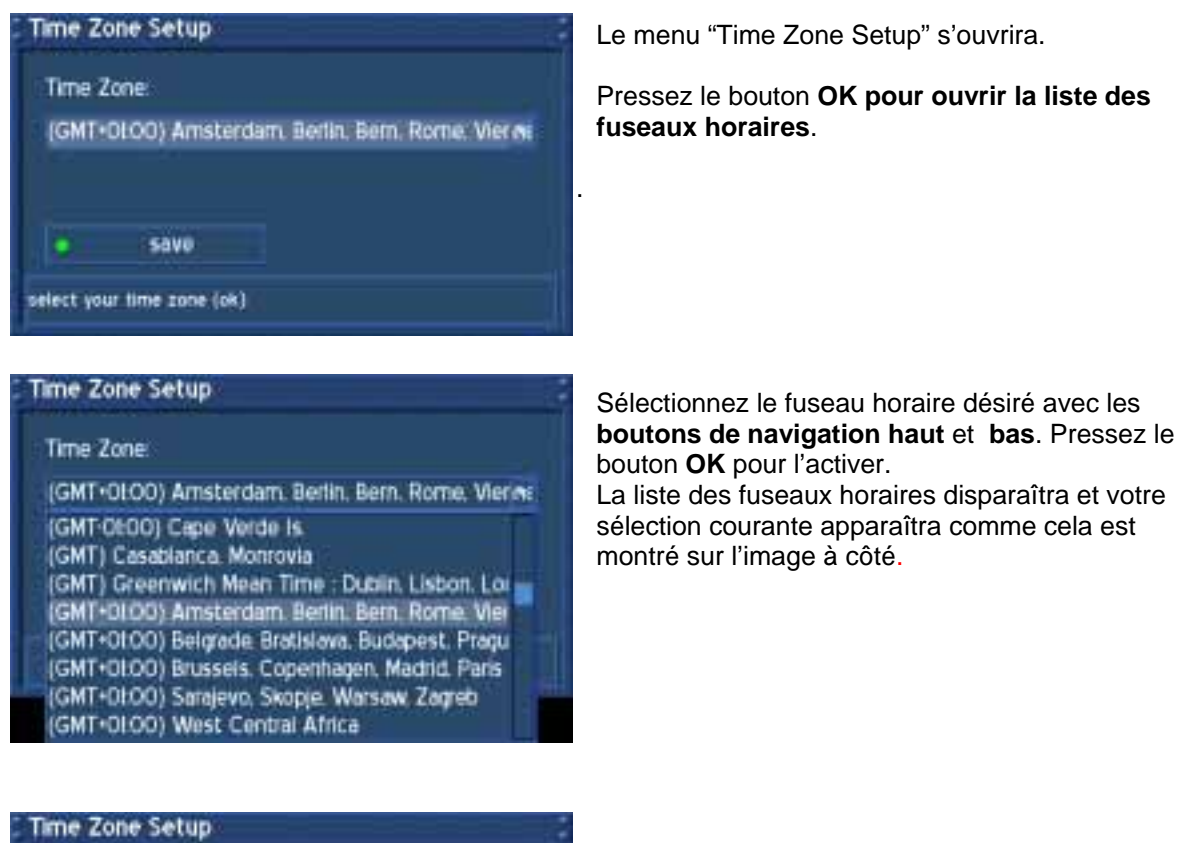

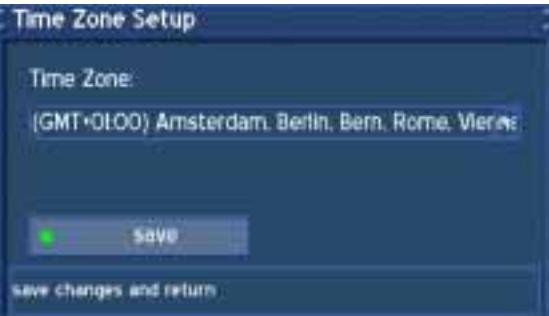

Naviguez vers l'option "save" et pressez le bouton **OK** pour sauvegarder vos paramètres. Vous pouvez aussi éventuellement presser le bouton d'option **vert** pour sauvegarder.

Vous allez revenir au menu "Time".

### U s e r M a n u a l D r e a m b o x D M 6 0 0 PVR Français

### **19.1 Correction manuelle de l'heure**

Veuillez lire la section **Setting the time zone** pour savoir comment accéder à ce menu.

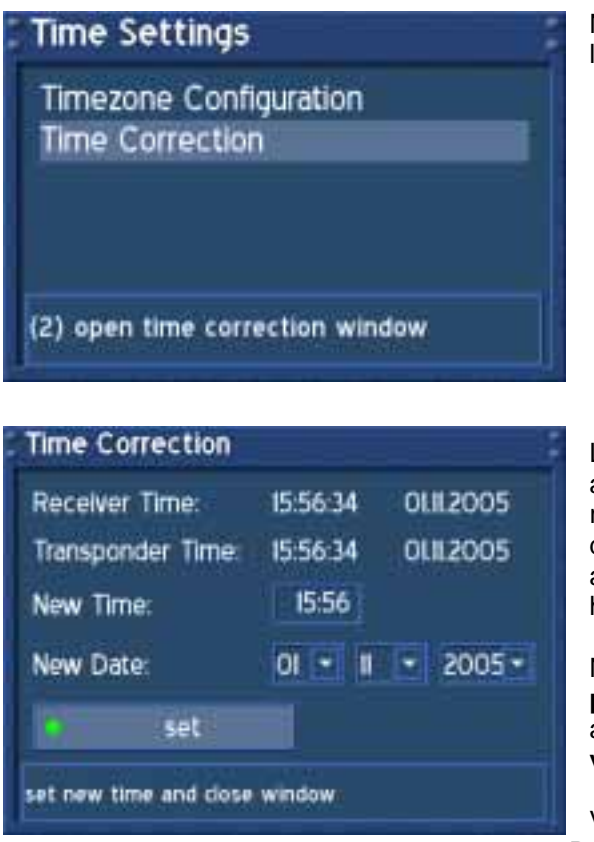

Naviguez vers l'option "Time Correction" et pressez le bouton **OK**.

Lorsque vous entrez dans ce menu, veuillez attendre une seconde. La Dreambox essaye de recevoir l'heure courante. Le Transpondeur d'heures et de temps se met à jour automatiquement. S'il échoue, entrez la nouvelle heure et la nouvelle date manuellement.

Naviguez vers l'option "set" et pressez le bouton **OK p**our sauvegarder les paramètres. Vous pouvez aussi éventuellement presser le bouton d'option **vert** pour sauvegarder.

Vous allez revenir au menu "Time Settings". Presser le bouton **Exit** vous fera quitter ce menu.

### U s e r M a n u a l D r e a m b o x D M 6 0 0 PVR Français

### **20. Force du signal (Ajustez votre antenne, DM 600 PVR-T)**

Si le menu OSD n'est pas visible sur l'écran, pressez le **bouton Menu** pour ouvrir le menu principal OSD. Naviguez vers l'option "Setup" et pressez le **bouton OK** pour le sélectionner.

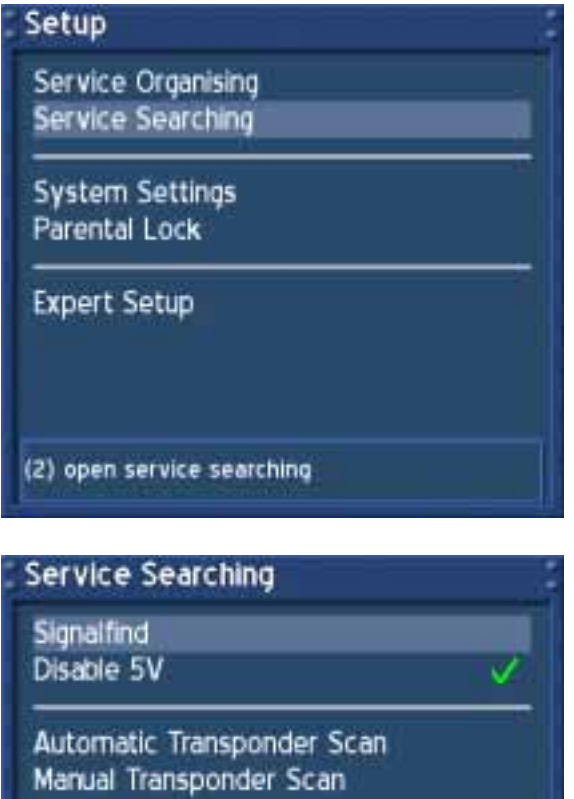

Naviguez vers l'option "Service Searching" et presses le bouton **OK**.

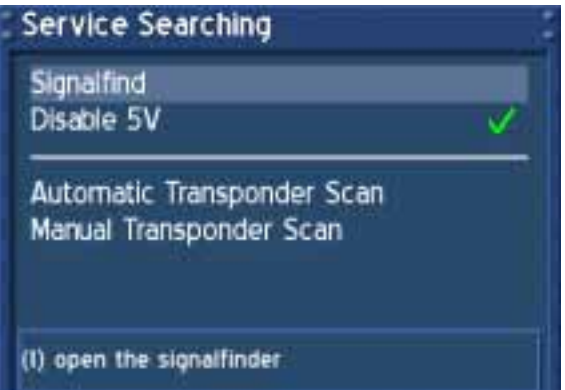

Naviguez vers l'option "Signalfind" et pressez le bouton **OK**.

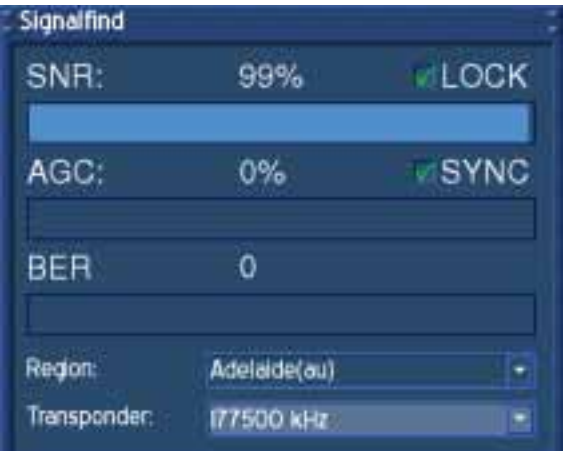

Pressez le bouton **OK** pour sélectionner un transpondeur.

Choisissez la région où vous vivez dans la liste du menu "Region" et pressez le bouton OK.

Faites tourner votre antenne un peu en gardant un œil sur les valeurs SNR et SGC. Plus elles seront hautes, plus la réception sera bonne.

Pressez le bouton **Exit** vous fera quitter ce menu.

### **20.1 Disable 5V (DM 600 PVR-T)**

Si le menu OSD n'est pas visible sur l'écran, pressez le **bouton Menu** pour ouvrir le menu principal OSD. Naviguez vers l'option "Setup" et pressez le **bouton OK** pour le sélectionner.

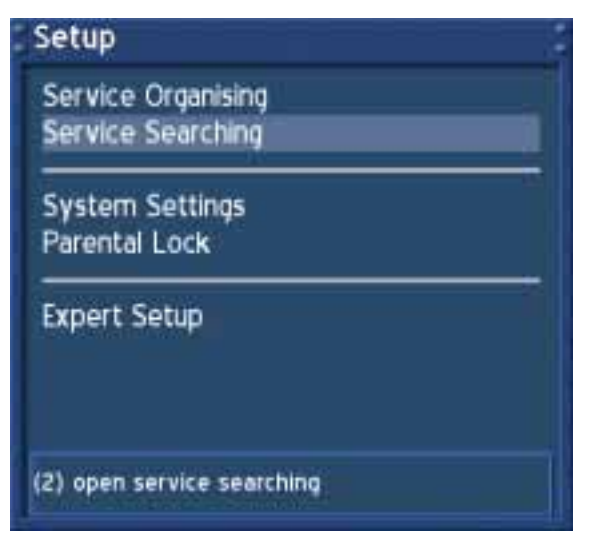

Naviguez vers l'option "Service Searching" et pressez le bouton **OK**.

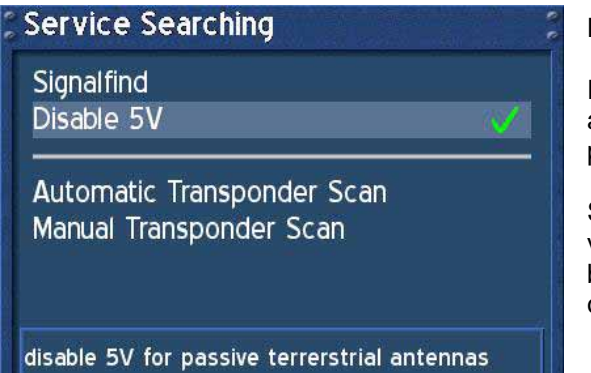

Naviguez vers l'option "Disable 5V".

Pressez le bouton **OK** pour placer une marque après cette option si vous utilisez une antenne passive.

Si vous utilisez une antenne active et que vous voulez l'utiliser sans sa prise électrique, pressez le bouton **OK** pour remettre une marque après cette option.

### U s e r M a n u a l D r e a m b o x D M 6 0 0 PVR Français

### **20.2 Automatic transponder scan (DM 600 PVR-T)**

Si le menu OSD n'est pas visible sur l'écran, pressez le **bouton Menu** pour ouvrir le menu principal OSD. Naviguez vers l'option "Setup" et pressez le **bouton OK** pour le sélectionner.

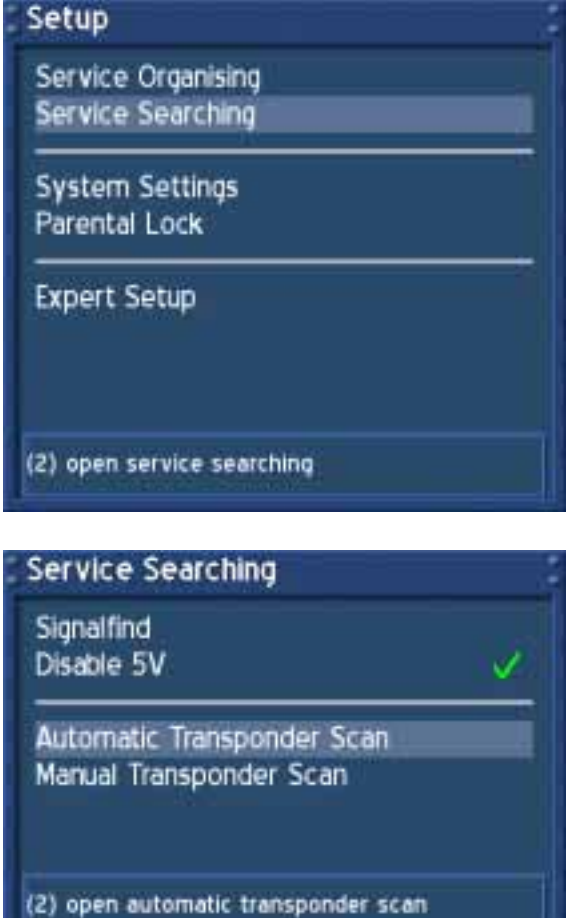

Naviguez vers l'option "Service Searching" et pressez le bouton **OK**.

Naviguez vers l'option "Automatic Transponder Scan" et pressez le bouton **OK**.

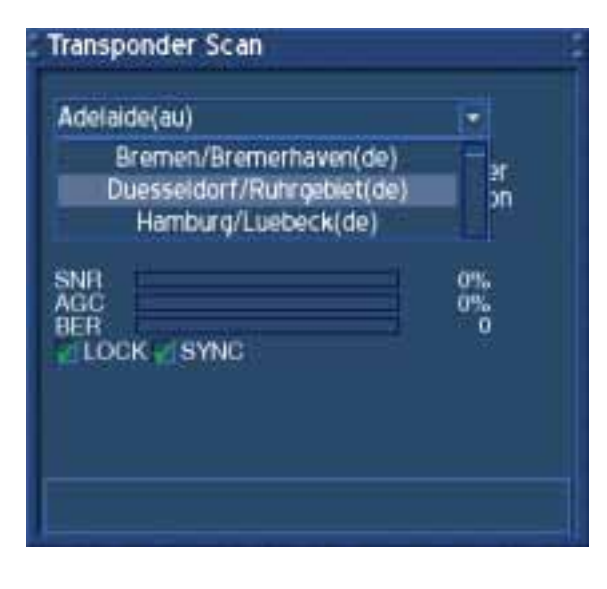

Sélectionnez la région où vous vivez dans liste du menu et pressez le bouton **OK**.

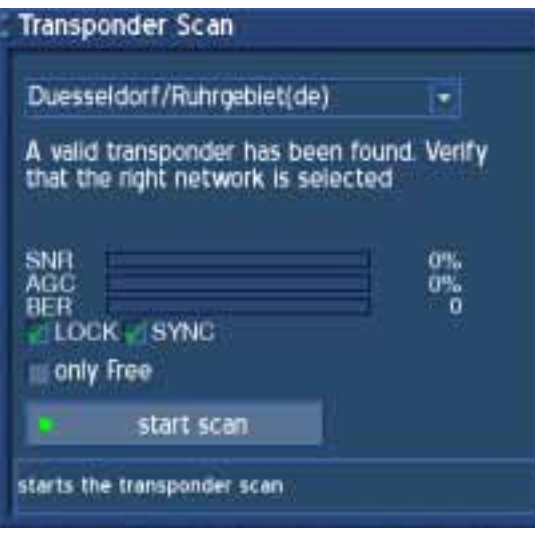

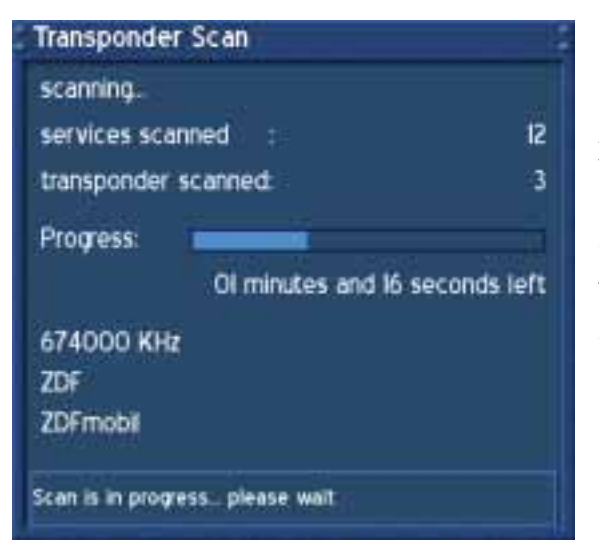

À présent, vous pourrez voir qu'un transpondeur valide a été trouvé et que les cases devant "LOCK" et "SYNC" ont été cochées.

*SNR*: Signal to Noise Ratio

*AGC*: Automatic Gain Control

*BER*: Bit Error Rate (doit être égal à 0 si possible)

#### *only Free*:

Si vous cochez la case devant l'option "only Free", votre Dreambox recherchera des services FTA (non-crypté).

 Pressez le bouton d'**options vert** pour démarrer la recherche.

Après que vous aillez commencé la recherche, vous verrez la barre de progression et le temps restant estimé.

Veuillez attendre jusqu'à ce que votre Dreambox finisse de rechercher des services.

Vous pouvez toujours arrêter la recherché en pressant le bouton **Exit** plusieurs fois.

### **Transponder Scan**

### Done.

- The transponder scan has finished and found 2 new Transponders.<br>
2 new TV Services.<br>
9 new TV Services.<br>
0 new Radio Services and<br>
0 new Data Services.<br>
8 Transponders with 24 Services scanned.
	-
	-
	-
- 

Une fois que votre Dreambox a fini la recherche, vous verrez ce menu à droite. Un bref sommaire de la recherche est montré.

Pressez le bouton **OK** pour fermer ce menu.

Scan is in finished, press ok to close window

### **20.3 Manual Transponder scan (DM 600 PVR-T)**

Si le menu OSD n'est pas visible sur l'écran, pressez le **bouton Menu** pour ouvrir le menu principal OSD. Naviguez vers l'option "Setup" et pressez le **bouton OK** pour le sélectionner.

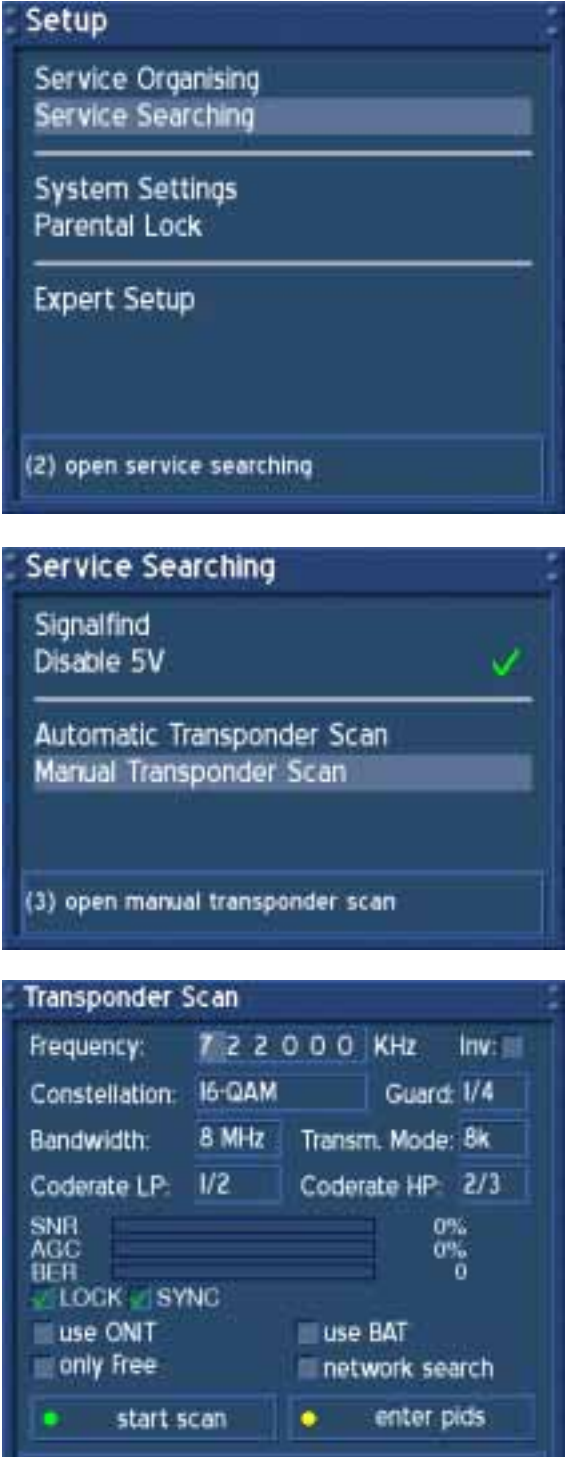

Naviguez vers l'option "Service Searching" et pressez le bouton **OK**.

Naviguez vers l'option "Manual Transponder Scan" et pressez le bouton **OK**.

Entrez la fréquence désirée avec le **clavier numérique** de votre télécommande.

Utilisez les boutons de **navigation** pour atteindre les options individuelles.

Pressez le bouton d'**options vert** pour démarrer la recherche.

### U s e r M a n u a l D r e a m b o x D M 6 0 0 PVR Français

### **21. Automatic transponder scan (DM 600 PVR-C)**

Si le menu OSD n'est pas visible sur l'écran, pressez le **bouton Menu** pour ouvrir le menu principal OSD. Naviguez vers l'option "Setup" et pressez le **bouton OK** pour le sélectionner.

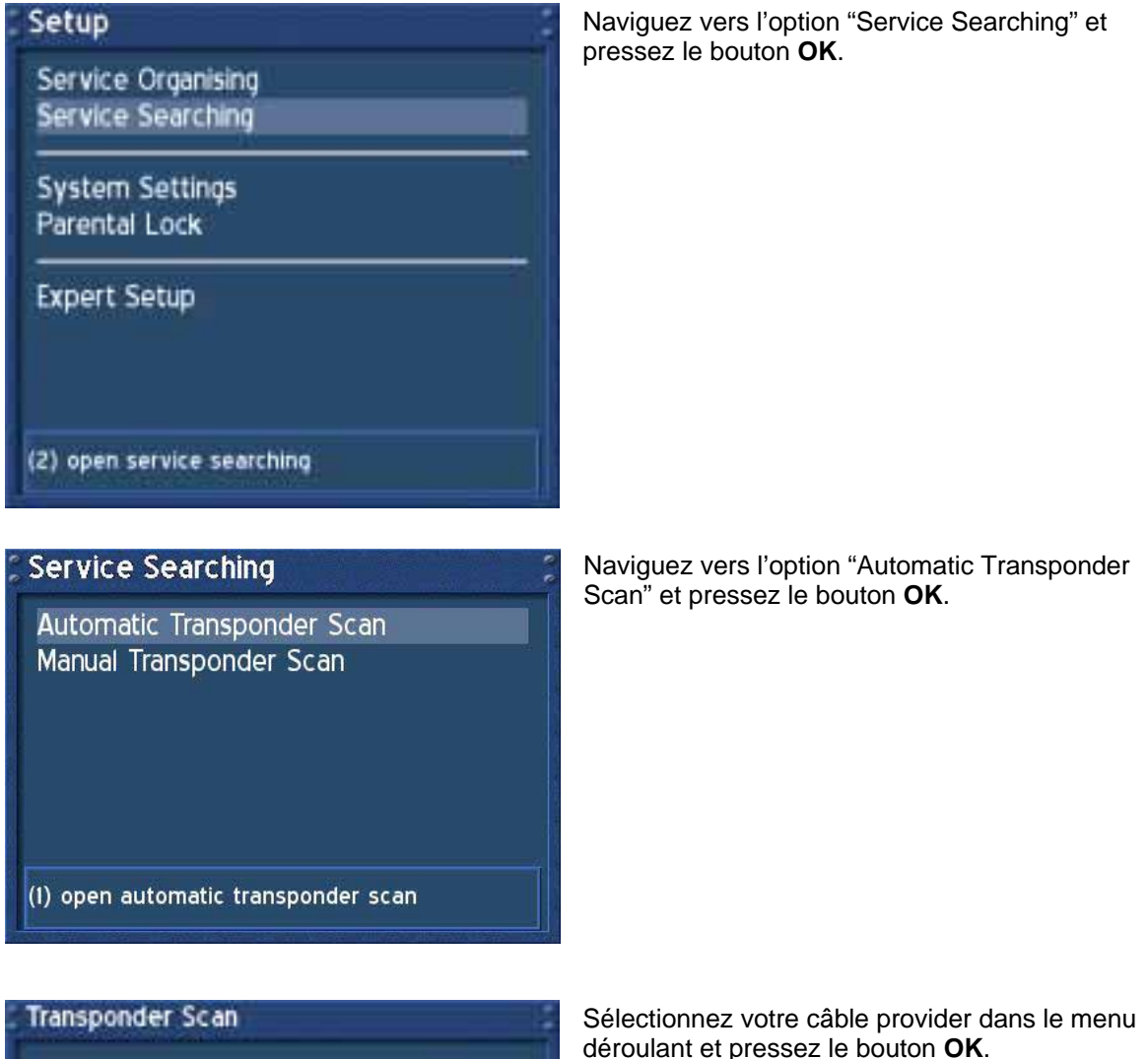

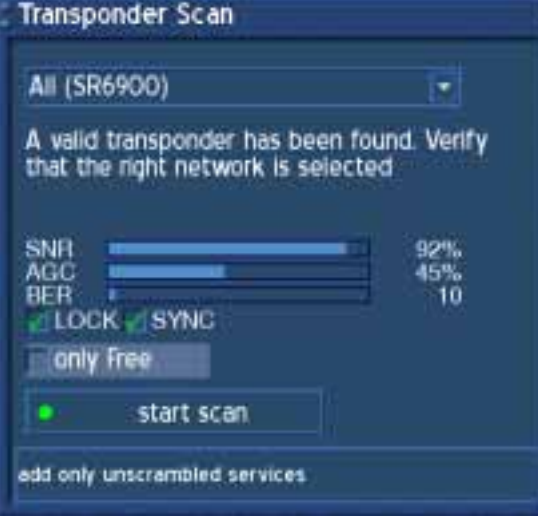

### U s e r M a n u a l D r e a m b o x D M 600 PVR Français

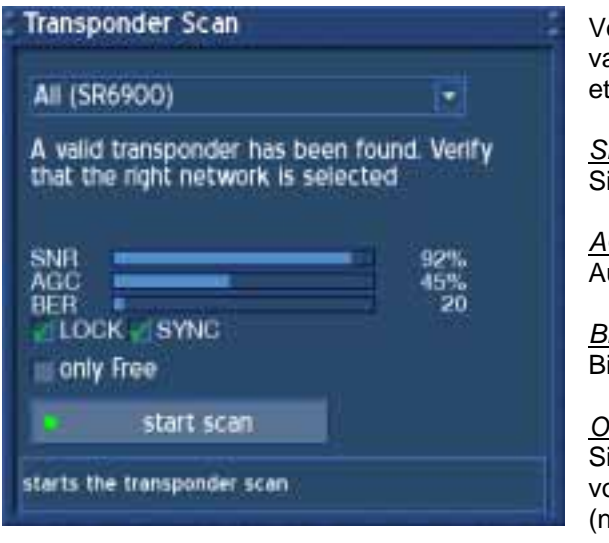

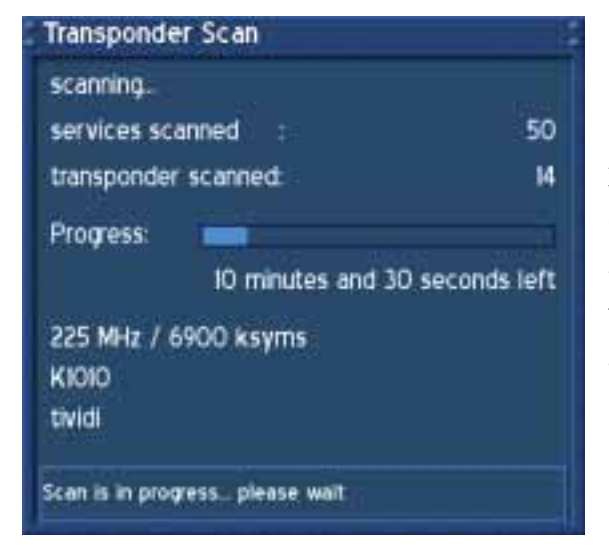

Vous pouvez voir à présent qu'un transpondeur valide a été trouvé et que les cases devant "LOCK" et "SYNC" ont été cochées.

*SNR*: Signal to Noise Ratio

*AGC*: Automatic Gain Control

#### *BER*:

Bit Error Rate (doit être égal à 0 si possible)

#### *Only free*:

Si vous cochez la case devant l'option "Only free", votre Dreambox recherchera des services FTA (non-encrypted).

Pressez le bouton d'**options vert** pour démarrer la recherche.

Après que vous aillez commencé la recherche, vous verrez la barre de progression et le temps restant estimé.

Veuillez attendre jusqu'à ce que votre Dreambox finisse de rechercher des services.

Vous pouvez toujours arrêter la recherché en pressant le bouton **Exit** plusieurs fois.

### **Transponder Scan**

### Done.

- The transponder scan has finished and found 2 new Transponders<br>9 new TV Services<br>0 new Radio Services and
	-
- 
- O new Data Services.
- 8 Transponders with 24 Services scanned.

Une fois que votre Dreambox a fini la recherche, vous verrez ce menu à droite. Un bref sommaire de la recherche est montré.

Pressez le bouton **OK** pour fermer ce menu.

Scan is in finished, press ok to close window

### **21.1 Manual transponder scan (DM 600 PVR-C)**

Si le menu OSD n'est pas visible sur l'écran, pressez le **bouton Menu** pour ouvrir le menu principal OSD. Naviguez vers l'option "Setup" et pressez le **bouton OK** pour le sélectionner.

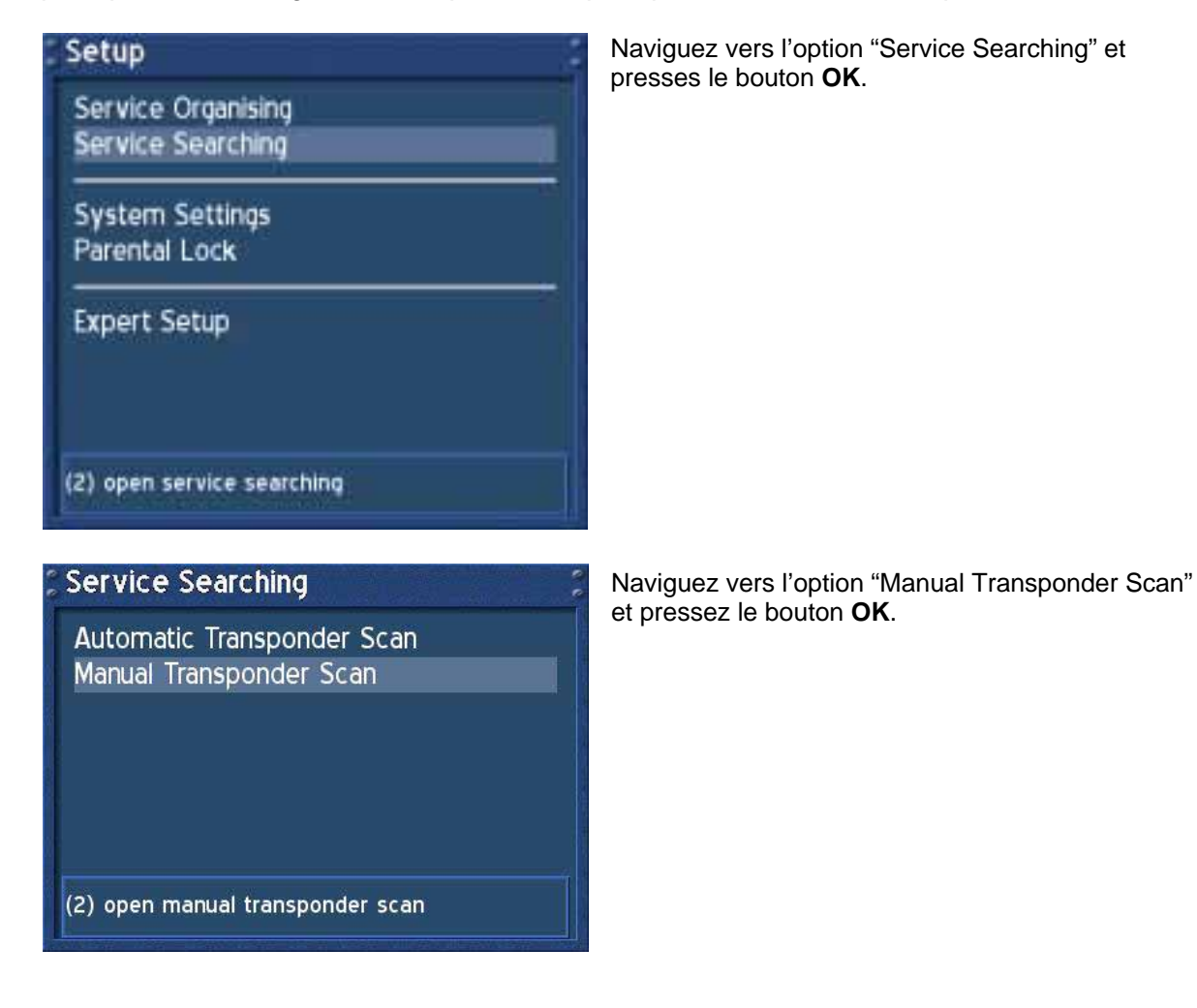

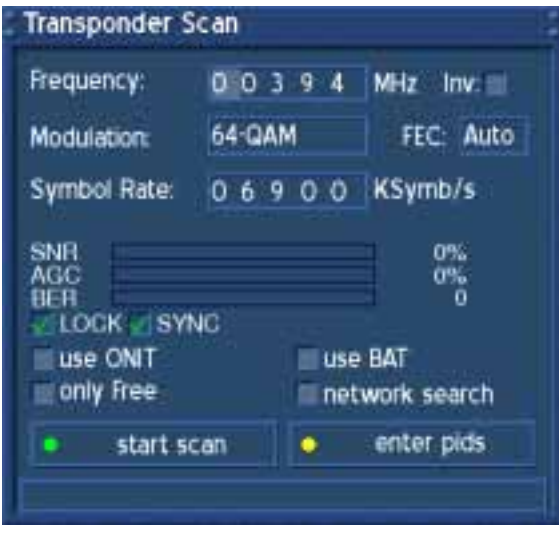

Entrez la fréquence désirée avec le **clavier numérique** de votre télécommande.

Utilisez les boutons de **navigation** pour atteindre les options individuelles.

Pressez le bouton d'**option vert** pour commencer la recherche.

### U s e r M a n u a l D r e a m b o x D M 6 0 0 PVR Français

### **22. Satfinder (Ajustement de votre antenne, DM 600 PVR-S)**

Si le menu OSD n'est pas visible sur l'écran, pressez le **bouton Menu** pour ouvrir le menu principal OSD. Naviguez vers l'option "Setup" et pressez le **bouton OK** pour le sélectionner.

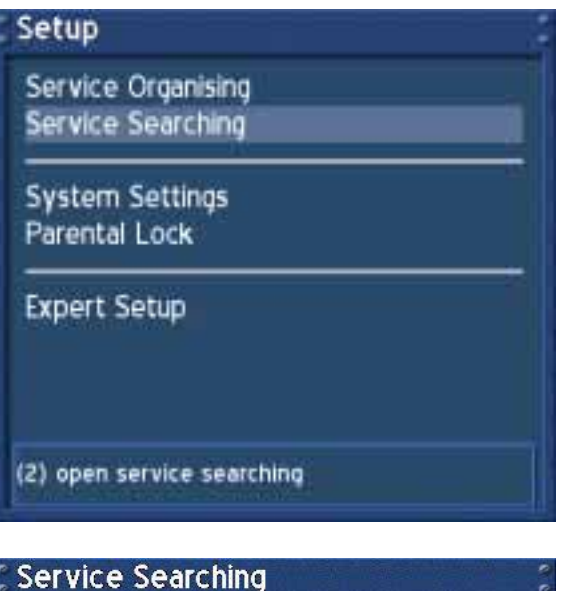

Naviguez vers l'option "Service Searching" et pressez le bouton **OK**.

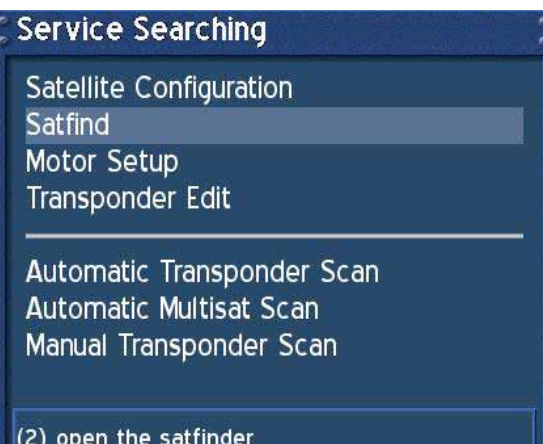

Naviguez vers l'option "Satfind" et pressez le bouton **OK**.

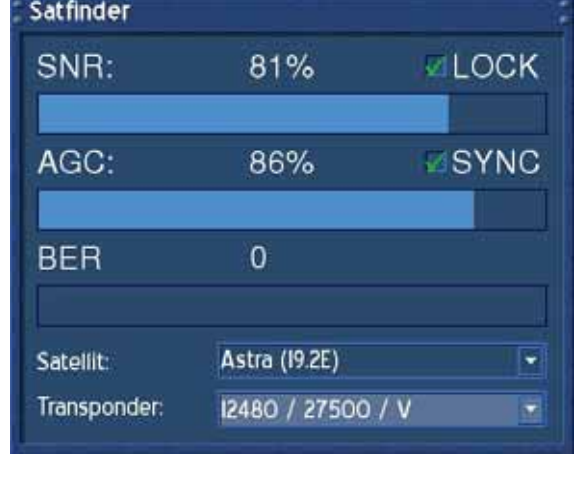

Sélectionnez le satellite et le transpondeur dans le menu déroulant et presses le bouton **OK**.

Ajustez la parabole dans la direction du satellite désiré jusqu'à ce que vous ayez de hautes valeurs pour la force du signal AGC et pour l'indicateur de la qualité du signal SNR. Le BER peut toujours indiquer une valeur de zéro si les cases "LOCK" et "SYNC" sont cochées.

.

### **23. Satellite configuration**

Si le menu OSD n'est pas visible sur l'écran, pressez le **bouton Menu** pour ouvrir le menu principal OSD. Naviguez vers l'option "Setup" et pressez le **bouton OK** pour le sélectionner.

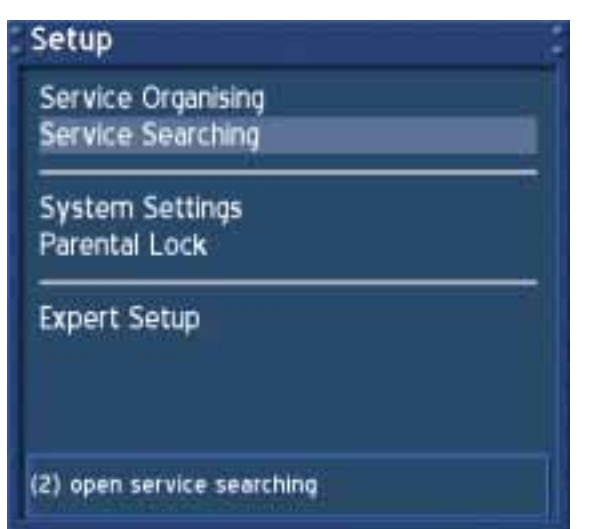

Naviguez vers l'option "Service Searching" et pressez le bouton **OK**.

**Service Searching** 

Satellite Configuration Satfind Motor Setup Transponder Edit

Automatic Transponder Scan **Automatic Multisat Scan** Manual Transponder Scan

(1) open satellite config

Naviguez vers l'option "Satellite Configuration" et pressez le bouton **OK**.
## **23.1 one single satellite – direct connection**

Utilisez ce type de configuration si vous voulez recevoir un satellite simple avec un Single Universal LNB. Le câble coaxial est connecté directement de votre Dreambox au LNB. Veuillez lire la section **Satellite configuration** pour savoir comment atteindre ce menu.

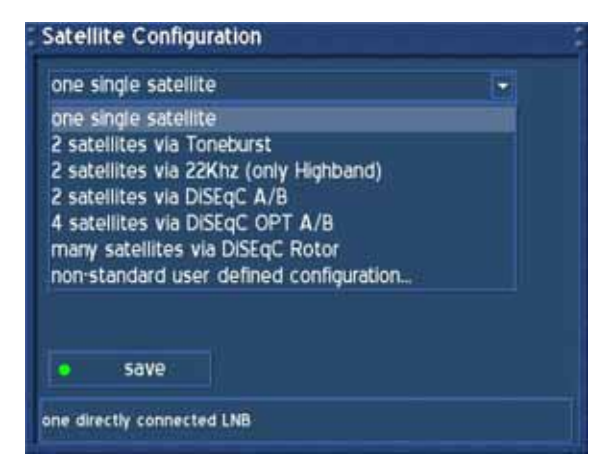

Le menu "Satellite Configuration" s'ouvrira.

Choisissez le menu déroulant supérieur et pressez le bouton **OK**.

Une liste de toutes les configurations possibles apparaîtra.

Sélectionnez l'option "one single satellite" et pressez le bouton **OK**.

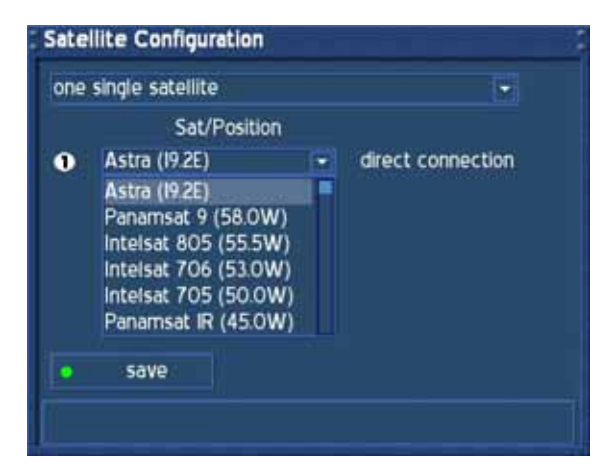

Choisissez me menu déroulant "*Sat/Position*" et pressez le bouton **OK**.

Une liste de tous les satellites disponibles apparaîtra.

Choisissez votre satellite désiré et pressez le bouton **OK**.

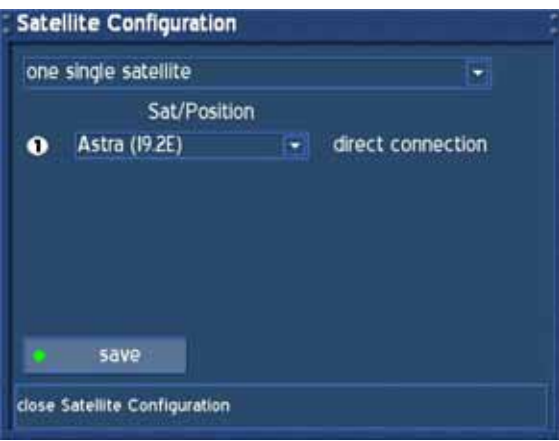

Choisissez "save" et pressez le bouton **OK**.

La configuration pour le "single satellite" est à présent terminée.

## **23.2 2 satellites via Toneburst**

Utilisez ce type de configuration si vous voulez recevoir deux satellites d'une même LNB. Cela n'a pas d'importance si vous utilisez une ou deux antennes pour y parvenir. Connectez les deux câbles coaxiaux des deux LNB au Toneburst et connectez le câble coaxial du Toneburst à votre Dreambox. Veuillez lire la section **Satellite configuration** pour savoir comment atteindre ce menu.

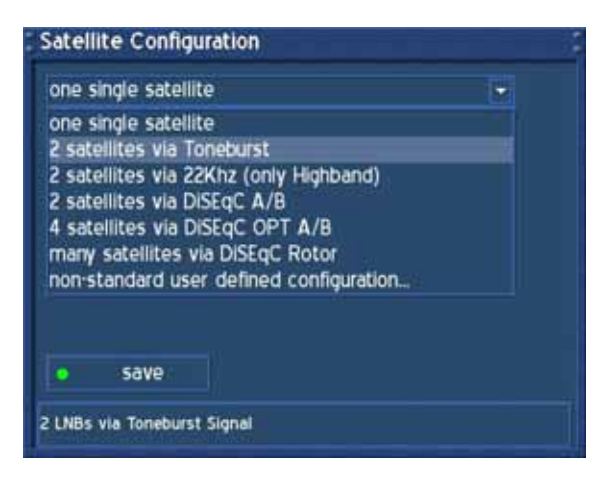

Choisissez le menu déroulant supérieur et pressez le bouton **OK**.

Une liste de toutes les configurations possibles apparaîtra.

Sélectionnez l'option "2 satellites via Toneburst" et presses le bouton **OK**.

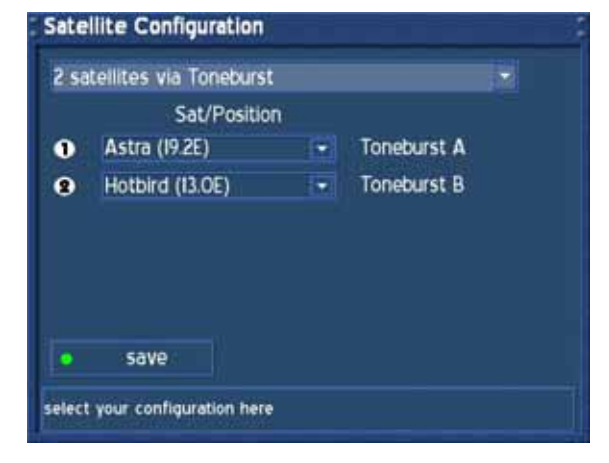

Sélectionnez vos satellites désirés comme cela est décrit dans la section **one single satellite – direct connection**.

Assurez-vous de savoir quel satellite est connecté à quelle prise Toneburst.

Si vous ne trouvez aucun service dans la recherche du transpondeur, échangez les deux satellites dans cette liste et essayez à nouveau.

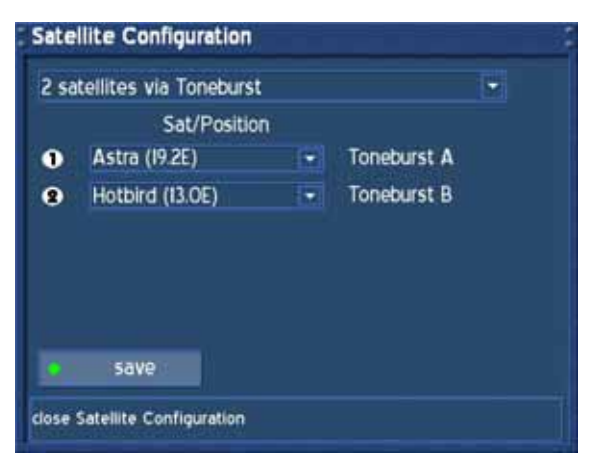

Choisissez "save" et pressez le bouton **OK**.

La configuration pour le "2 satellites via Toneburst" est à présent terminée.

## **23.3 2 satellites via 22KHz (Highband only)**

Utilisez ce type de configuration si vous voulez recevoir deux satellites d'une même LNB. Cela n'a pas d'importance si vous utilisez une ou deux antennes pour y parvenir. Connectez les deux câbles coaxiaux des deux LNB vers un socket 22kHz et connectez le câble coaxial du Toneburst à votre Dreambox. Veuillez lire la section **Satellite configuration** pour savoir comment atteindre ce menu.

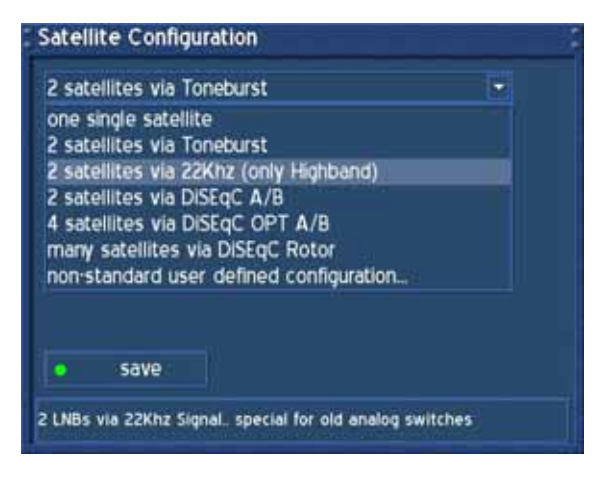

Choisissez le menu déroulant supérieur et pressez le bouton **OK**.

Une liste de toutes les configurations possibles apparaîtra.

Sélectionnez l'option "2 satellites via 22kHz (Highband only)" et pressez le bouton **OK**.

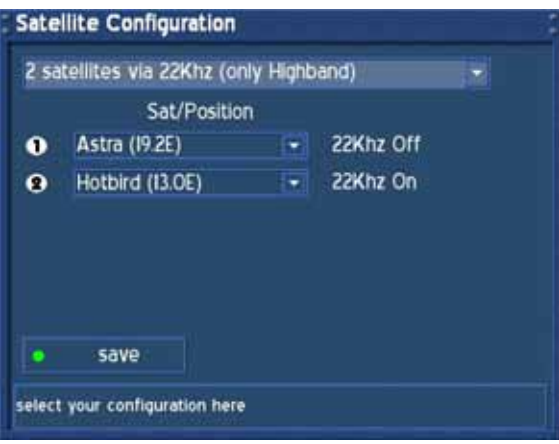

Sélectionnez vos satellites désirés comme décrit dans la section **one single satellite – direct connection**.

Assurez-vous de savoir quel satellite est connecté dans quelle prise 22kHz.

Si vous ne trouvez aucun service dans la recherche du transpondeur, échangez les deux satellites dans cette liste et essayez à nouveau.

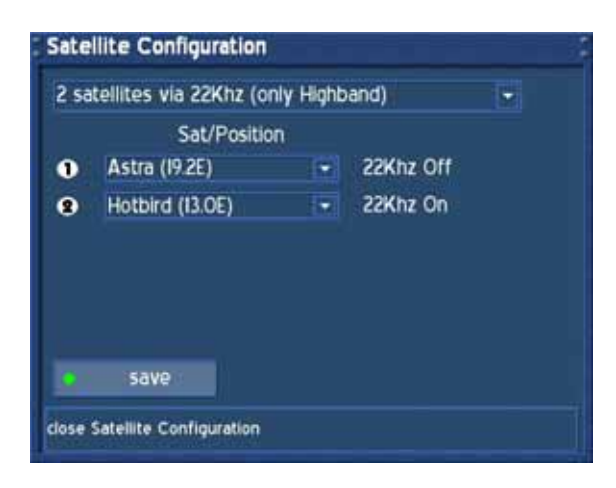

Choisissez "save" et pressez le bouton **OK**.

La configuration pour le "2 satellites via 22kHz (Highband only)" est à present terminée.

## **23.4 2 satellites via DiSEqC A/B**

Utilisez ce type de configuration si vous voulez recevoir deux satellites de Twin Universal ou Quad Universal LNB. Cela n'a pas d'importance si vous utilisez un ou deux satellites pour y parvenir. Dans ce cas, les LNB sont connectés à un Multiswitch duquel le signal est envoyé via l'installation câblée coaxiale vers le récepteur satellite de votre maison. Veuillez lire la section **Satellite configuration** pour savoir comment atteindre ce menu.

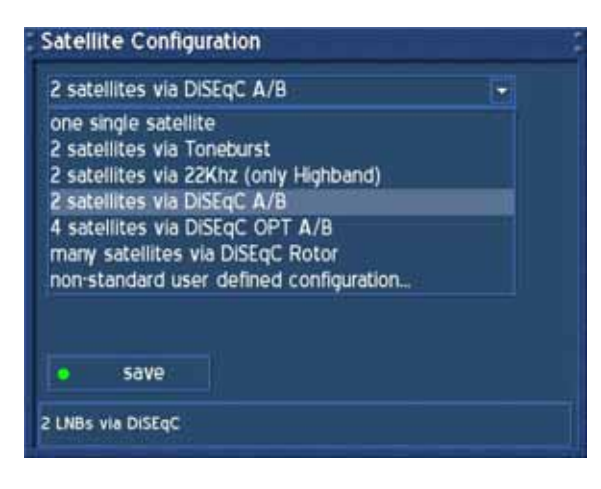

Choisissez le menu déroulant et pressez le bouton **OK**.

Une liste de toutes les configurations possibles s'ouvrira.

Sélectionnez l'option "2 satellites via DiSEqC A/B" et pressez le bouton **OK**.

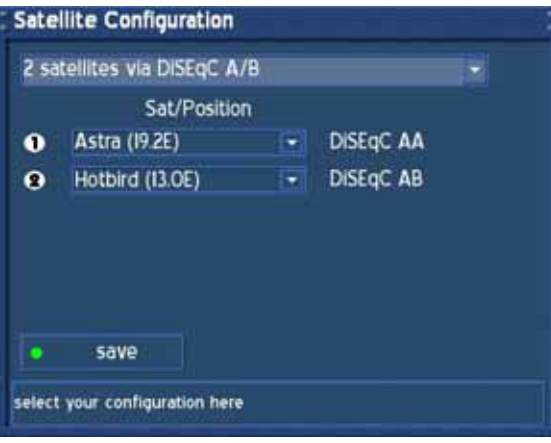

Sélectionnez vos satellites désirés comme décrit dans la section **one single satellite – direct connection**.

Assurez-vous de savoir quel satellite est connecté dans quelle prise.

Si vous ne trouvez aucun service dans la recherche du transpondeur, échangez les deux satellites dans cette liste et essayez à nouveau.

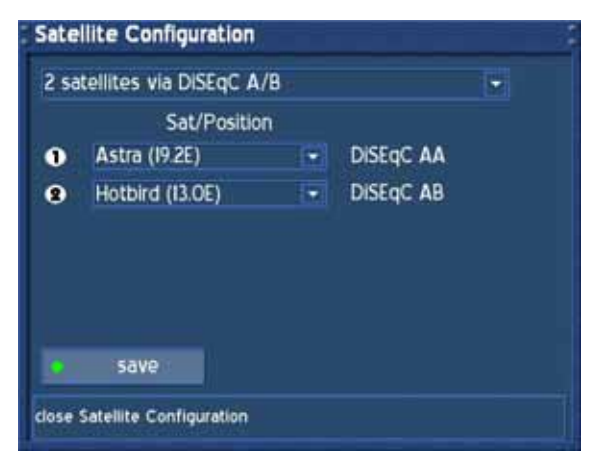

Choisissez "save" et pressez le bouton **OK**.

La configuration pour le "2 satellites via DiSEqC A/B" est à présent terminée.

## **23.5 4 satellites via DiSEqC OPT A/B**

Utilisez ce type de configuration si vous voulez recevoir quatre satellites d'une même Twin Universal ou Quad Universal LNB. Cela n'a pas d'importance si vous utilisez un ou deux satellites pour y parvenir. Dans ce cas, les LNB sont connectés à un Multiswitch duquel le signal est envoyé via l'installation câblée coaxiale vers le récepteur satellite de votre maison. Veuillez lire la section **Satellite configuration** pour savoir comment atteindre ce menu.

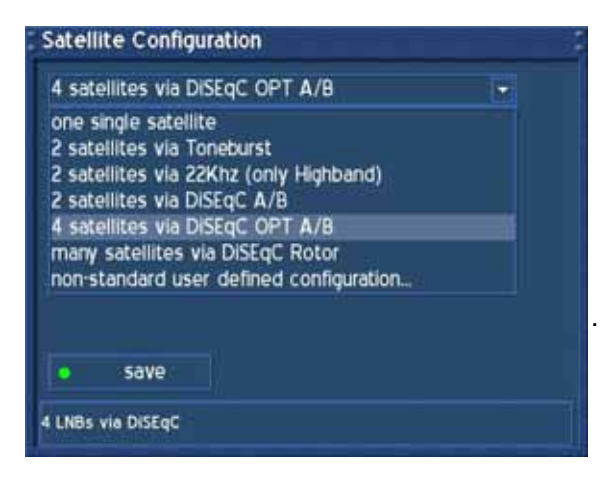

Choisissez le menu déroulant supérieur et pressez le bouton **OK**.

Une liste de toutes les configurations possibles apparaîtra.

Sélectionnez l'option "4 satellites via DiSEqC OPT A/B" et pressez le bouton **OK**.

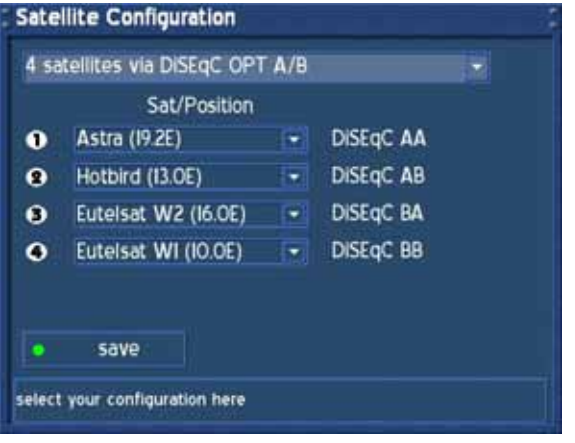

Sélectionnez vos satellites désirés comme décrit dans la section **one single satellite – direct connection**.

Assurez-vous de savoir quel satellite est connecté dans quelle prise 22kHz.

Si vous ne trouvez aucun service dans la recherche du transpondeur, échangez les deux satellites dans cette liste et essayez à nouveau.

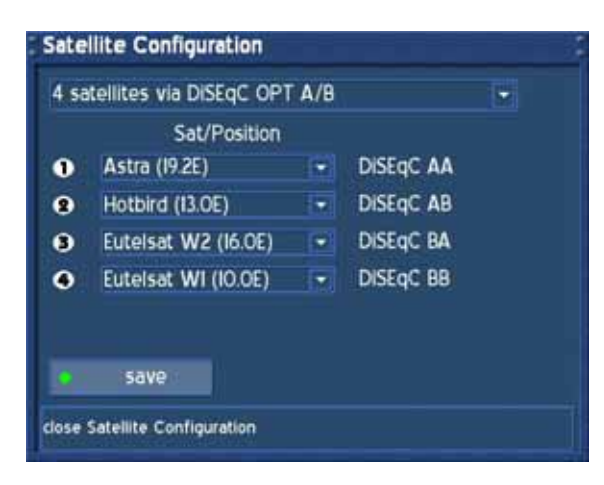

Choisissez "save" et pressez le bouton **OK**.

La configuration pour le "4 satellites via DiSEqC OPT A/B" est à present terminée.

## **23.6 Many satellites via DiSEqC Rotor**

Utilisez ce type de configuration si vous voulez recevoir plusieurs satellites avec un DiSEqC 1.2 Rotor ou un Stab d'une Single Universal LNB. Le câble coaxial est directement connecté de votre Dreambox vers le LNB. Veuillez lire la section **Satellite configuration** pour savoir comment atteindre ce menu.

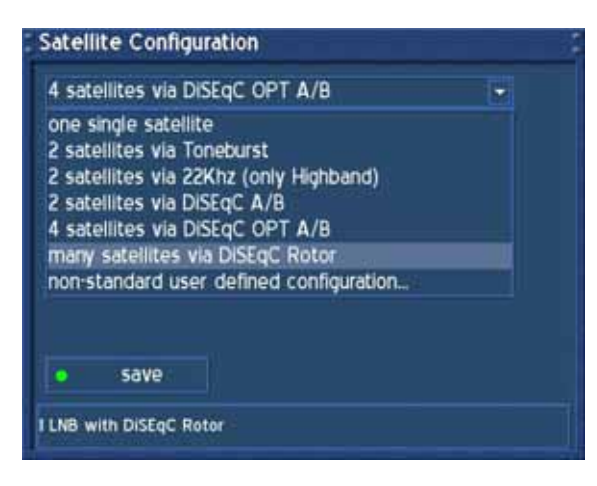

Choisissez le menu déroulant supérieur et pressez le bouton **OK**.

Une liste des toutes les configurations possibles apparaîtra.

Sélectionnez l'option "Many satellites via DiSEqC Rotor" et pressez le bouton **OK**.

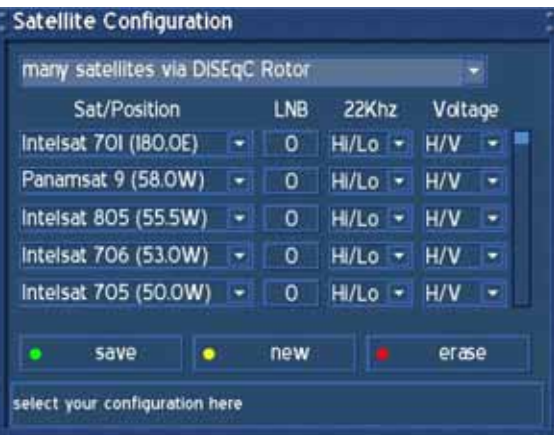

Editez la liste des satellites que vous pouvez et que vous voulez recevoir. L'ordre n'a pas d'importance dans ce cas-ci. Le nombre de satellites que vous pouvez recevoir varie selon votre Routeur ou votre Stab.

Pressez le bouton **d'options vert** pour sauvegarder vos paramètres. Vous reviendrez au menu de recherche de services.

.

#### **Attention:**

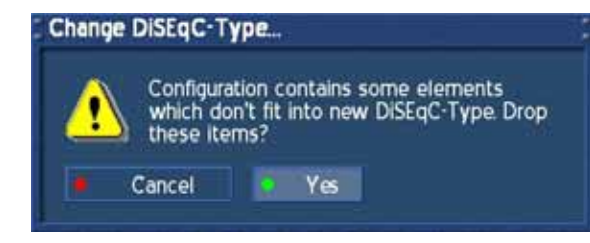

Si vous ne voulez pas changer la liste de position de satellites, sélectionnez seulement l'option "Single satellite – direct connection" et choisissez "Yes" dans le cas où vous apercevez le message à gauche.

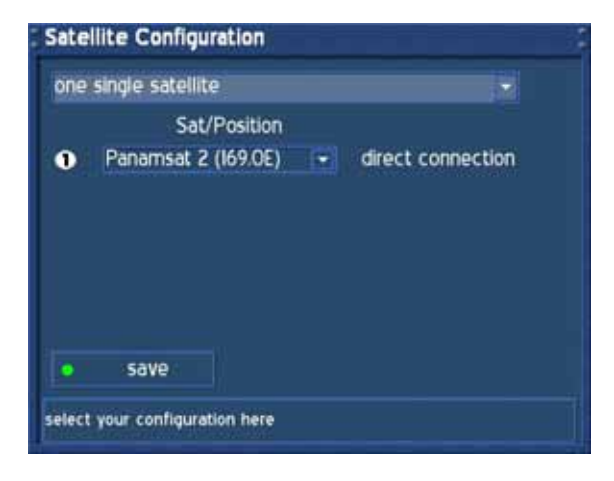

Vous verrez maintenant le menu de configuration décrit ci-joint.

Choisissez "Non standard – user defined configuration" dans le menu déroulant inférieur. Pressez le bouton **OK**.

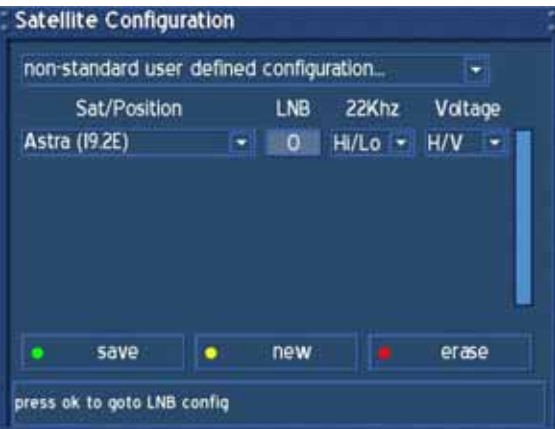

À présent, vous verrez seulement un satellite dans la liste. Veuillez sélectionner LNB 0 et pressez le bouton **OK**.

Astra 19.2° Ost est programmé selon votre convenance.

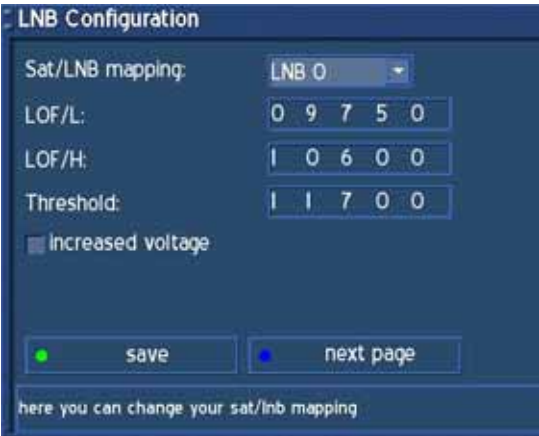

Le sous-menu "LNB configuration" apparaîtra.

Veuillez ne rien changer ici pour le moment. Excepté dans le cas où votre câble coax vers le LNB a une trop haute valeur, vous pouvez cocher la case devant "Higher voltage". Habituellement, cela n'est pas nécessaire.

À présent, veuillez presser le bouton d'**option bleu** pour atteindre le prochain sous-menu.

## U s e r M a n u a l D r e a m b o x D M 6 0 0 PVR Français

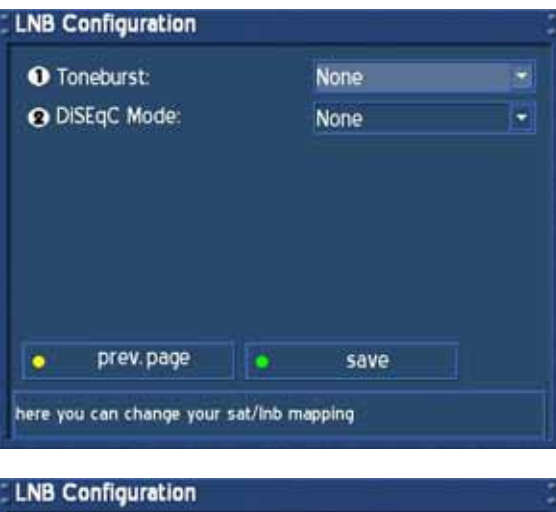

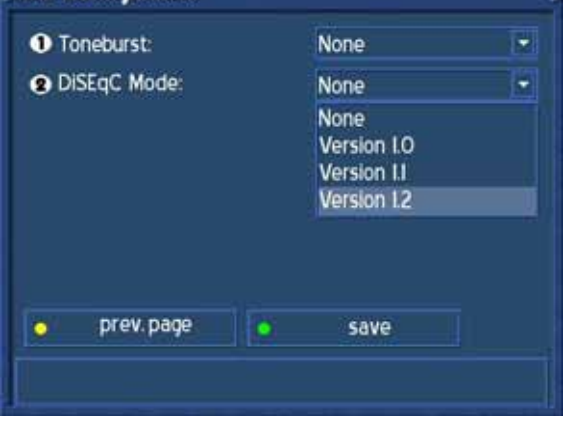

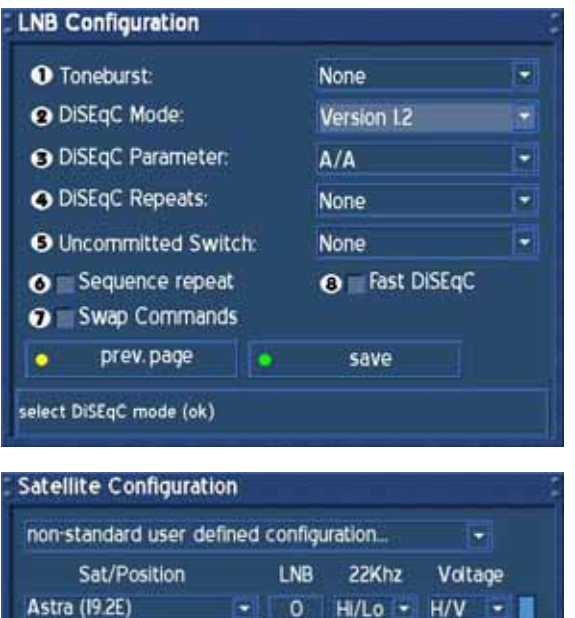

 $\overline{\mathbf{o}}$ 

 $\overline{0}$ 

 $\overline{O}$ 

new

HI/Lo - H/V

HI/Lo + H/V

Hi/Lo - H/V

╔

ъ

ı.

erase

Panamsat 9 (58.0W)

Intelsat 706 (53.0W)

save

press ok to select another satellite

Intelsat 805 (55.5W)

Comme vous pouvez le voir, le "*DiSEqC - Mode*"

n'est pas encore réglé.

Veuillez laissez le mode "Toneburst" comme il est.

Pressez le nombre "**2**" sur votre **clavier numérique et** sélectionnez la version 1.2 "DiSEqC – Mode".

Pour sauvegarder les paramètres, pressez le bouton **OK**.

Le menu changera et révèlera à présent des options additionnelles

Il n'y a pas besoin de changer quelque chose ici.

Pressez le bouton d'**options vert** pour sauvegarder les paramètres.

Vous allez revenir au menu "Satellite configuration".

Vous pouvez à présent utiliser le bouton **d'options jaune** pour ajouter plus de satellites.

Une fois que cela est fait, pressez le bouton d'**option vert** pour sauvegarder vos paramètres.

Vous allez maintenant revenir au menu "Transponder scan".

W

#### **24. Motor Setup**

Utilisez ce type de configuration si vous voulez recevoir plusieurs satellites avec un Rotor ou un Stab d'un Single Universal LNB. Le câble coaxial est directement connecté de votre Dreambox au LNB. Veuillez lire la section **Satellite configuration** pour savoir comment atteindre ce menu.

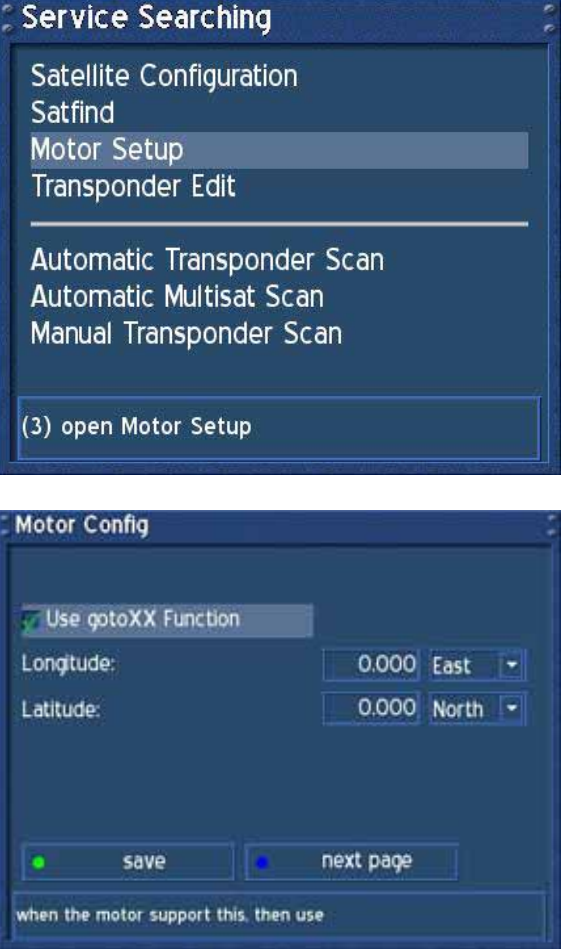

Enlever la marque dans la case devant "Use gotoXX function" pour utiliser un Routeur DiSEqC 1.2 comme le Routeur SG2100 Rotor sans support USALS.

Comme vous pouvez le voir à gauche, un nouveau menu avec de nouvelles options apparaîtra.

Choisissez le menu déroulant inférieur "Motor

Référez-vous au manuel du Routeur pour les

Visitez le Website http://www.heavens-above.com pour trouver votre localisation géographique. Entrez les valeurs pour la longitude et la latitude et pressez le bouton d'**option vert** pour sauvegarder vos

valeurs correctes degrés/secondes.

paramètres.

*Setup*" et pressez le bouton **OK**.

**Motor Config** Use gotoXX Function delete me Number in motor: ō  $\overline{0}$ **Orbital Position:** Direction:  $\overline{\phantom{0}}$ East remove  $\bullet$ add save next page when the motor support this, then use

45

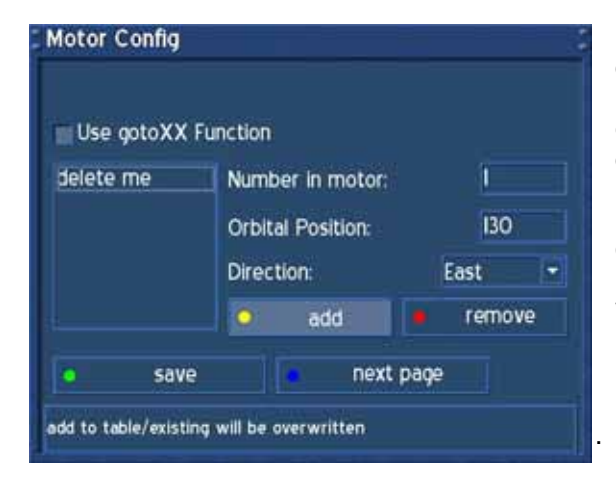

Pour une meilleure compréhension, veuillez regarder **E***xample table for the DiSEqC 1.2 Rotor (SG2100)*. Cela est emprunté du manuel original.

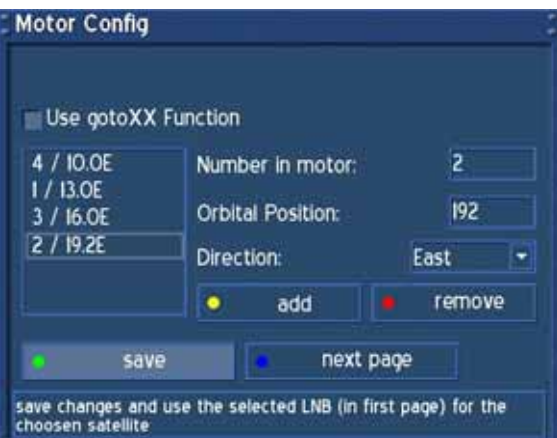

Prenez la liste des positions satellites programmées de votre RouteurTake, liste que vous pouvez habituellement trouver dans le manuel du Routeur et ajoutez chaque satellite que vous voulez recevoir dans la liste de gauche.

P.ex.: le numéro 1 dans le routeur est Hotbird 13° Ost

Vous devrez entrer un 1 dans le champ "Number in rotor" et un 130 dans le champ "Orbital position".

Pressez le bouton d'**option jaune** pour ajouter un satellite dans votre liste.

Un exemple avec 4 satellites est décrit à gauche. **Attention:** Vous pouvez réaliser plus tard une seule recherche de services sur les satellites que vous avez entrés dans cette liste.

Pressez le bouton d'**option vert** pour sauvegarder vos paramètres.

Le menu "Transponder scan" apparaîtra. Voir les sections *Automatic transponder scan* ou *Automatic multisat transponder scan* pour plus de détails.

# **25. Exemple pour le DiSEqC 1.2 Rotor (SG2100)**

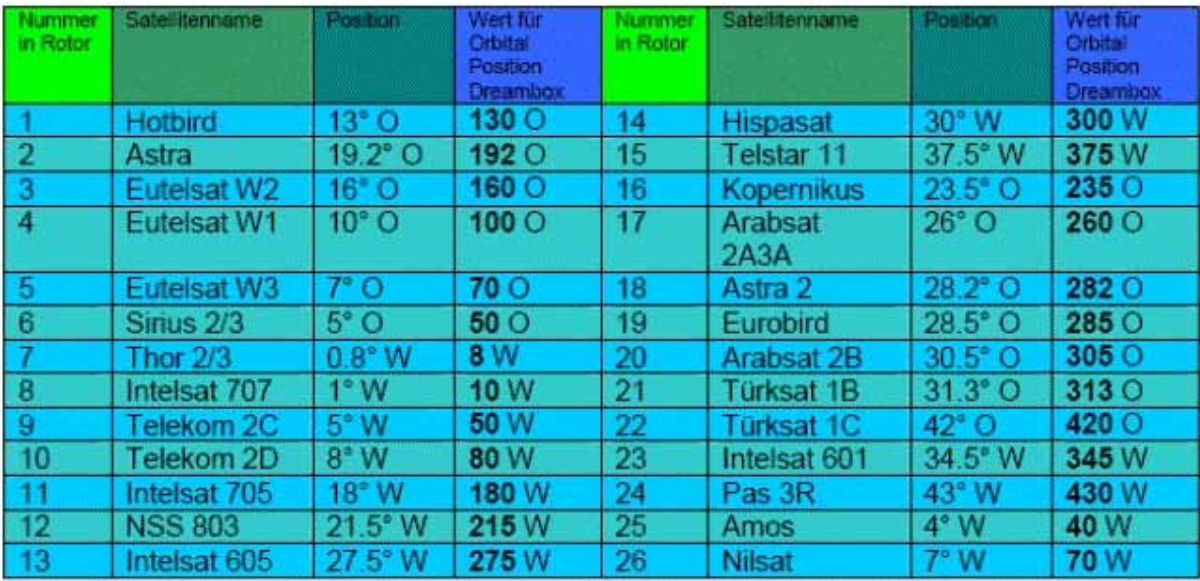

O = East, W = West (ce tableau n'est pas mis à jour, il n'est là que pour une explication)

## **26. Automatic transponder scan (DM 600 PVR-S)**

Si le menu OSD n'est pas visible sur l'écran, pressez le **bouton Menu** pour ouvrir le menu principal OSD. Naviguez vers l'option "Setup" et pressez le **bouton OK** pour le sélectionner.

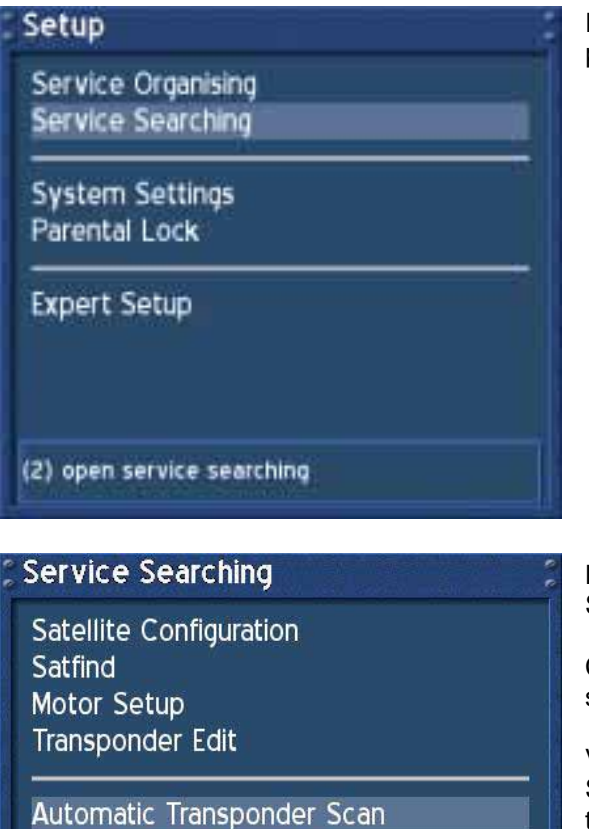

Naviguez vers l'option "Service Searching" et pressez le bouton **OK**.

Naviguez vers l'option "Automatic Transponder Scan" et pressez le bouton **OK**.

Cette option est utilisée principalement pour seulement scanner un seul satellite dans votre liste.

Veuillez sélectionner l'option "Automatic Multisat Scan" si vous voulez chercher des services dans tous les satellites en une fois. Voir la section **Automatic Multisat Scan** pour plus de détails.

(5) open automatic transponder scan

Automatic Multisat Scan Manual Transponder Scan

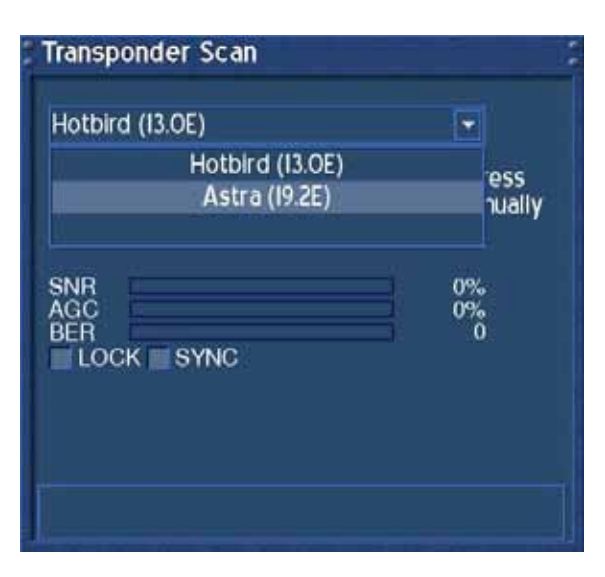

Sélectionnez un des deux satellites dans le menu déroulant inférieur et pressez le bouton **OK**.

#### U s e r M a n u a l D r e a m b o x D M 6 0 0 PVR

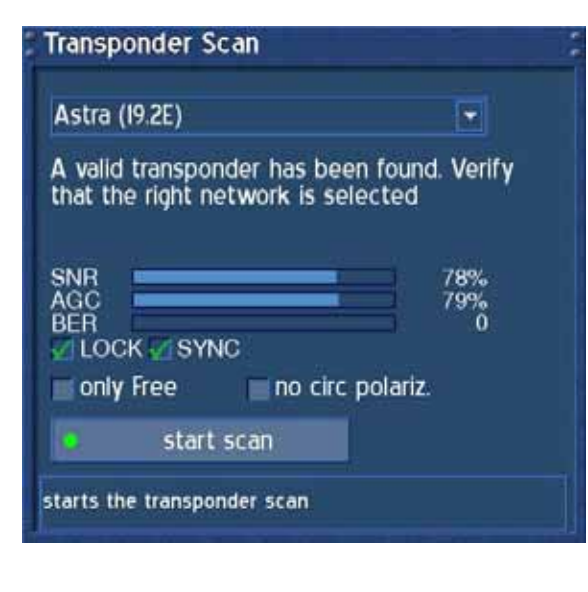

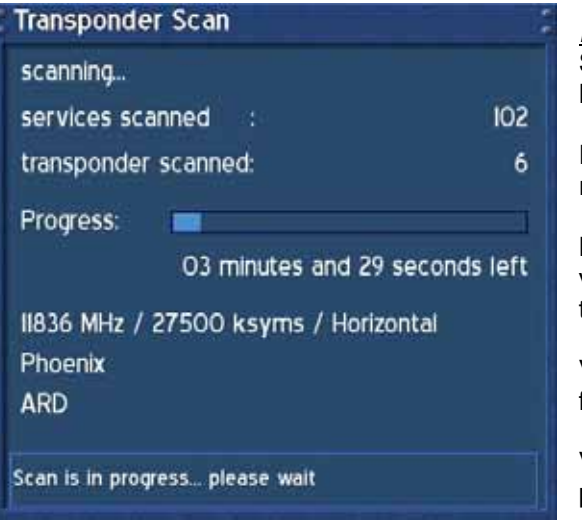

Vous pourrez voir à présent qu'un transpondeur valide a été trouvé et les cases devant "LOCK" et "SYNC" ont été cochées.

*SNR*: Signal to Noise Ratio

*AGC*: Automatic Gain Control

#### *BER*:

Bit Error Rate (doit être égal à 0 si possible)

#### *only Free*:

Si vous cochez la case devant l'option "only Free", votre Dreambox cherchera les services FTA (noncryptés).

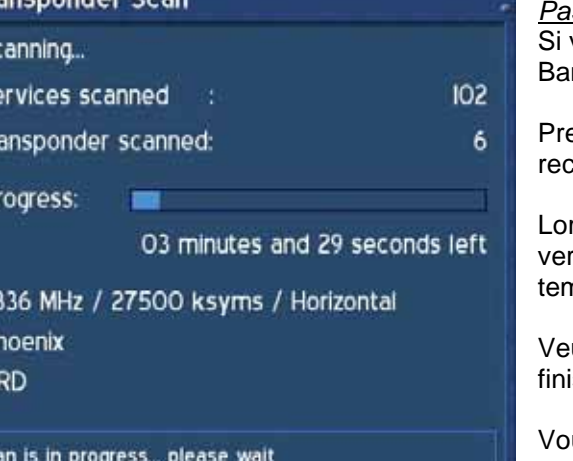

#### *Pas de polarisation circulaire*:

vous ne cherchez rien d'autre qu'un satellite C-Band, veuillez cocher la case.

essez le bouton d'**option vert** pour démarrer la cherche.

rsque vous aurez commencé la recherche, vous rez la barre de progression et l'estimation du nps restant.

uillez attendre jusqu'à ce que votre Dreambox isse la recherche de services.

us pouvez toujours arrêter la recherche en pressant plusieurs fois le bouton **Exit**.

#### **Transponder Scan**

#### Done.

The transponder scan has finished and found To new Transponders.<br>681 new TV Services.<br>338 new Radio Services and<br>206 new Data Services. 75 Transponders with I225 Services scanned. Une fois que votre Dreambox a fini ses recherches, vous verrez ce menu à droite. Un bref sommaire de la recherche apparaîtra.

Pressez le bouton **OK p**our fermer ce menu.

Scan is in finished, press ok to close window

# U s e r M a n u a l D r e a m b o x D M 6 0 0 PVR Français

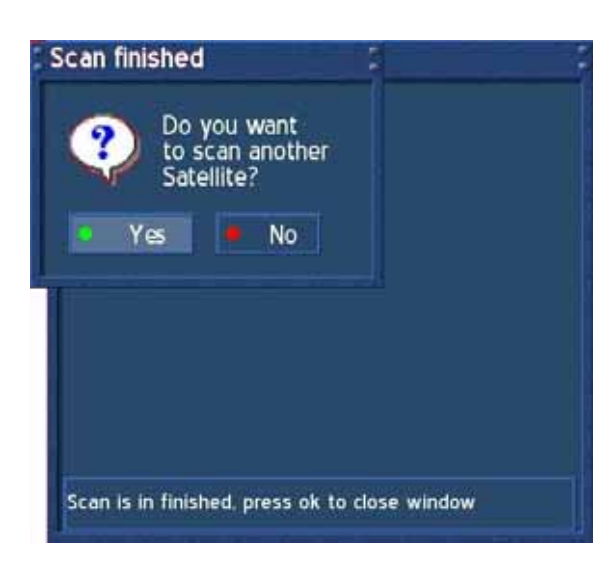

Vous êtes à présent prêt si vous voulez chercher un autre satellite. Pressez le bouton d'**option vert** si c'est le cas et vous pourrez configurer un autre satellite dans la liste des satellites.

Pressez le **bouton d'options rouge** pour terminer la recherche.

Vous allez revenir au menu "Service searching".

# **27. Automatic multisat scan (DM 600 PVR-S)**

Si le menu OSD n'est pas visible sur l'écran, pressez le **bouton Menu** pour ouvrir le menu principal OSD. Naviguez vers l'option "Setup" et pressez le **bouton OK** pour le sélectionner.

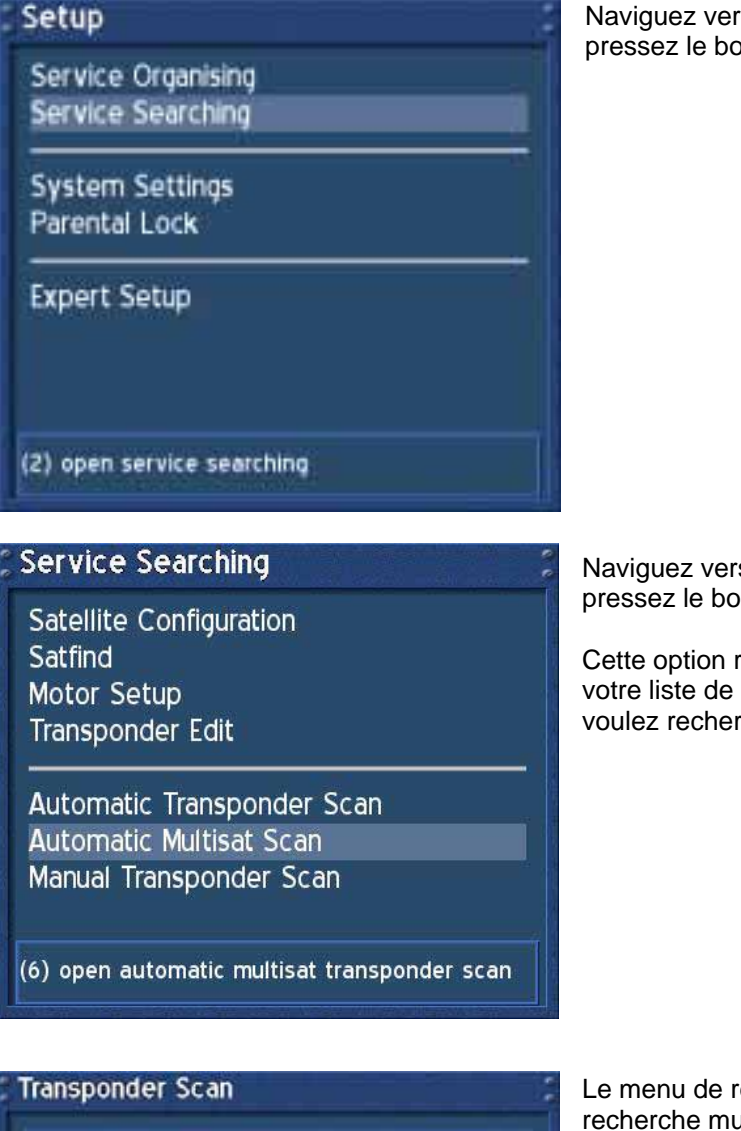

Naviguez vers l'option "Service Searching" et pressez le bouton **OK**.

Naviguez vers l'option "Automatic Multisat Scan" et pressez le bouton **OK**.

Cette option recherchera tous les satellites dans votre liste de satellites sans vous demander si vous voulez rechercher d'autres satellites.

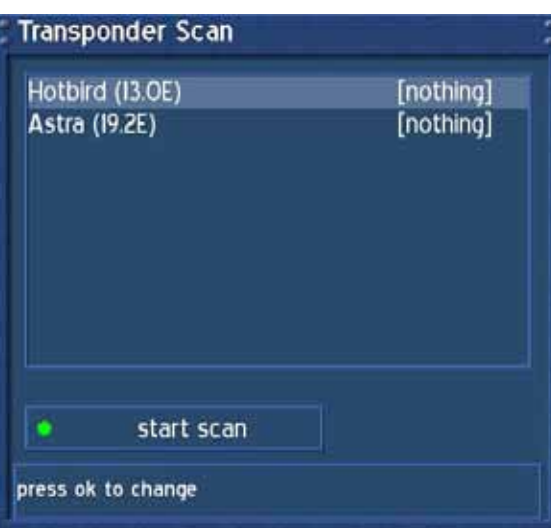

Le menu de recherche de transpondeur pour une recherche multisat s'ouvrira.

Pressez le bouton **OK** changera l'option de recherche du satellite sélectionné.

Les options "nothing" signifient que les satellites ne sont scannés par aucun transpondeurs.

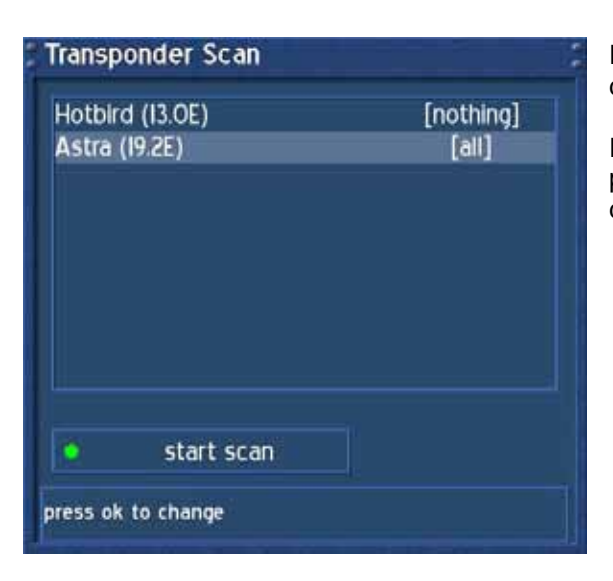

Presser le bouton **OK** vous fera passer entre les différentes options de recherche disponibles.

Régler l'option de recherche multisat à "all" vous permettra de rechercher tous les services disponibles, qu'ils soient clairs ou cryptés.

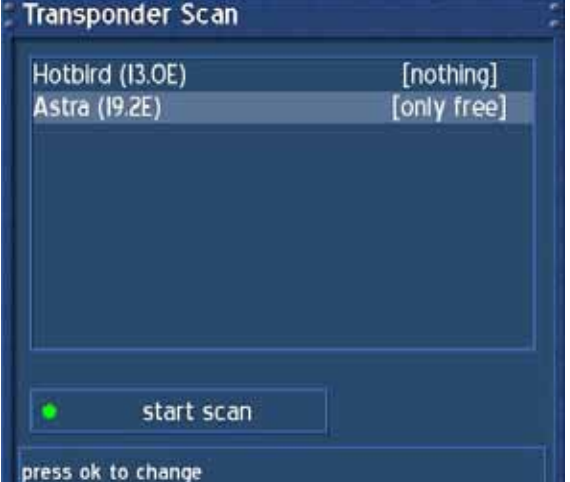

Presser le bouton **OK** vous fera passer entre les différentes options de recherche disponibles.

Régler l'option de recherche multisat à "only free" vous permettra de rechercher tous les services qui ne sont pas cryptés.

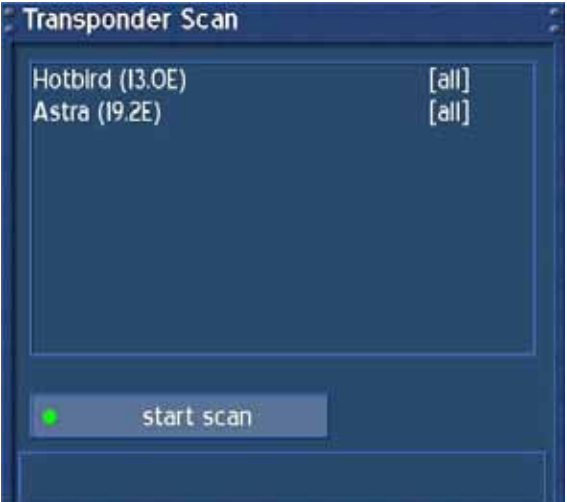

Presser le bouton **OK** vous fera passer entre les différentes options de recherche disponibles.

Habituellement, l'option "all" est le meilleur choix.

Pressez le bouton d'**option vert** pour commencer la recherche.

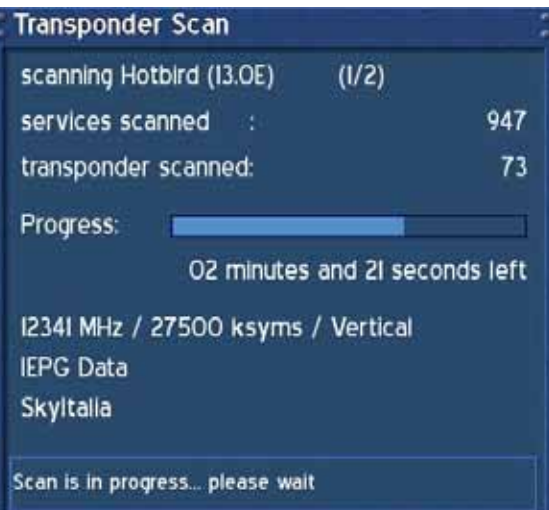

Le menu pour le premier satellite recherché est décrit à gauche.

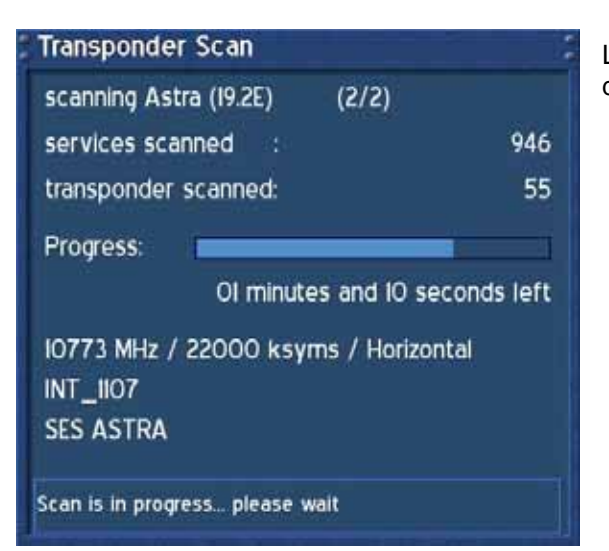

Le menu pour le second satellite recherché est décrit à gauche.

## **Transponder Scan**

## Done.

The transponder scan has finished and found The disippointer scientists in<br>
1996 new TV Services,<br>
369 new Radio Services and<br>
268 new Data Services. 185 Transponders with 2860 Services scanned.

Une fois que votre Dreambox aura terminé la recherche, vous verrez ce menu à droite. Un bref sommaire de la recherche apparaîtra.

Pressez le bouton **OK** pour fermer ce menu.

# U s e r M a n u a l D r e a m b o x D M 6 0 0 PVR Français

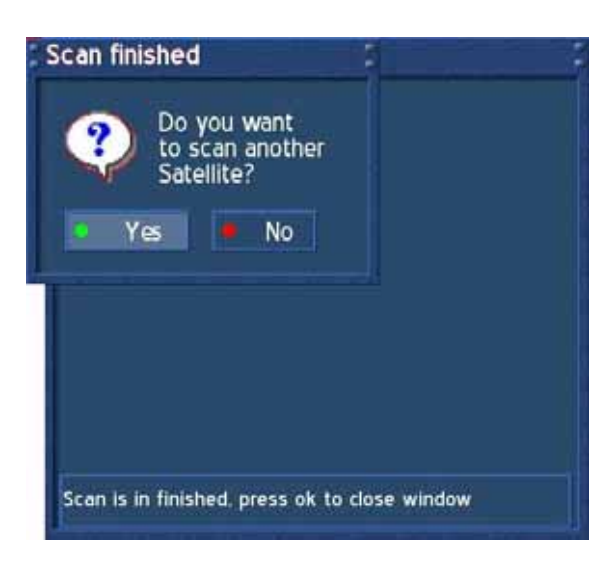

Le Système vous demandera à present si vous voulez rechercher d'autres transpondeurs.

Pressez le bouton **d'options rouge** pour quitter la recherche de transpondeurs.

Vous allez revenir au menu "Service searching".

## **28. Manual transponder scan (DM 600 PVR-S)**

Si le menu OSD n'est pas visible sur l'écran, pressez le **bouton Menu** pour ouvrir le menu principal OSD. Naviguez vers l'option "Setup" et pressez le **bouton OK** pour le sélectionner.

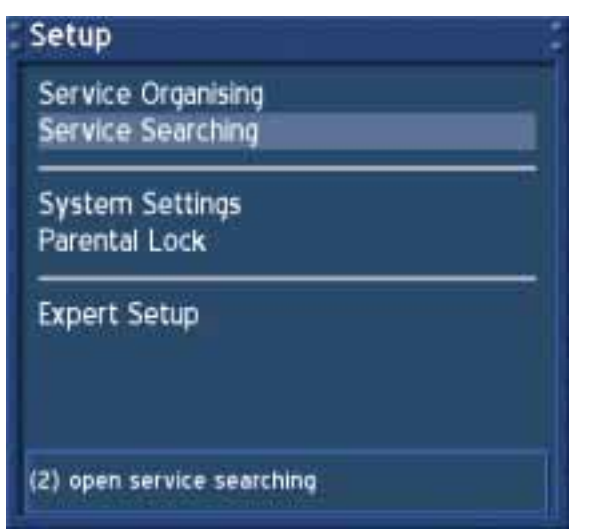

Naviguez vers l'option "Service Searching" et pressez le bouton **OK**.

#### **Service Searching**

**Satellite Configuration** Satfind Motor Setup **Transponder Edit** 

Automatic Transponder Scan Automatic Multisat Scan Manual Transponder Scan

Naviguez vers l'option "Manual Transponder Scan" et pressez le bouton **OK**.

(7) open manual transponder scan

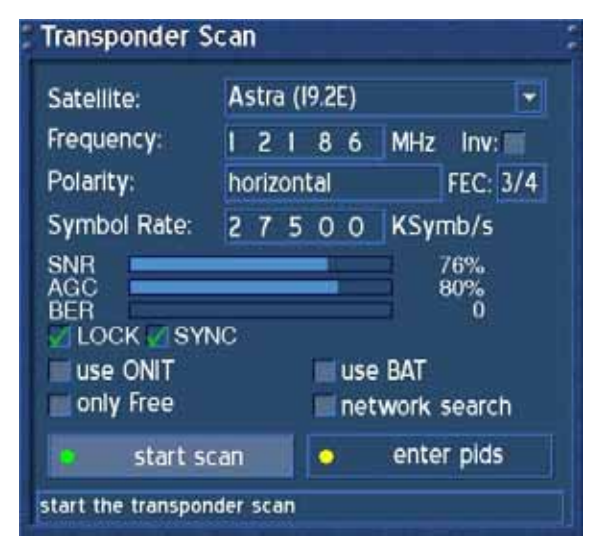

Premièrement, choisissez le satellite que vous voulez scanner avec le bouton **OK**.

Entrez la fréquence du transpondeur avec le **clavier numérique** de votre télécommande.

Utilisez les boutons de **navigation gauche** et **droite** pour changer entre les polarisations horizontale et verticale et pour changer le FEC.

Entrez le symbol rate avec le **clavier numérique** de votre télécommande.

Pressez le bouton d'**option vert** pour commencer la recherche.

## **29. Edit a transponder (DM 600 PVR-S)**

Si le menu OSD n'est pas visible sur l'écran, pressez le **bouton Menu** pour ouvrir le menu principal OSD. Naviguez vers l'option "Setup" et pressez le **bouton OK** pour le sélectionner.

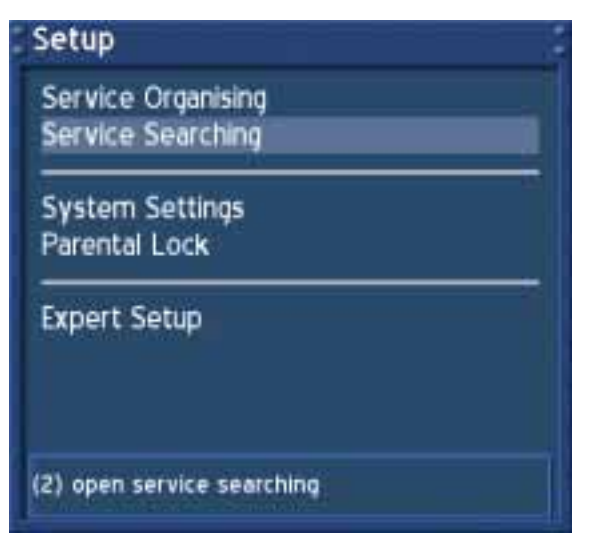

Naviguez vers l'option "Service Searching" et pressez le bouton **OK**.

**Service Searching** 

**Satellite Configuration** Satfind **Motor Setup Transponder Edit** 

Automatic Transponder Scan Automatic Multisat Scan Manual Transponder Scan

Naviguez vers l'option "Transponder Edit" et pressez le bouton **OK**.

(4) for automatic scan

#### **Transponders**

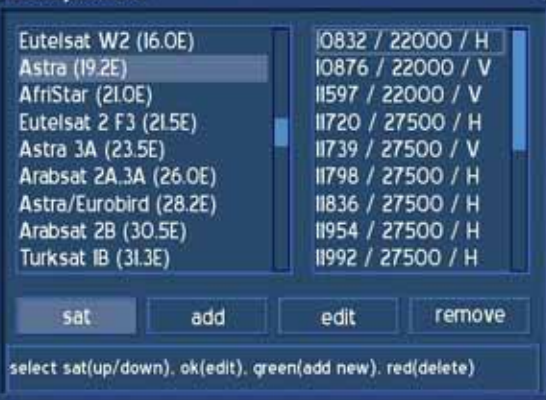

Ce menu vous laissera éditer les listes de satellites et de transpondeurs qui sont utilisés pour la recherche de services. Les nouveaux transpondeurs et satellites sont habituellement annoncés sur Internet ou dans les magazines.

Pressez le bouton d'**option rouge** pour effacer un satellite.

Pressez le bouton d'**option vert** pour ajouter un satellite.

Pressez le bouton **OK** pour éditer une entrée satellite.

## U s e r M a n u a l D r e a m b o x D M 6 0 0 PVR Français

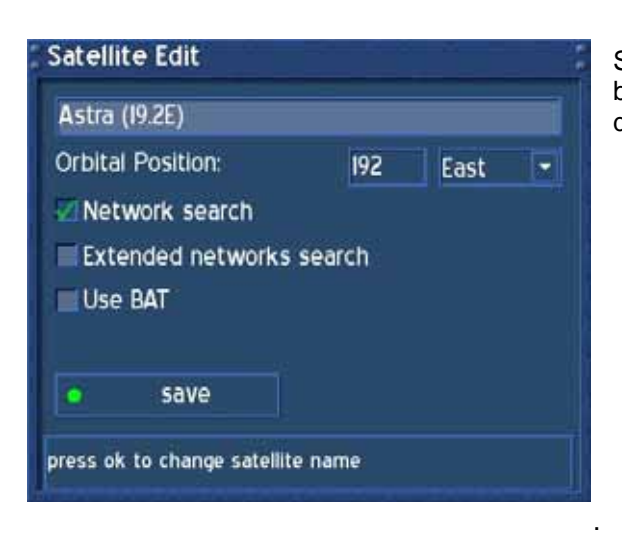

Suivez les instructions dans ce menu. Pressez les boutons de **navigation** pour atteindre les options désirées et utilisez le bouton **OK** pour les changer.

*Recherche Network*:

Le NIT vous donne des informations sur les satellites et les programmes TV/Radio. (NIT = Network Information Table)

#### *Extended network search*:

Placez une croix pour rechercher le NIT d'autres transpondeurs.

#### *Use BAT*:

Les tableaux de bouquets du Provider seront utilisés, s'ils sont disponibles (BAT = Bouquet Association Table)

Pressez le **bouton d'option vert** pour sauvegarder vos paramètres.

Vous allez revenir au menu "Transponder".

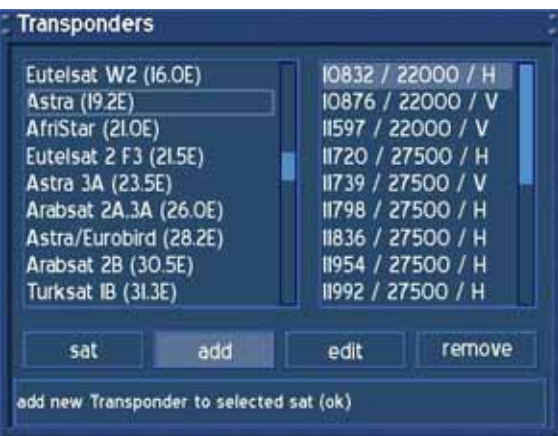

Naviguez vers l'option "add" et pressez le bouton **OK**.

## U s e r M a n u a l D r e a m b o x D M 6 0 0 PVR Français

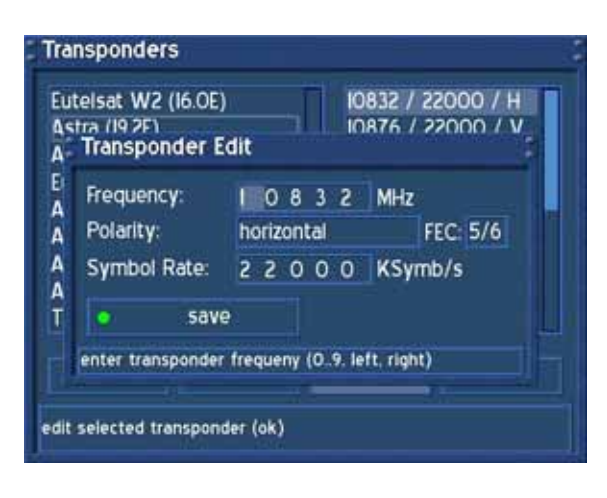

À travers ce menu, vous pouvez éditer un transponder d'un satellite.

En utilisant le clavier numérique de votre télécommande, vous pouvez entrer la fréquence du transpondeur et symbol rate.

Pressez le bouton d'**option vert** pour sauvegarder vos paramètres.

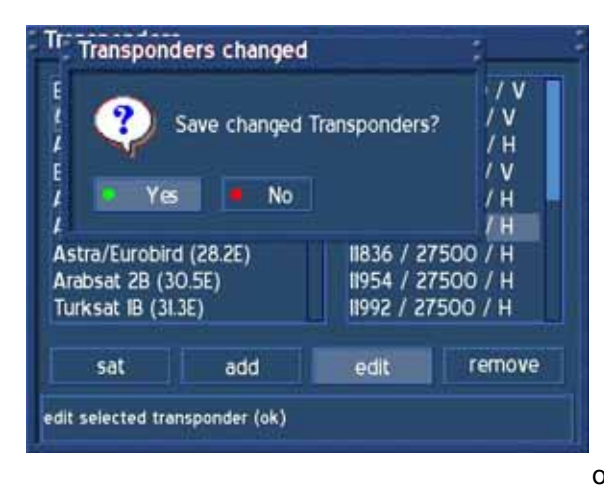

Après que vous ayez effectué vos changements de la liste de transpondeur et du satellite, pressez le bouton **Exit** pour quitter le menu. Vous serez alors prêts pour sauvegarder vos changements.

Pressez le bouton d'**option vert** pour sauvegarder vos changements.

Pressez le bouton d'o**ption rouge** pour effacer vos changements.

Vous allez revenir au menu "Transponder scan". Commencer la recherche de transpondeurs pour trouver de nouveaux services, ajouter des satellites ou transpondeurs.

# **30. Service organizing – Adding a new Bouquet**

Si le menu OSD n'est pas visible sur l'écran, pressez le **bouton Menu** pour ouvrir le menu principal OSD. Naviguez vers l'option "Setup" et pressez le **bouton OK** pour le sélectionner.

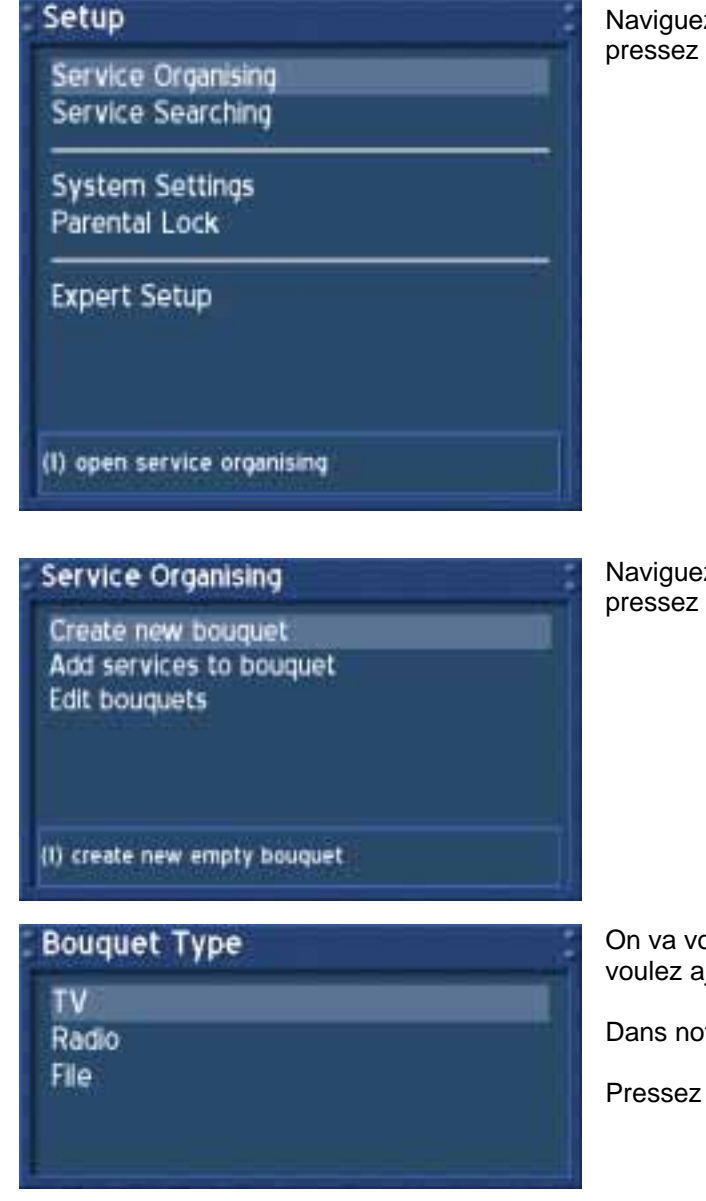

Naviguez vers l'option "Service Organizing" et pressez le bouton **OK**.

Naviguez vers l'option "Create new bouquet" et pressez le bouton **OK**.

On va vous demander quel type de Bouquet vous voulez ajouter.

Dans notre exemple, nous ajoutons un Bouquet TV.

Pressez le bouton **OK**.

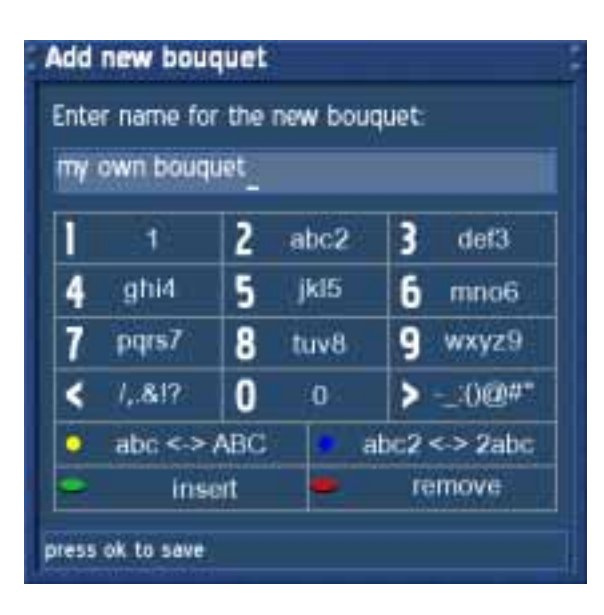

Utilisez le **clavier numérique** de votre télécommande et pressez les nombres plusieurs fois vous permettra de choisir les lettres et numéros désirés.

Presser le bouton d'**option jaune** vous permettra de passer des lettres capitales aux petites lettres.

Presser le bouton d'**option bleu** vous permettra de passer du mode numérique au mode normal.

Pressez le bouton d'**option vert** pour ajouter un espace.

Presser le bouton d'**option rouge** vous fera revenir un espace en arrière.

Pressez le bouton **OK** vous ramènera à l'écran "Service organizing".

## **30.1 Service organizing – Adding services to an existing Bouquet**

Veuillez lire la section **Service organizing – Adding a new Bouquet** pour apprendre comment atteindre ce menu.

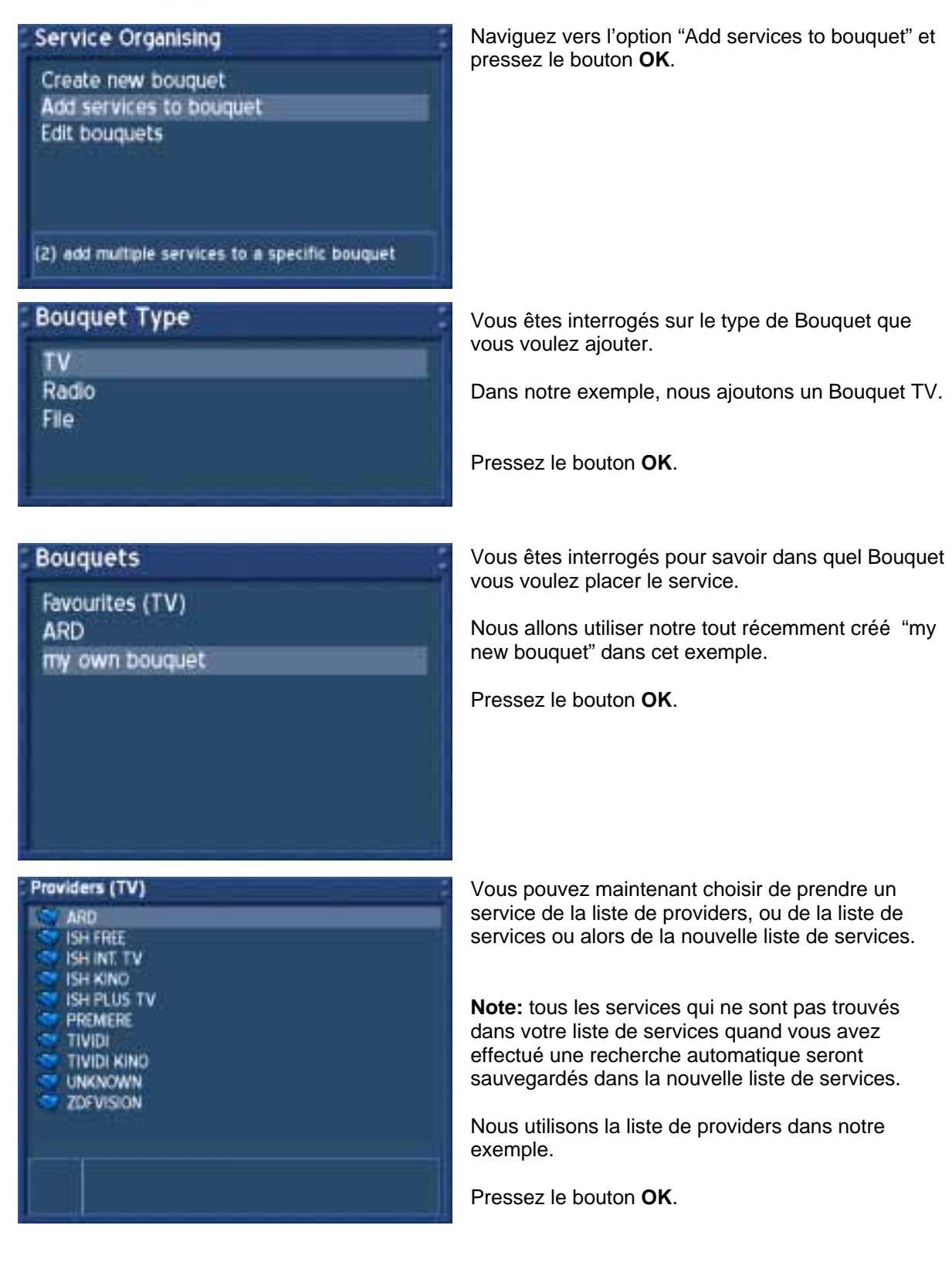

#### U s e r Manual D r e a m b o x D M 6 0 0 PVR Français

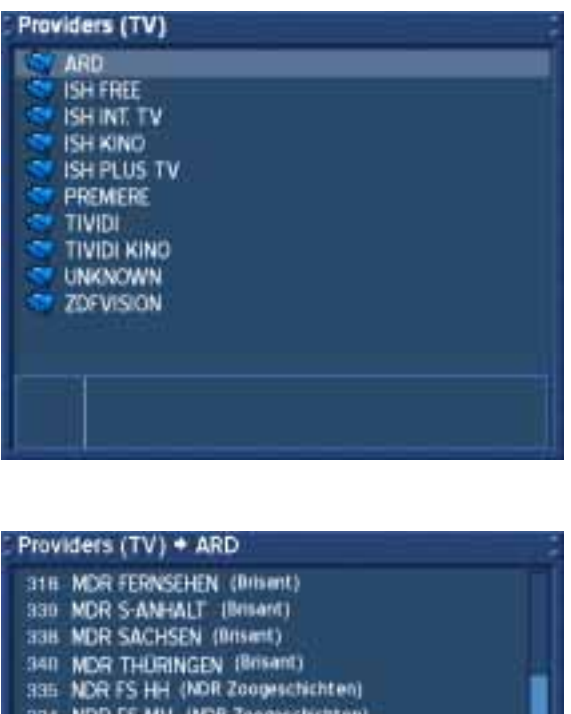

La liste de providers s'ouvrira. Dans notre exemple, nous choisissons le provider "ARD".

Pressez le bouton **OK**.

Vous voyez à présent les services fournis par "ARD".

Dans notre exemple, nous marquons le service "Phoenix" en pressant le bouton **OK**.

Vous pouvez choisir plus qu'un service en les sélectionnant et en pressant le bouton **OK**. Ils seront surlignés en texte rouge s'ils sont sélectionnés.

Presser le bouton **Exit** vous fera quitter la sélection.

Vous allez revenir au menu "Service organizing".

334 NDR FS MV (NDR Zoogeschichten)<br>336 NDR FS NDS (NDR Zoogeschichten) 337 NDR FS SH (NDR Zoopeschichten) 320 rob Berlin (rtib um 6)<br>319 rbb Brandenburg (rtib um 6) 213 SUDWEST Forns. BW (Der Letzte seines Standes?) 1800 Mittendrin und genz am Rand (+9min)<br>1811 Moslems in Großbritannien / News Social

## **30.2 Service organizing – Editing a Bouquet**

Veuillez lire la section **Service organizing – Adding a new Bouquet** pour savoir comment aller à ce menu.

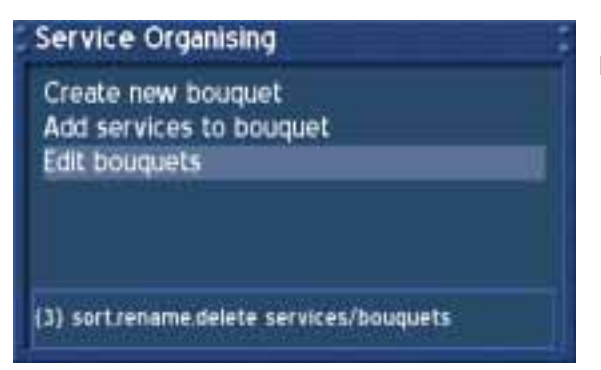

Naviguez vers l'option "Edit bouquets" et pressez le bouton **OK**.

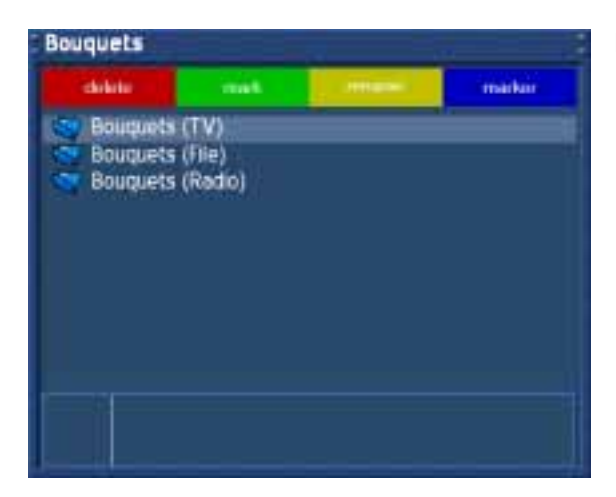

Dans notre exemple, nous éditons un Bouquet TV.

Pressez le bouton **OK** pour éditer les Bouquets TV.

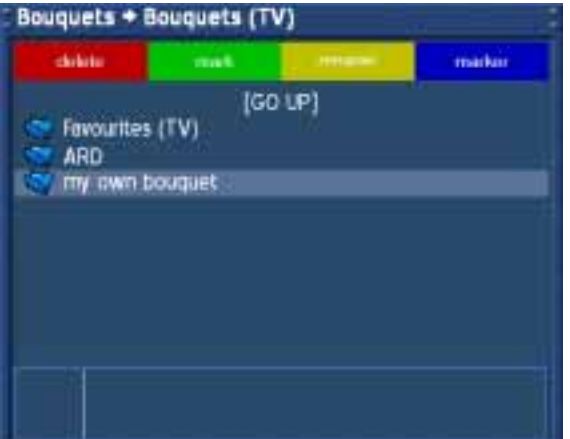

Dans notre exemple, nous allons éditer notre Bouquet récemment créé "my own bouquet".

Sélectionnez-le et pressez le bouton **OK**.

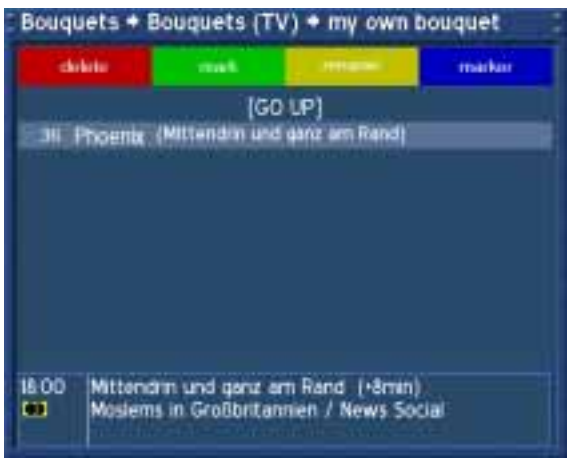

Pressez le bouton d'**option rouge** effacera le service du Bouquet.

**Attention:** Cela sera réalisé sans la question "Voulez-vous réellement le faire ? »

Presser le **bouton d'options vert** sélectionnera le service et vous permettra de changer sa position dans le Bouquet. Presser à nouveau le **bouton d'options vert** validera le service.

Pressez le bouton d'**option jaune** vous permettra de renommer le service sélectionné. Voir la section **Service organizing – Adding a new Bouquet** pour plus de détails.

Presser le bouton d'**options bleu** ajoutera un marqueur que vous pouvez nommer comme vous le voulez. Voir section **Service organizing – Adding a new Bouquet** pour plus de détails. Cela vous permet de répartir votre liste de Bouquet dans plusieurs sections.

**Les procédures décrites ci-dessus sont valables pour les Bouquets de Radio et Fichiers.** 

## **31. Parental lock and Setup lock**

Si le menu OSD n'est pas visible sur l'écran, pressez le **bouton Menu** pour ouvrir le menu principal OSD. Naviguez vers l'option "Setup" et pressez le **bouton OK** pour le sélectionner.

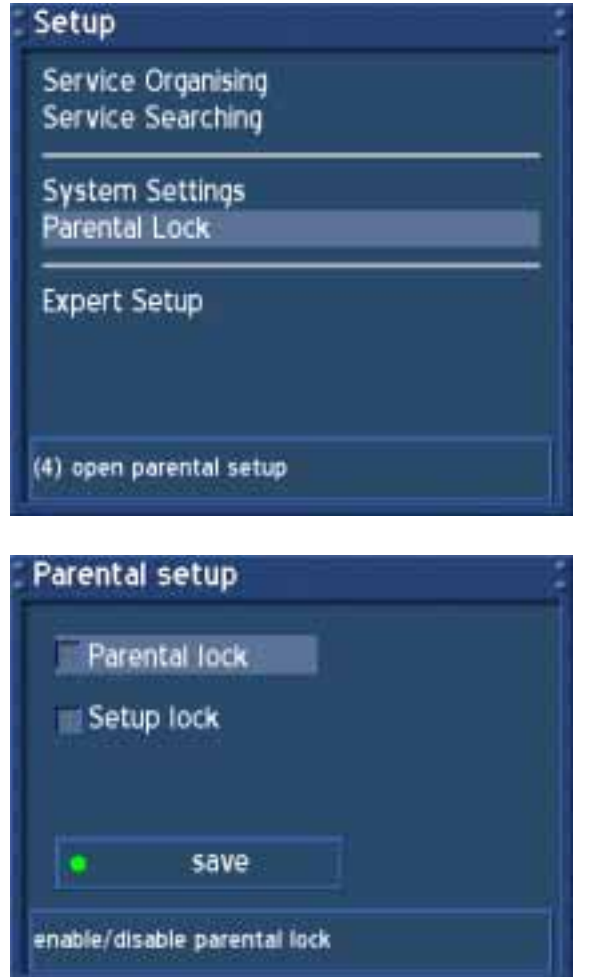

Naviguez vers l'option "Parental lock" et pressez le bouton **OK**.

Vous pouvez activer le contrôle parental et les paramètres de fermeture dans ce menu. Cela empêche certaines personnes d'avoir un accès autorisé à certains services, vidéos et MP3. Cela offre également la possibilité de rendre seulement certains services disponibles pour vos enfants.

Ces mécanismes de protection sont contrôlés par un code PIN digital qui n'est connu que de vous.

#### Attention:

Si vous perdez votre PIN, vous devrez remettre votre Dreambox en ordre selon les paramètres par défaut pour désactiver les clés.

# **31.1 Activating the parental lock**

Veuillez lire la section **Parental lock and Setup lock** pour apprendre comment atteindre ce menu.

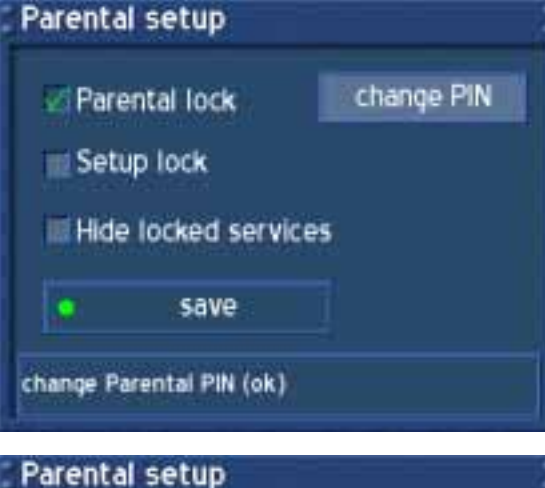

Cochez la case devant "Parental lock" en pressant le bouton **OK**.

L'option"Change PIN"apparaîtra.

Naviguez vers l'option "Change PIN" et presses le bouton **OK**.

Vous pouvez aussi choisir de cacher tous les services bloqués en cochant la case devant l'option "Hide locked services".

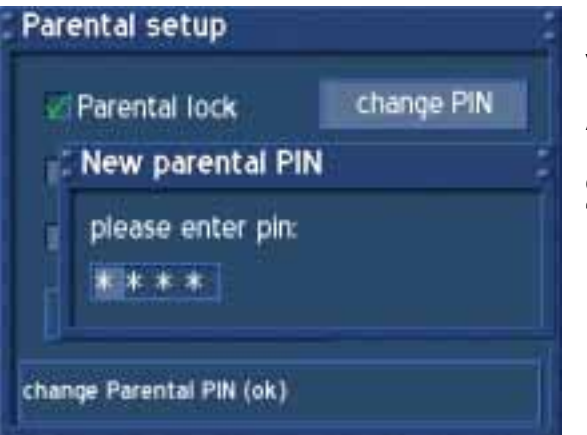

Entrez un code PIN digital à quatre chiffres avec votre **clavier numérique** de votre télécommande.

#### **Attention:**

Entrer "0000" comme code PIN désactivera tous les cadenas. Veuillez choisir un code Pin qui diffère "0000".

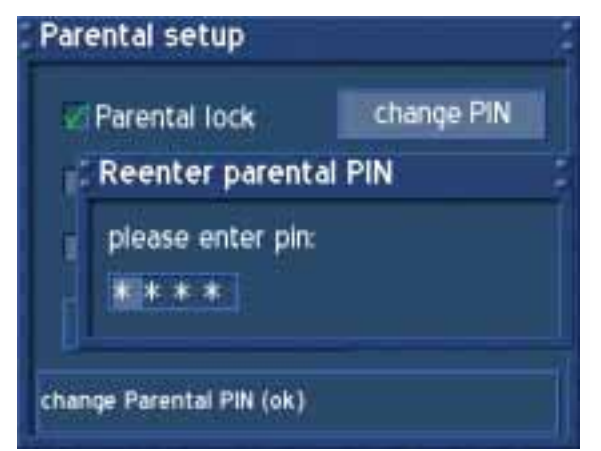

Entrez à nouveau votre PIN pour être sûr que vous ayez entre le bon code.

# U s e r M a n u a l D r e a m b o x D M 6 0 0 PVR Français

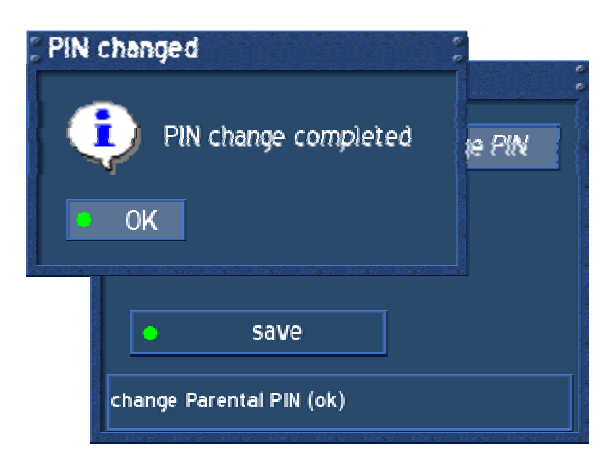

Si toutes les choses sont bonnes, vous serez prêts pour que votre code PIN soit changé.

Pressez le bouton **OK**.

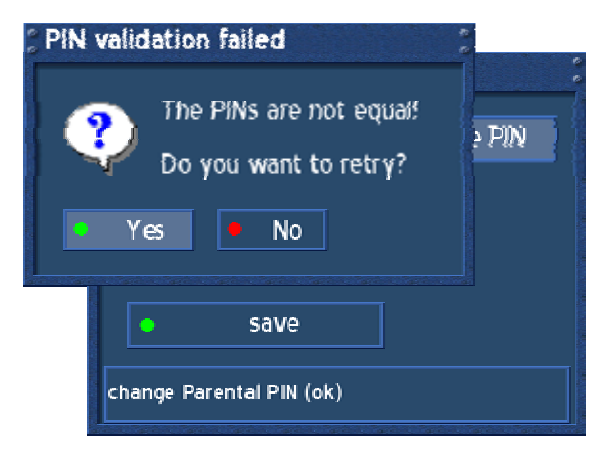

Si le PIN que vous avez entré deux fois n'est pas le même, vous recevrez ce message d'erreur.

Presser le bouton d'**option vert** vous permettra d'entrer à nouveau votre PIN et d'essayer à nouveau.

Presser le bouton d'**option rouge** vous permettra d'abandonner.

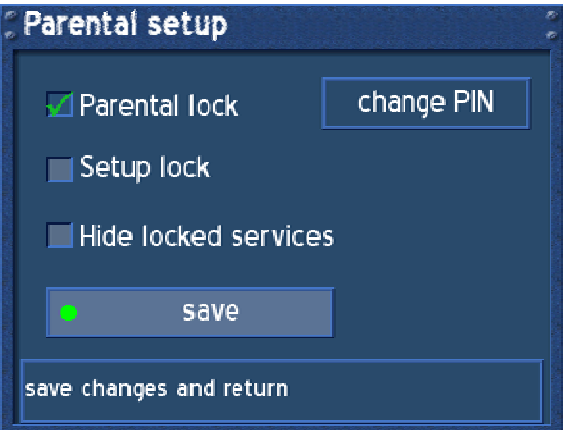

Pressez le bouton d'**option vert** pour sauvegarder vos paramètres.

Vous allez revenir au menu "Setup".

# **31.2 Deactivating the parental lock**

Veuillez lire la section **Parental lock and Setup lock** pour apprendre comment arriver à ce menu.

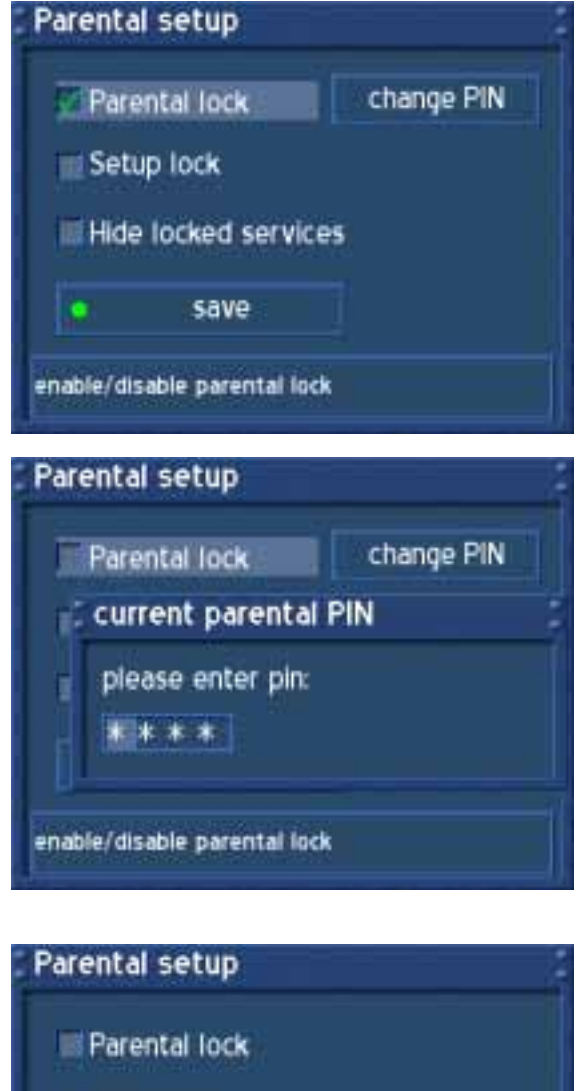

Décochez la case devant "Parental lock" en pressant le bouton **OK**. Vous serez prêts pour entrer votre code PIN.

Entrez votre code PIN pour désactiver le contrôle parental.

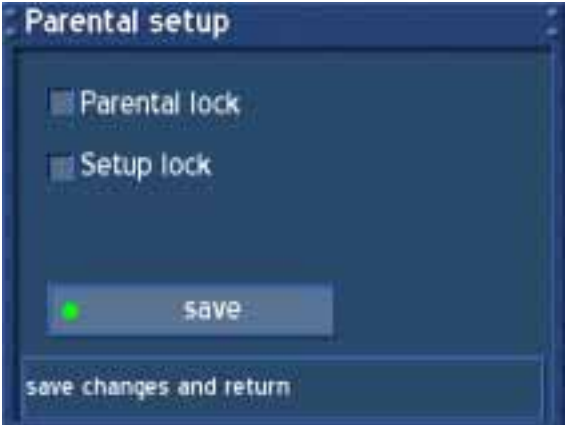

La croix devant "Parental lock" est à présent partie.

Pressez le bouton d'**option vert** pour sauvegarder vos paramètres.

Vous allez revenir au menu "Setup".

# **31.3 Activating the setup lock**

Veuilllez lire la section **Parental lock and Setup lock** pour apprendre comment atteindre ce menu.

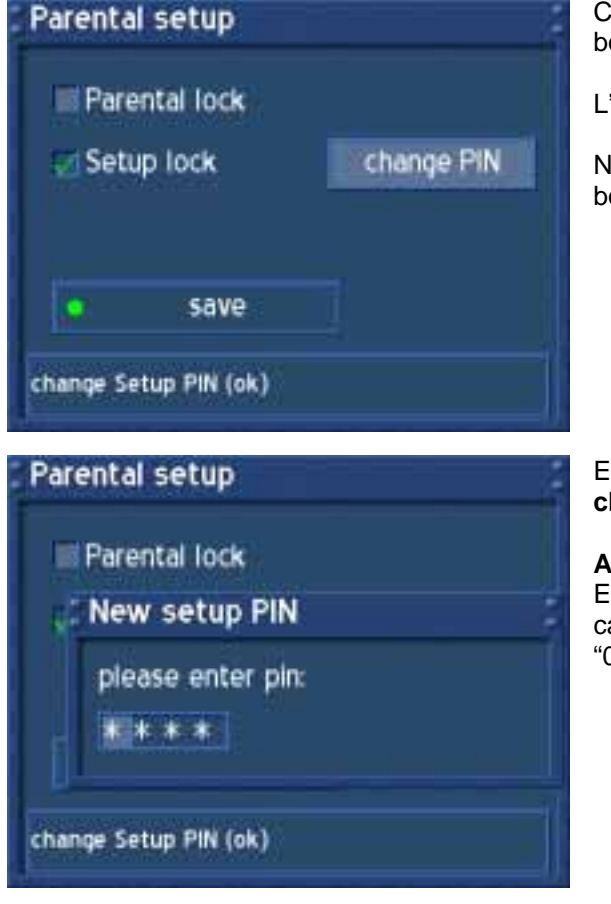

Cochez la case devant "Setup lock" en pressant le bouton **OK**.

L'option "Change PIN" apparaîtra.

Naviguez vers l'option "Change PIN" et pressez le bouton **OK**.

Entrez un code PIN digital de quatre chiffres avec le **clavier numérique** de votre télécommande.

#### **Attention:**

Entrer "0000" comme code PIN désactivera tous les cadenas. Veuillez choisir un code PIN qui diffère de "0000".

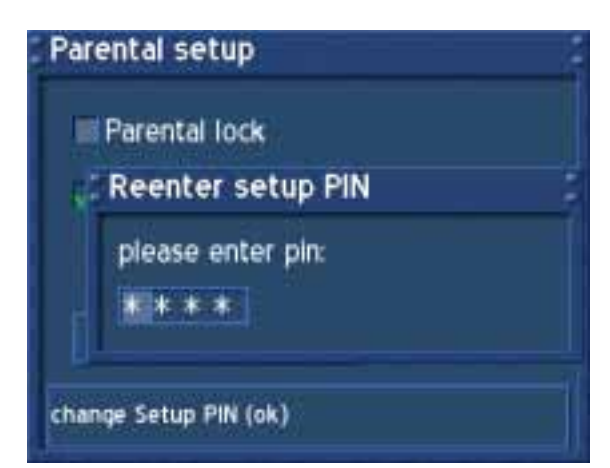

Entrez à nouveau votre code PIN pour être sûr que vous ayez entré le bon code.

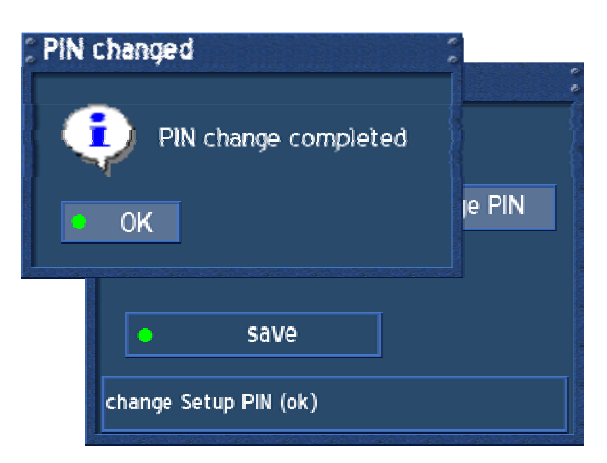

Si tout est bon, vous serez prêts pour que votre code PIN soit changé.

Pressez le bouton **OK**.

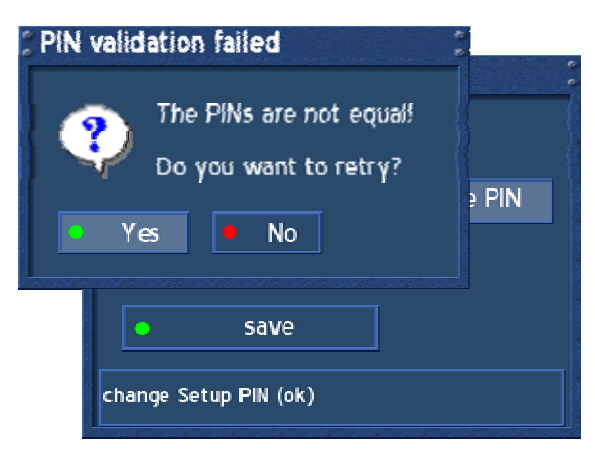

 Si le PIN que vous avez entré deux fois n'est pas le même, vous recevrez ce message d'erreur.

Presser le bouton d'**option vert** vous permettra d'entrer à nouveau votre PIN et d'essayer à nouveau.

Presser le bouton d'**option rouge** vous permettra d'abandonner.

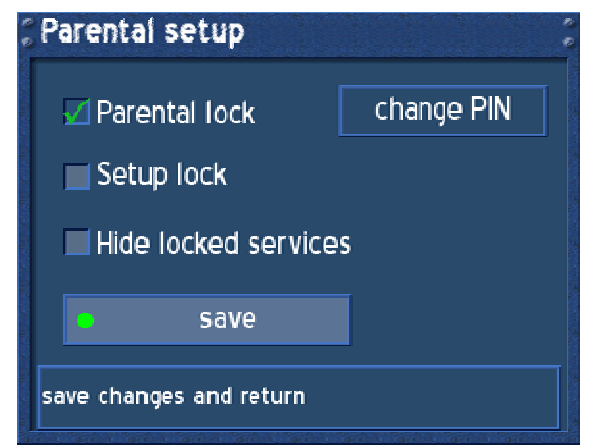

Pressez le bouton d'**option vert** pour sauvegarder vos paramètres.

Vous allez revenir au menu "Setup".

## **31.4 Deactivating the setup lock**

Veuillez lire la section **Parental lock and Setup lock** pour savoir comment aller à ce menu.

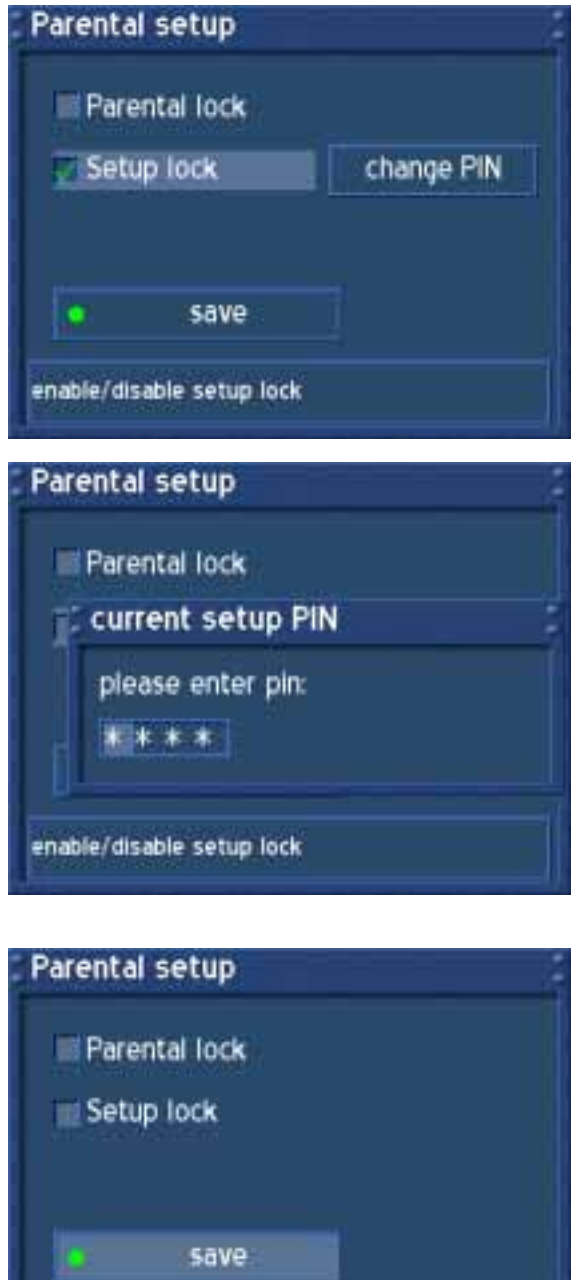

Décochez la case devant "Setup lock" en pressant le bouton **OK**. Vous serez prêts pour entrer votre code PIN.

Entrez votre code PIN pour désactiver le paramètre bloqué.

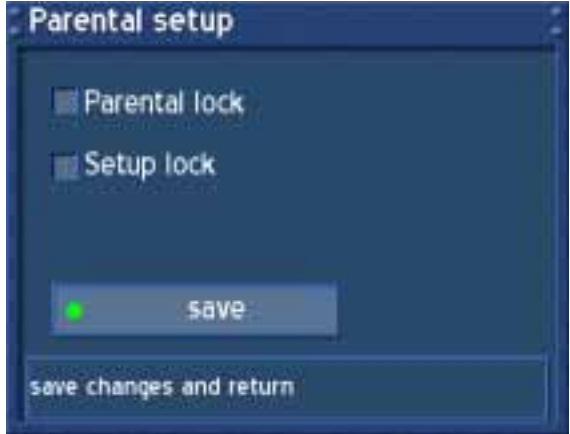

La croix devant "Setup lock" est à présent partie.

Pressez le bouton d'**option vert** pour sauvegarder vos paramètres.

Vous allez revenir au menu "Setup".

## **32. Locking a service**

Veuillez lire la section **Parental lock and Setup lock** pour savoir comment activer le contrôle parental.

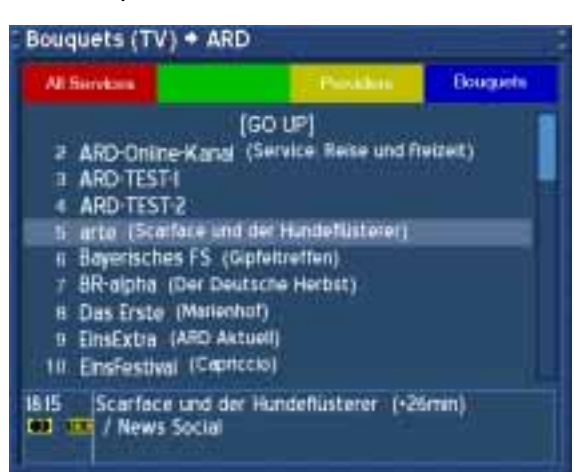

Pressez le bouton **OK** pour ouvrir la liste de services.

Naviguez vers le service que vous voulez bloquer et pressez le bouton **Menu**.

Vous pouvez bloquer toutes les entrées de votre choix dans la liste des services. (**Tous les services**, **Satellites**, **Provideurs** et **Bouquets**)

#### **Service Menu**

create new bouquet add to specific bouquet add marker

rename delete

enable move mode enable edit mode

lock

disable parental lock

do parentallock the selected service or file

Naviguez vers l'option "Lock" et pressez le bouton **OK** pour bloquer un service.

Vous pouvez aussi désactiver le contrôle parental dans ce menu. Naviguez vers l'option "Parental lock" et pressez le bouton **OK**.

#### current parental PIN please enter pin: \*\*\*\*

Vous serez prêts pour votre code PIN.

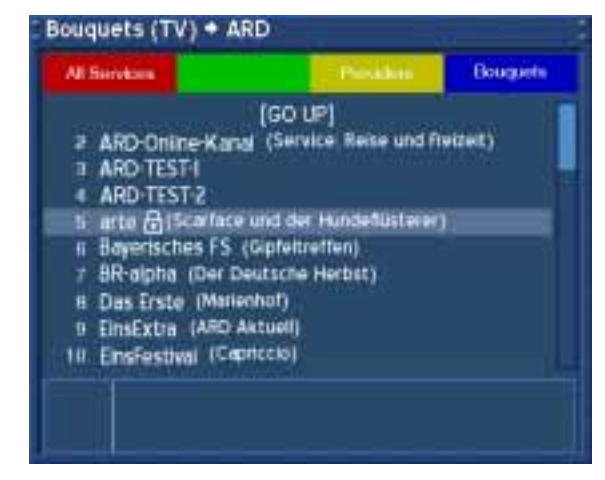

Une fois que vous avez bloqué un service, vous verrez un symbole de cadenas après le nom dans la liste de services. Vous serez prêts pour entrer votre code PIN à chaque fois que vous voudrez accéder au service à partir de maintenant.

#### **33. Unlocking a service**

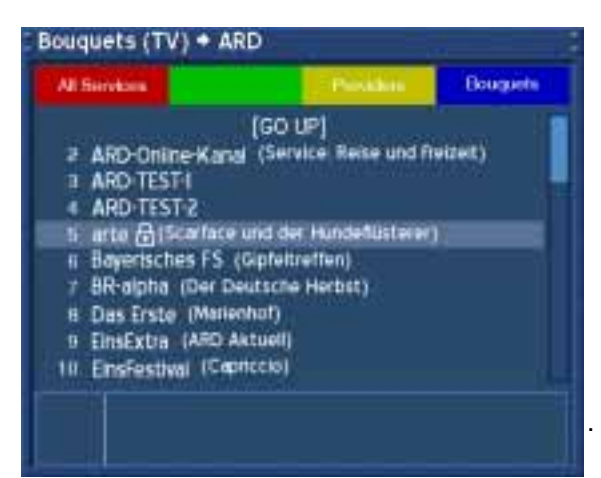

Pressez le bouton **OK** pour ouvrir la liste de service.

Naviguez vers le service que vous voulez débloquer et pressez le bouton **Menu**.

Vous pouvez débloquer toutes les entrées de votre choix dans la liste de services. (**Tous les services**, **Satellites**, **Provideurs** et **Bouquets**)

#### **Service Menu**

create new bouquet add to specific bouquet add marker

rename delete

enable move mode enable edit mode

unlock

disable parental lock

do parental unlock the selected service or file

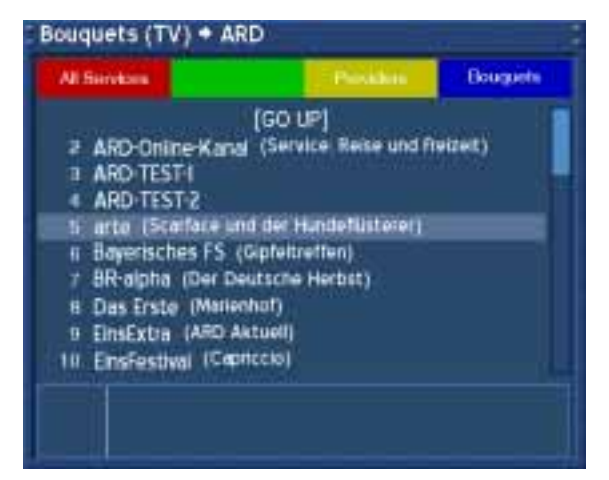

Naviguez vers l'option "Unlock" et pressez le bouton **OK** pour débloquer un service.

# current parental PIN

please enter pin: \*\*\*\*

Vous serez prêts pour entrer votre code PIN.

Une fois que vous aurez débloqué un service, vous verrez le symbole du cadenas disparaître après le nom dans la liste de services.

.
# **34. Audio/Video settings**

Si le menu OSD n'est pas visible sur l'écran, pressez le **bouton Menu** pour ouvrir le menu principal OSD. Naviguez vers l'option "Setup" et pressez le **bouton OK** pour le sélectionner.

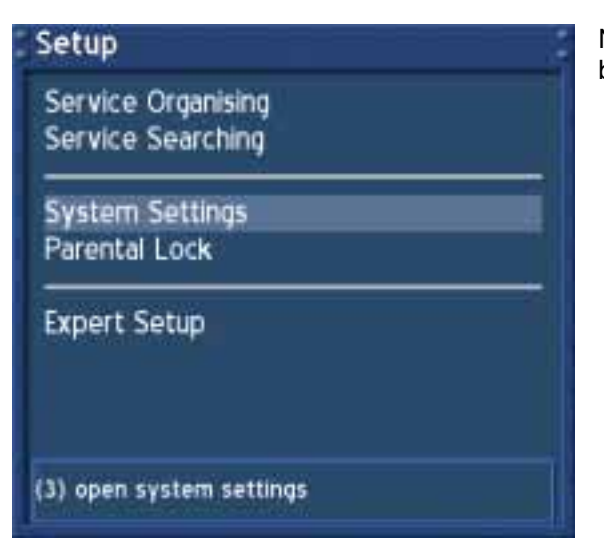

Naviguez vers l'option "System" et pressez le bouton **OK**.

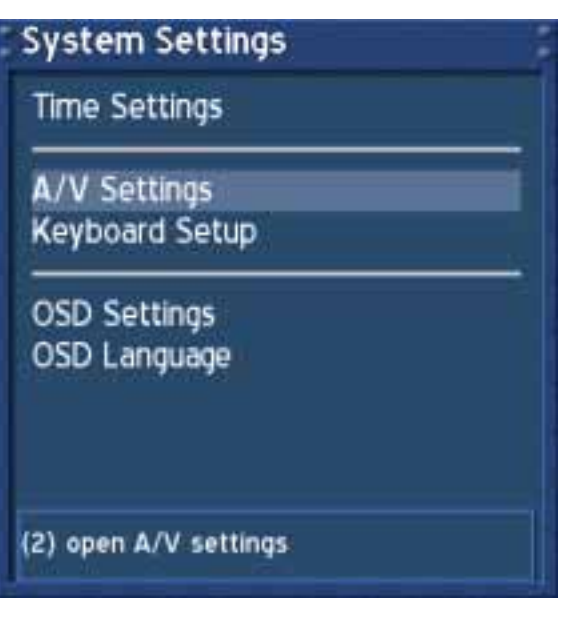

Naviguez vers l'option "A/V settings" et pressez le bouton **OK**.

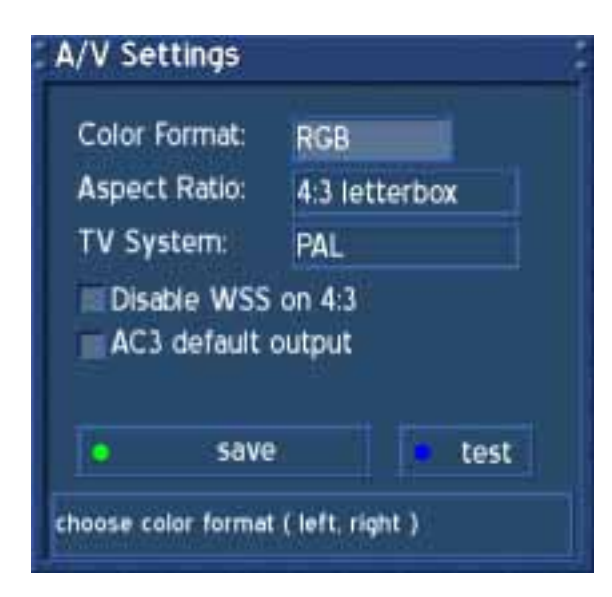

#### *Disable WSS on 4:3*:

Cochez la case pour désactiver le zoom sur une TV 16:9 durant une transmission 4:3.

# *AC3 default output*:

Si un programme est transmis avec un audiotrack AC3 (p.ex; Dolby Digital), la Dreambox change automatiquement dans cet audiotrack. Le signal AC3 est uniquement disponible dans l'optical socket. La Dreambox n'est pas construite avec un décodeur Dolby Digital, les signaux AC3 ne sont pas disponibles dans l'analog socket, c'est pour cela que vous avez besoin d'un amplificateur Dolby Digital externe pour ajuster le volume.

Utilisez les boutons de **navigation de gauche** et de **droite** et le bouton **OK** pour changer les valeurs.

#### Color format:

**CVBS**(FBAS), **RGB** (Rouge, vert et bleu séparés), **SVideo** (signaux de couleur et de brillance séparés) et

**YPbPr** (Contient le signal e.g. pour projecteurs).

#### *Aspect ratio*:

**4:3 Letterbox (Standard)**, (les programmes 16:9 sont projetés sur une TV 4:3 avec une bande noir en haut et en bas)

**4:3 Panscan** (les programmes 16:9 sont zoomés en pleine grandeur sur une TV 4:3, Des parties de l'image à gauche et à droite sont coupés) **16:9** (les programmes transmis en16:9 sont montrés automatiquement en 16:9, sur une TV 4:3 l'image est réduite en hauteur)

#### *TV System*:

Choisissez le mode que votre TV peut supporter **PAL**; **PAL + PAL60**; **Multinorm** and **NTSC**.

#### *Test:*

Presser le bouton d'**option bleu** pour activer le mode testscreen. Pressez les numéros 1-8 de votre télécommande pour sélectionner un testscreen. Pressez n'importe quel autre bouton pour quitter le mode testscreen.

Pressez le bouton d'**option vert** pour sauvegarder vos paramètres.

Vous reviendrez au menu "System".

# **35. Keyboard**

Si le menu OSD n'est pas visible sur l'écran, pressez le **bouton Menu** pour ouvrir le menu principal OSD. Naviguez vers l'option "Setup" et pressez le **bouton OK** pour le sélectionner.

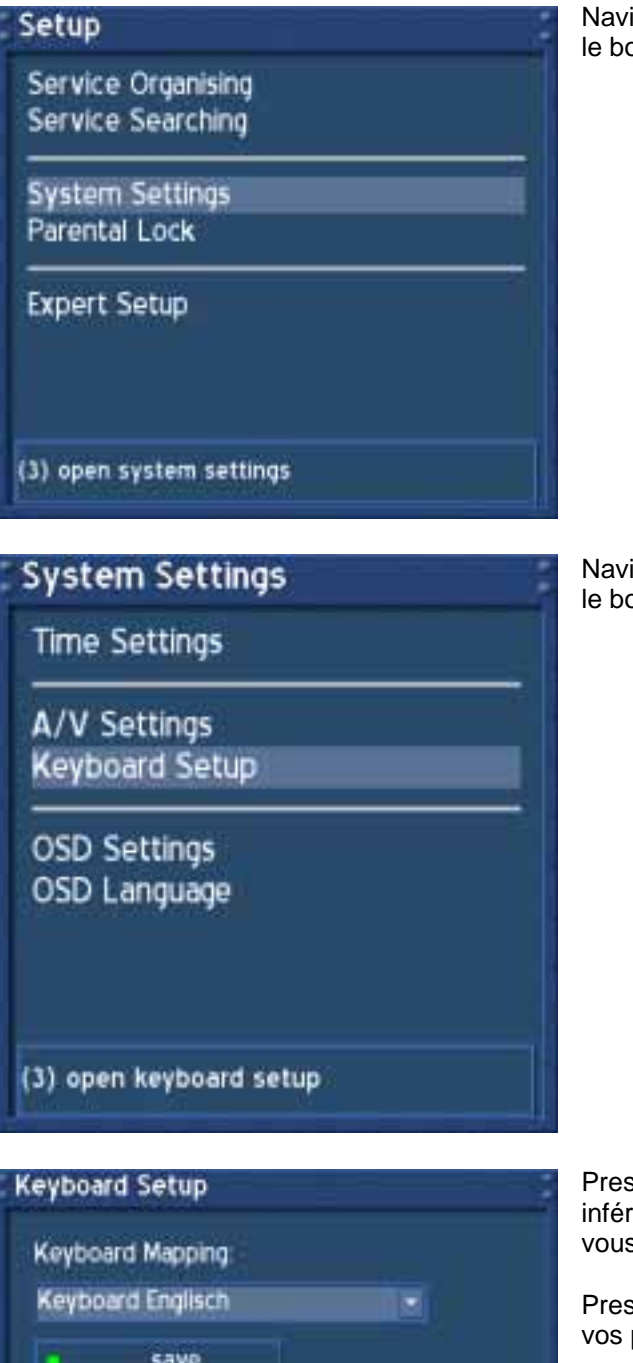

Naviguez vers l'option "System Settings" et pressez le bouton **OK**.

Naviguez vers l'option "Keyboard Setup" et pressez le bouton **OK**.

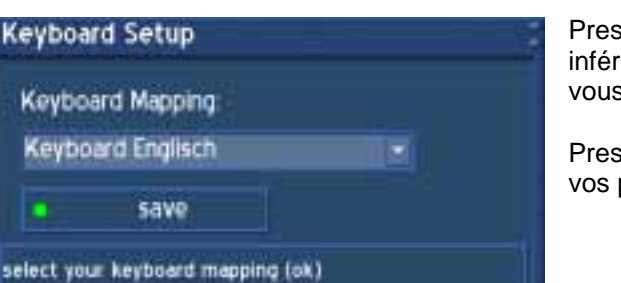

Pressez le bouton **OK** pour ouvrir le menu déroulant inférieur et sélectionnez la disposition de clavier que vous désirez.

Pressez le bouton d'**option vert** pour sauvegarder vos paramètres.

# **36. OSD settings**

Si le menu OSD n'est pas visible sur l'écran, pressez le **bouton Menu** pour ouvrir le menu principal OSD. Naviguez vers l'option "Setup" et pressez le **bouton OK** pour le sélectionner.

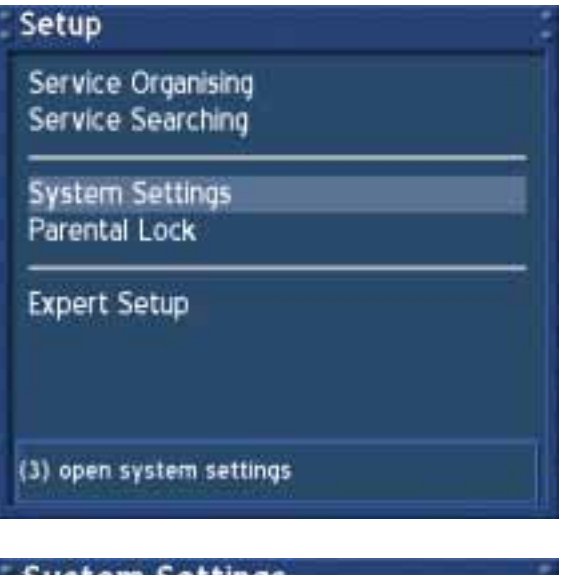

Naviguez vers l'option "System Settings" et presses le bouton **OK**.

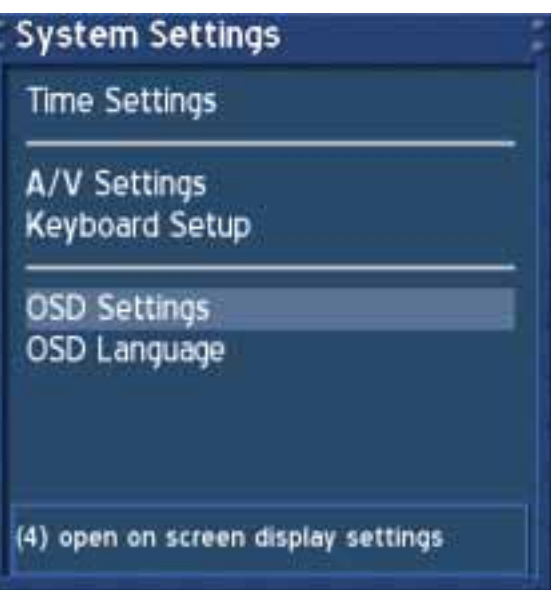

 Naviguez vers l'option "OSD settings" et pressez le bouton **OK**.

# U s e r M a n u a l D r e a m b o x D M 6 0 0 PVR Français

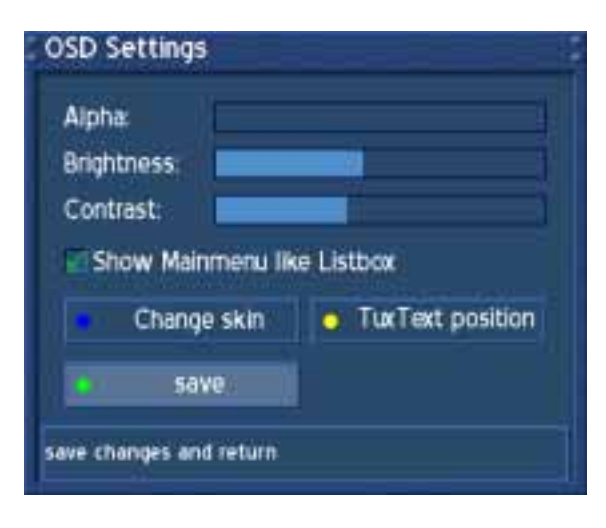

Using the **Navigation-Buttons left** and **right** you can change the transparency, brightness and contrast settings of the OSD (On Screen Display).

#### *Alpha:*

L'option "Alpha" contrôle comment vous verrez l'image TV à travers le menu OSD.

*Brightness:* Change la brillance du menu OSD.

*Contrast:* Change le contraste du menu OSD.

*Show main menu as list box:* Cochez cette case si vous voulez voir le menu principal OSD comme tous les autres menus..

*Change skin*: Voir section **Skin Setup**

TuxText Position: Voir section **Setting the Teletext position**

Pressez le bouton d'**option vert** pour sauvegarder vos paramètres.

Vous allez revenir au menu "System".

# **36.1 Skin Setup**

Veuillez lire la section **OSD settings** pour savoir comment aller à ce menu.

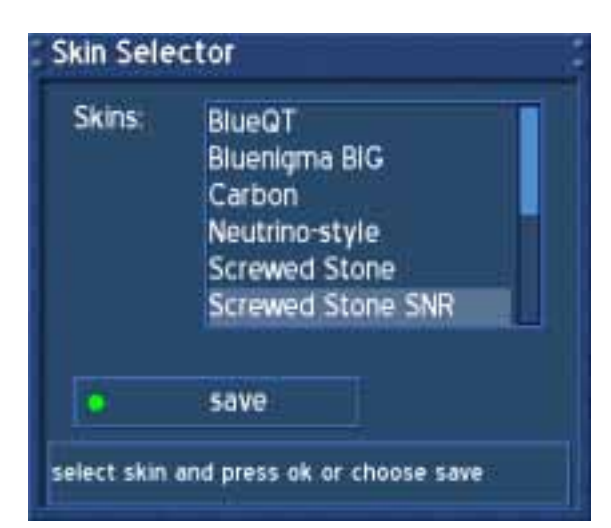

Le skin change l'apparence du OSD.

Choisissez le skin que vous aimez et pressez le bouton **OK** pour le sélectionner.

Le skin standard est Screwed Stone.

Voir la section **Available skins** pour une liste complète des skins disponibles.

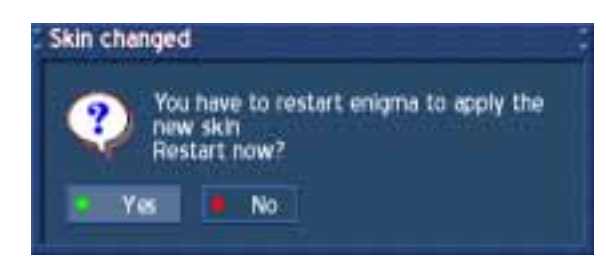

Pour complètement activer un skin, Enigma doit être redémarré.

Faites votre choix et pressez le bouton d'**option vert** pour activer le skin.

Pressez le bouton d'**option rouge** pour effacer tout changement.

U s e r M a n u a l D r e a m b o x D M 6 0 0 PVR Français

# **36.2 Available Skins**

4

12:00

13:00

 $\overline{4}$ 

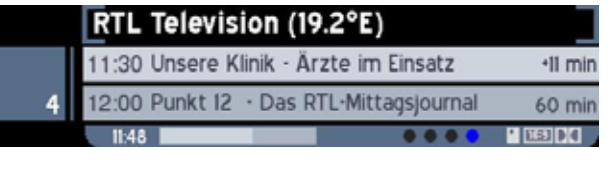

# **Bluenigma BIG**

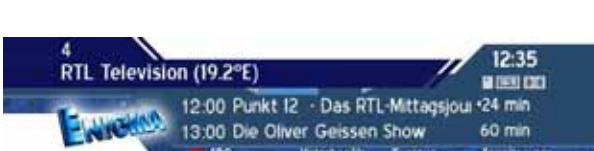

12:00 Punkt 12 - Das RTL-Mittagsjournal

13:00 Die Oliver Geissen Show

RTL Television (19.2

EPG Unterkanal Tonspur

XIIII

12:00

60 min

12:03

**Silver Metal** 

Erweiterun

# **Screwed Stone**

 $11:30$ Unsere Klinik · Arzte im Einsatz •10 min 12:00 Punkt 12 - Das RTL-Mittagsjournal 60 min **BBC** RTL Television (19.2°E) **BED 00 H** 

RTL Television (19.2°E)

Punkt 12 - Das RTL-Mittagsjot +59 min

# **Carbon**

RTL Television (19.2\*E)

12.00 Punkt 12 - Das RTL-Mittagsjournal<br>13.00 Die Oliver Geissen Show

**Simple and Stylish** 

rissen Show<br>Externa B

Le skin **Simple and Stylish 16:9** apparaît comme le skin **Simple and Stylish**. Il est seulement optimisé pour un écran TV 16:9.

+56 mm<br>60 mm<br>MDSDDDD

**B** rest on

 $+57$  min

60 min

12:02

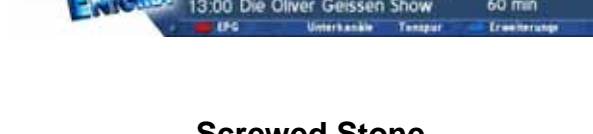

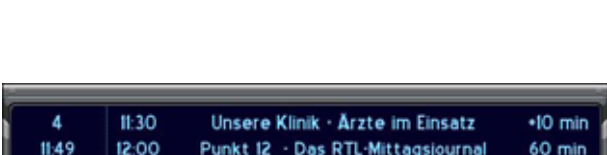

**Neutrino-style**

Die Oliver Geissen Show

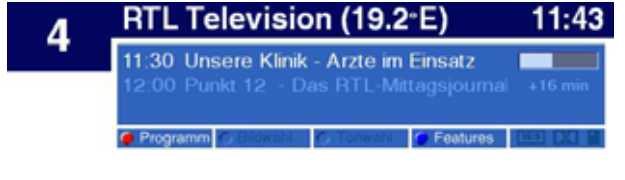

**BlueQT** 

# **36.3 Setting the teletext (TuxText) position**

Veuillez lire la section **OSD settings** pour savoir comment accéder à ce menu.

*Qu'est ce que leTuxText?* TuxText est un Plugin (Software additionnel), lequel permet à la Dreambox de décoder le Télétexte digital. TuxText est plus rapide et plus facile à utiliser que le télétexte normal qui se trouve sur votre écran TV.

Ce menu est utilisé pour ajuster la position du TuxText. Peut-être que l'heure n'apparaîtra pas ou que les pages de texte ne seront pas montrées au milieu de l'écran.

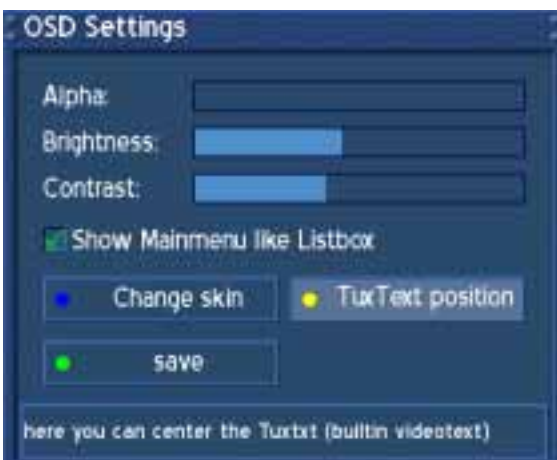

Pressez le bouton d'option jaune pour entrer les paramètres de position du TuxText.

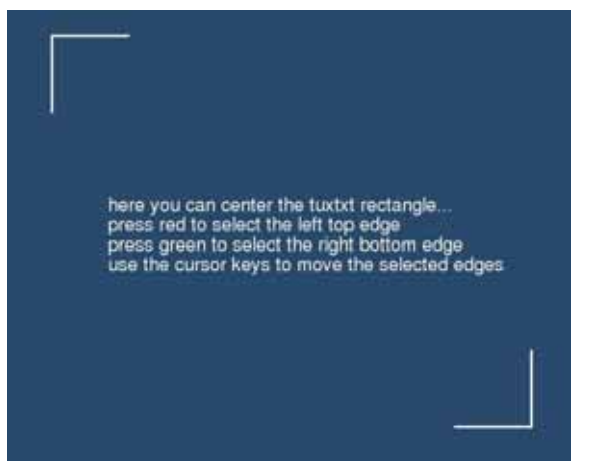

#### **Attention:**

Si vous ne voyez aucun rectangle, c'est qu'ils sont alors hors de votre portée. Veuillez ajuster les rectangles vers le milieu de l'écran.

Vous voyez un écran bleu comme montré ici à gauche.

Pressez le bouton d'**option rouge** pour sélectionner le coin supérieur gauche.

Utilisez les boutons de **navigation** pour bouger le rectangle dans le coin supérieur gauche.

Pressez le bouton d'**option vert** pour sélectionner le coin inférieur droit.

Utilisez les boutons **navigation** pour bouger le rectangle dans le coin inférieur gauche.

Une fois que les positions sont réglées, presser le bouton **OK** pour sauvegarder les paramètres.

# U s e r M a n u a l D r e a m b o x D M 6 0 0 PVR Français

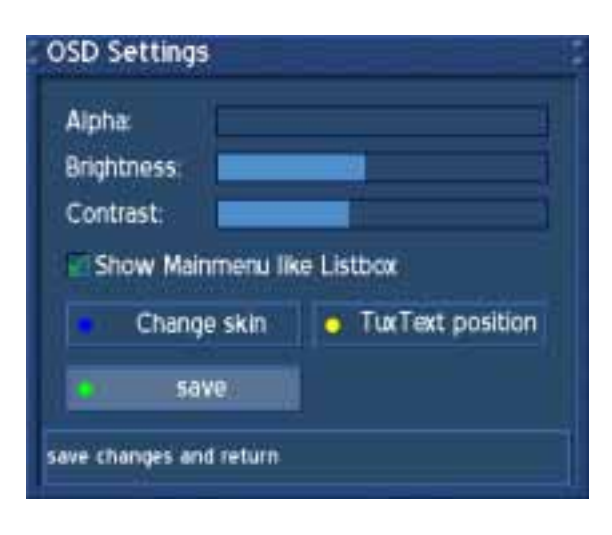

Pressez le bouton d'**option vert** pour sauvegarder vos paramètres.

Vous allez revenir au menu "System".

# **37. Teletext (TuxText)**

Plugins

DB-Switch **RSS** reader **Teletext** 

**TuxBox Commander** Weatherforecast start Ngrab recording stop Ngrab recording

*Qu'est ce que leTuxText?* TuxText est un Plugin (Software additionnel), lequel permet à la Dreambox de décoder le Télétexte digital. TuxText est plus rapide et plus facile à utiliser que le télétexte normal qui se trouve sur votre écran TV.

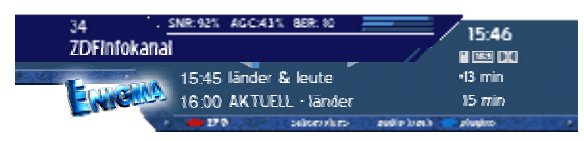

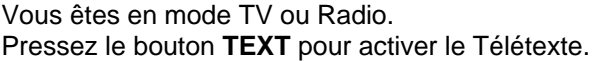

Gardez à l'esprit que toutes les stations n'émettent pas de télétexte!

Alternative: Pressez le bouton d'**option bleu** pour entrer dans le menu Plugins.

Vous verrez le menu montré ici à gauche.

Naviguez vers l'option "Teletext" et pressez le bouton **OK**.

#### Navigation TuxText:

Pressez le bouton **OK** pour entrer dans le mode interactif. Utilisez les boutons de navigation pour sélectionner une page de texte et presses le bouton **OK** pour appeler ce site. Vous ne devez pas taper le numéro d'une page du Text dans ce mode, mais cela reste possible.

Pressez le bouton **EXIT** pour sortir.

Pressez le bouton **Mute** deux fois pour passer entre le mode alpha, le mode invisible et le mode complet. Le mode alpha montre les images du programme en cours à travers les pages Text. Le mode invisible montre les images complètes du programme en cours sans sortir du TuxText. Le mode complet vous ramènera à la page de texte.

Pressez le bouton de **volume up (haut)** pour passer entre le double haut de la moitié supérieure, double haut de la moitié inférieure et la pleine vue de la page Texte.

Pressez le bouton de **volume down (bas)** pour activer ou désactiver le mode PIG (Picture in Graphics). La même vue de la page Texte et du programme image. (les meilleurs résultats sont montrés sur une TV 16:9 lors d'une transmission 4:3).

#### TuxText configuration menu:

Si la page 100 du télétexte est montrée, vous pouvez presser le bouton **MENU** pour entre le menu de configuration du TuxText.

Vous avez les options suivantes:

#### Teletext - Selection:

Utilisez les boutons de **Navigation left** ou **right** pour choisir un autre provider du transpondeur en cours et pressez le bouton **OK** pour le voir.

Cette option est seulement disponible s'il y a plus qu'une station sur le provider en cours que le télétexte transmet.

#### Aspect ratio:

**16:9 en mode Standard = ein/aus (16:9 durant le mode standard = activer/désactiver)**  Activez les vues TuxText en Aspect 16:9 Ratio. Pressez le bouton **OK** pour activer ou désactiver cette option. Le paramètre par défaut est « désactivé ».

**16:9 en mode TextBild = ein/aus (16:9 durant le mode TextPicture = activer/désactiver)**  En activant ceci, changez la TV en 16:9 Aspect Ratio si le mode PIG est activé avec le bouton de **Volume-down**. Pressez le bouton **OK** pour activer ou désactiver cette option. Le paramètre par défaut est « désactivé ».

#### **Note:**

Avec plusieurs TV 4:3, ces modes peuvent ne pas fonctionner. S'il est activé, il pourrait arriver que votre TV change de socket VCR ou A/V. La raison est un problème technique. Le Switch signal sur le connecteur Scart est le PIN 8 utilisant 12 Volts. L'utilisation de l'Aspect Ration 16:9 basculera les PIN 8 vers 6 Volts, que certaines TV 4:3 plus anciennes ne permettent pas . Si vous utilisez une TV 4:3, nous vous suggérons de ne pas activer ces modes.

#### Brillance:

Ici, vous pouvez ajuster la brillance de votre Teletext. Pressez les boutons de **Navigation left** ou **right** pour ajuster la brillance.

#### Alpha:

Ici, vous pouvez ajuster les valeurs alpha de votre Teletext. Pressez les boutons de **Navigation left** ou **right** pour ajuster les valeurs alpha.

#### National codepage:

#### **Détection automatique = activé/désactivé**

La détection du codepage national est utilisé pour afficher les pages teletext avec les bonnes lettes pour votre localisation. Pressez le bouton **OK** pour activer ou désactiver cette option. Le paramètre par défaut est « activé ». S'il est désactivé, utilisez les boutons de **navigation gauche** ou **droit** pour choisir votre codepage.

Des informations supplémentaires peuvent être trouvées sur www.tuxtxt.net

# **38. Expert setup**

Si le menu OSD n'est pas visible sur l'écran, pressez le **bouton Menu** pour ouvrir le menu principal OSD. Naviguez vers l'option "Setup" et pressez le **bouton OK** pour le sélectionner.

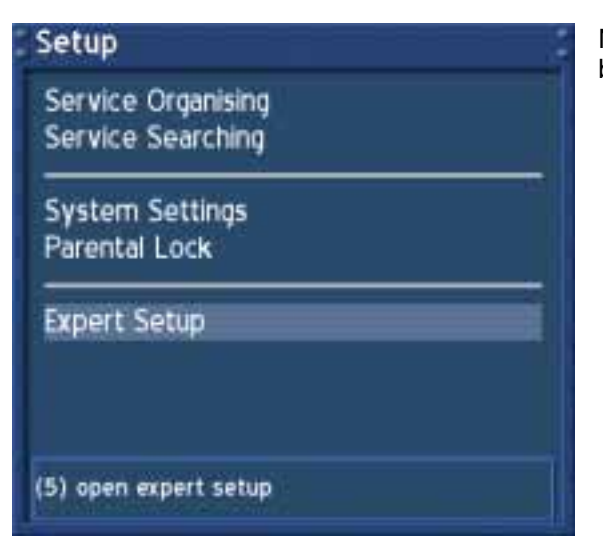

Naviguez vers l'option "Expert Setup" et pressez le bouton O**K**.

#### **Expert Setup**

Communication Setup Ngrab Streaming Setup Software Update **Remote Control Factory reset** 

Serviceselector help buttons Show Sat position Enable fast zapping Skip confirmations

(1) open communication setup

#### *Serviceselector help buttons:*

Pressez le bouton **OK** pour éteindre les boutons d'aide colorés. Le paramètre par défaut est « incapable ».

#### *Show Sat position*:

Placer une marque derrière cette option en pressant le bouton **OK** vous montrera la position sat de la station en cours dans l'Infobar.

#### *Enable Fast zapping:*

Presser le bouton **OK** remettra une marque derrière cette option. Changer de stations prendra quelques nanosecondes.

#### *Skip confirmations*:

Pressez le bouton **OK** pour placer une marque derrière cette option. Il n'y aura pas une fenêtre de confirmation qui apparaîtra. Soyez prudents avec cette option. Le système ne vous demandera pas plus, si vous voulez voir le film enregistré après avoir stoppé l'enregistrement ou si vous voulez réellement effacer un film. Le paramètre par défaut est « désactivé ".

# U s e r M a n u a l D r e a m b o x D M 6 0 0 PVR Français

# **Expert Setup**

Hide error windows Auto show infobar Show remaining Time Use http authentification Don't open serial port Auto bouquet change Disable teletext caching **Enable Zapping History** 

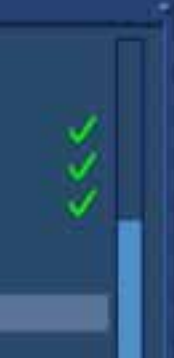

don't care about actual mode when zapping in **history list** 

#### *Hide error windows*:

S'il est activé, il n'y a plus de messages d'erreurs qui apparaîtront, par exemple : service introuvable.

#### *Automatically show Infobar*:

S'il est activé, l'Infobar apparaîtra à chaque fois qu'une nouvelle séance commence.

#### *Show remaining Time*:

S'il est activé, le temps restant plutôt que le temps total sera affiché dans l'Infobar.

#### *Use http authentification:*

S'il est désactivé, vous n'aurez plus besoin d'un username et d'un password pour accéder à l'interface web de votre Dreambox.

#### *Don't open serial port:*

S'il est activé, il ne sera pas envoyé de messages debug de Enigma vers le port serial.

#### *Auto bouquet change:*

S'il est activé, votre Dreambox sautera automatiquement vers le prochain bouquet une fois que vous atteindrez la dernière entrée dans le bouquet.

#### *Disable teletext caching:*

S'il est activé, la mise en antémémoire des pages de teletext ne se produira.

#### *Enable Zapping History:*

S'il est active, vous pourrez changer un type de service dans le "file mode".

Pressez le bouton **Exit** pour quitter ce menu.

# **38.1 Communication setup (Setting up LAN, NFS shares)**

Veuillez lire la section **Expert setup** pour savoir comment aller à ce menu.

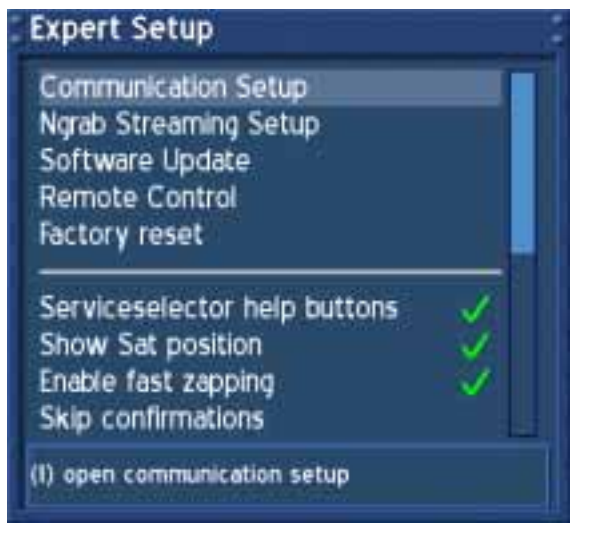

Naviguez vers l'option "Communication setup" et pressez le bouton **OK**.

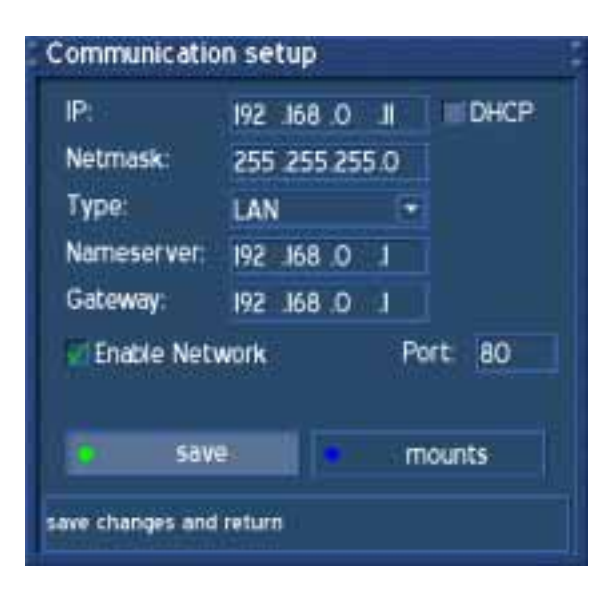

#### **Attention:**

Si vous utilisez un serveur DHCP dans votre LAN, configurez le serveur DHCP Cependant l'adresse IP utilisée par la Dream n'est pas attribuée.. Autrement, une collision d'adresse IP est possible. Référez-vous au manuel du serveur DHCP pour savoir comment configurer une adresse DHCP.

#### *Port:*

Entrez un numéro de port de votre choix pour configurer le port HTTP pour l'interface web de la Dreambox. Le port par défaut est le 80.

Si le port par défaut est programmé, vous pouvez simplement entrer http://ip-of-your-box dans la barre d'adresse pour accéder à l'interface web. Autrement, vous devez entrer http://ip-of-your-box:portnumber

Utilisez les boutons de **navigation** et le **clavier numérique** pour entrer ou changer les valeurs.

#### *IP*: Entrez l'adresse IP ici.

# *DHCP:*

Si permis votre Dreambox obtiendra l'IP d'un serveur DHCP. Désactivez cette option pour garder une adresse IP stable.

#### *Netmask*:

Entrez le masque subnet (Normalement 255.255.255.0).

#### *Type*:

**LAN** (Local Area Network); Connection au home Network. Le paramètre par défaut est LAN. **WAN/PPPoE** (Wide Area Network) / (Point-to-Point Protocol over Ethernet); connection directe à Internet, (e.g. DSL Modem directly connecté vers la Dreambox). S'il vous plait, procéder au passage suivant pour les paramètres WAN

#### *Nameserver*:

Entrez l'adresse IP du serveur DNS ici. DNS est utilisé pour translater un nom de Domaine en une adresse IP.

Normalement, si le Type est réglé sur LAN, il n'y a pas besoin d'une entrée DNS. Si la Dreambox est connectée à Internet via un router, entrez l'adresse IP du router ici.

#### *Gateway:*

Entrez l'adresse IP du router ici, si la Dreambox est connectée à Internet via un router.

#### *Activate network:*

Placer une marque rend possible le network. Le paramètre par défaut est « incapable ».

Pressez le bouton d'**option vert** pour sauvegarder vos paramètres.

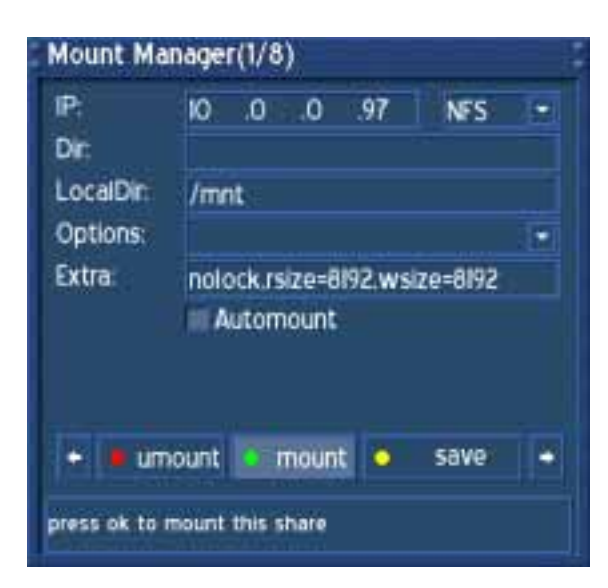

Cochez la case devant l'option "Automount" montera automatiquement le NFS sélectionné à la place du prochain boot de Dreambox.

Pressez le bouton d'**option vert** pour tester le support. Vous recevrez un message du système si cela a réussi.

Pressez le bouton d'o**ption jaune** pour sauvegarder vos paramètres.

Pressez le bouton d'**option rouge** descendre le NFS.

Naviguez entre ces 8 parts possibles en utilisant les boutons de **Navigation left** ou **right**.

Presser le bouton d'option bleu dans le menu "Communication setup" vous emmènera au menu "Mount Manager" menu. Vous pouvez choisir entre huit configurations différentes pour connecter votre Dreambox à d'autres dossiers de votre PC. Seul le NFS est supporté.

# *IP:*

Adresse IP du serveur NFS auquel vous voulez accéder.

# *NFS:*

Seule l'option NFS est disponible. Vous pouvez sélectionner le type dans le menu déroulant inférieur.

# *Dir:*

Entrez le nom de la part NFS du serveur NFS auquel vous voulez accéder.

#### *LocalDir:*

Le paramètre par défaut est "/mnt" et ne doit pas être changé à moins que vous ne voulez ajouter plus qu'un share. Ajouter plus qu'un share nécessite que vous créiez plusieurs sub directions via telnet sur votre Dreambox. Nous vous suggérons de créer /varmnt1 vers /var/mnt8

#### *Options:*

Choisissez soit l'option "rw" pour lire et écrire l'accès, soit l'option "ro" pour lire uniquement l'accès vers le partage NFS.

#### *Extra:*

Vous pouvez ajouter des paramètres supplémentaires ici. Vous devez savoir ce que vous êtes en train de faire autrement pour quitter ce paramètre seul.

# **38.2 NGrab - Streaming Setup**

Veuillez lire la section **Expert setup** pour savoir comment atteindre ce menu.

Dans ce menu, vous pouvez mettre l'adresse IP et le numéro de port du serveur NGrab. Le serveur peut fonctionner avec n'importe quelle station ou n'importe quel serveur dans le LAN ou le WAN.

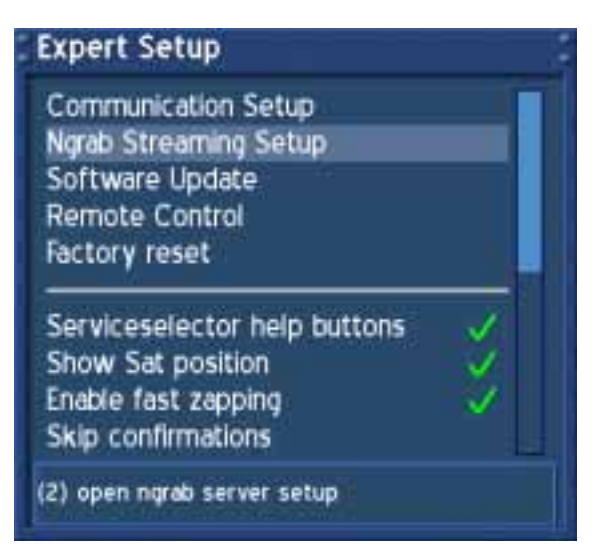

Naviguez vers l'option "NGrab-Streaming" et pressez le bouton **OK**.

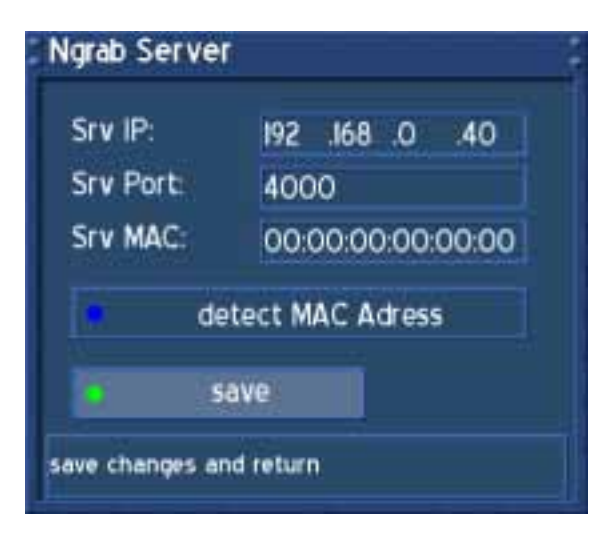

#### *Srv IP*:

Entrez l'adresse IP du serveur ou de la workstation travaillant le NGrab software.

#### *Srv Port*:

Entrez le numéro de port du serveur ou de de la workstation travaillant le NGrab software.

#### *Srv MAC*:

L'adresse MAC du serveur NGrab sera montrée une fois la détection réalisée en pressant et pressez le bouton d'**options bleu**.

L'adresse MAC est nécessaire pour la fonction du serveur WOL (Wake On LAN). Le serveur a besoin du support complet APM (Advanced Power Management) et WOL pour utiliser cette fonction.

Pressez le bouton d'**options vert** pour sauvegarder vos paramètres.

Vous reviendrez au menu "Expert setup".

U s e r M a n u a l D r e a m b o x D M 6 0 0 PVR Français

# **38.3 Manual software update**

Veuillez lire la section **Expert setup** pour savoir comment atteindre ce menu.

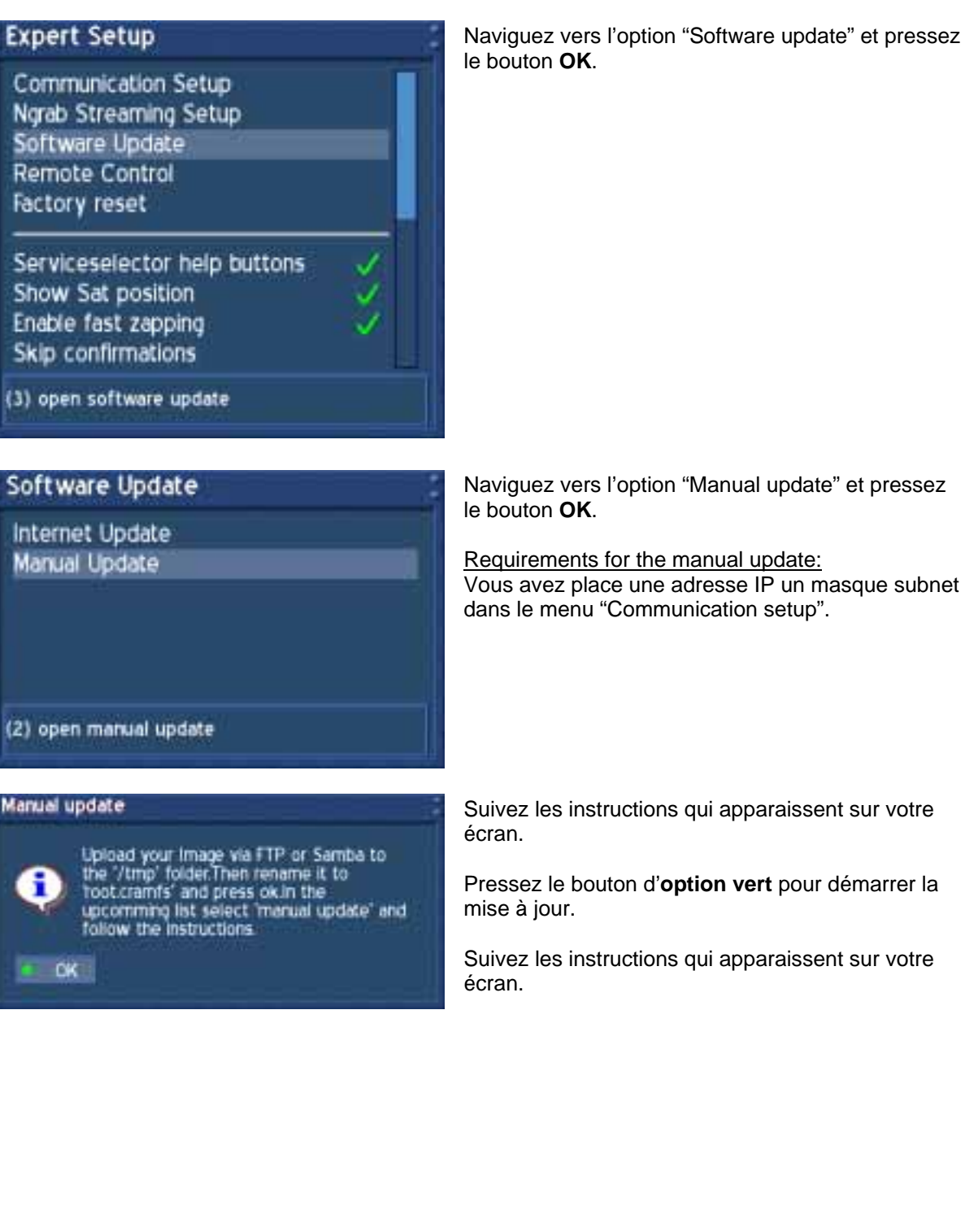

Pressez le bouton d'**option vert** pour sauvegarder vos paramètres.

Utilisez les boutons de **Navigation left** ou **right** pour ajuster le "Repeat Rate" et le « Repeat

Ce menu est utilisé pour régler votre télécommande

Vous reviendrez au menu "Expert".

selon vos besoins.

Delay ».

# **38.4 Remote control setup**

Veuillez lire la section **Expert setup** pour savoir comment atteindre ce menu.

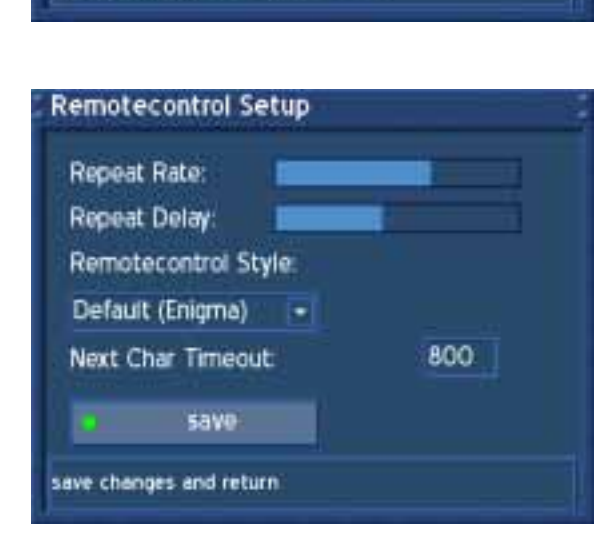

**Expert Setup** Communication Setup Ngrab Streaming Setup Software Update Remote Control **Factory reset** Serviceselector help buttons Show Sat position Enable fast zapping Skip confirmations (4) open remote control setup

Naviguez vers l'option "Remote control" et pressez le bouton **OK**.

# **38.5 Restauration des paramètres d'usine (Factory reset)**

Veuillez lire la section **Expert setup** pour savoir comment atteindre ce menu.

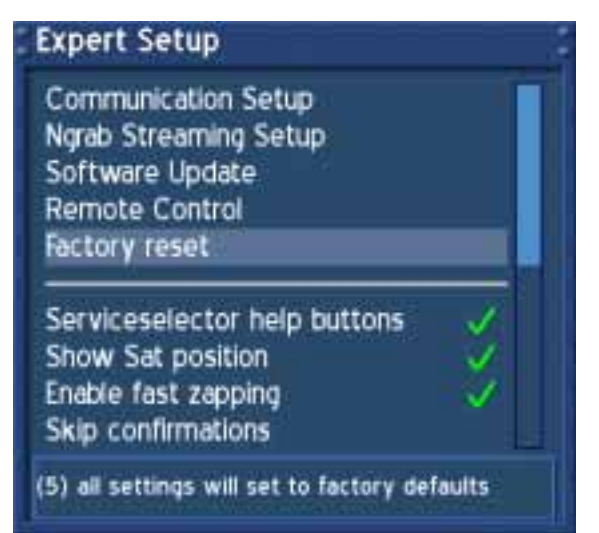

Naviguez vers l'option "Remote control" et pressez le bouton **OK**.

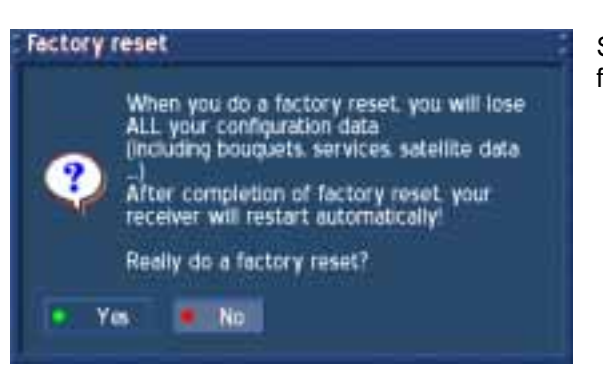

Suivez les instructions qui apparaissent à l'écran et faites votre choix.

# **39. Timer**

Si le menu OSD n'est pas visible sur l'écran, pressez le **bouton Menu** pour ouvrir le menu principal OSD. Naviguez vers l'option "Setup" et pressez le **bouton OK** pour le sélectionner.

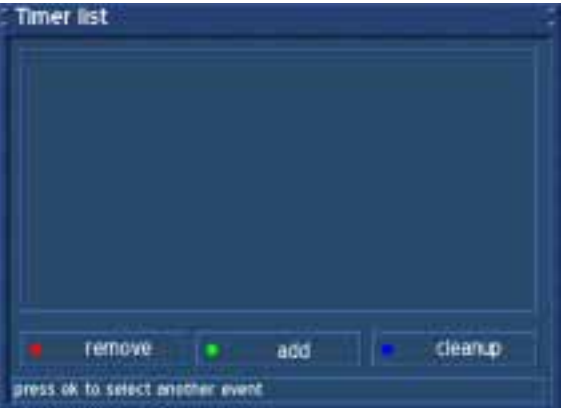

Voici la liste de timer.

Vous pouvez voir un évènement du timer qui a été encode, par exemple.

Une marque verte devant un évènement du timer signifie qu'il a été exécuté avec succès.

Une croix rouge devant un évènement du timer signifie qu'il a été arrêté ou qu'il n'a pas été exécuté jusqu'au bout.

Les évènements du Sleeptimer sont seulement montrés dans cette liste et ils peuvent être édités ou supprimés ici.

Pressez le bouton d'option bleu pour effacer la liste du timer.

Nous vous suggérons seulement d'ajouter un évènement du timer à travers le EPG.

# **40. Information – Stream information**

Transponder information (left)

Si le menu OSD n'est pas visible sur l'écran, pressez le **bouton Menu** pour ouvrir le menu principal OSD. Naviguez vers l'option "Setup" et pressez le **bouton OK** pour le sélectionner.

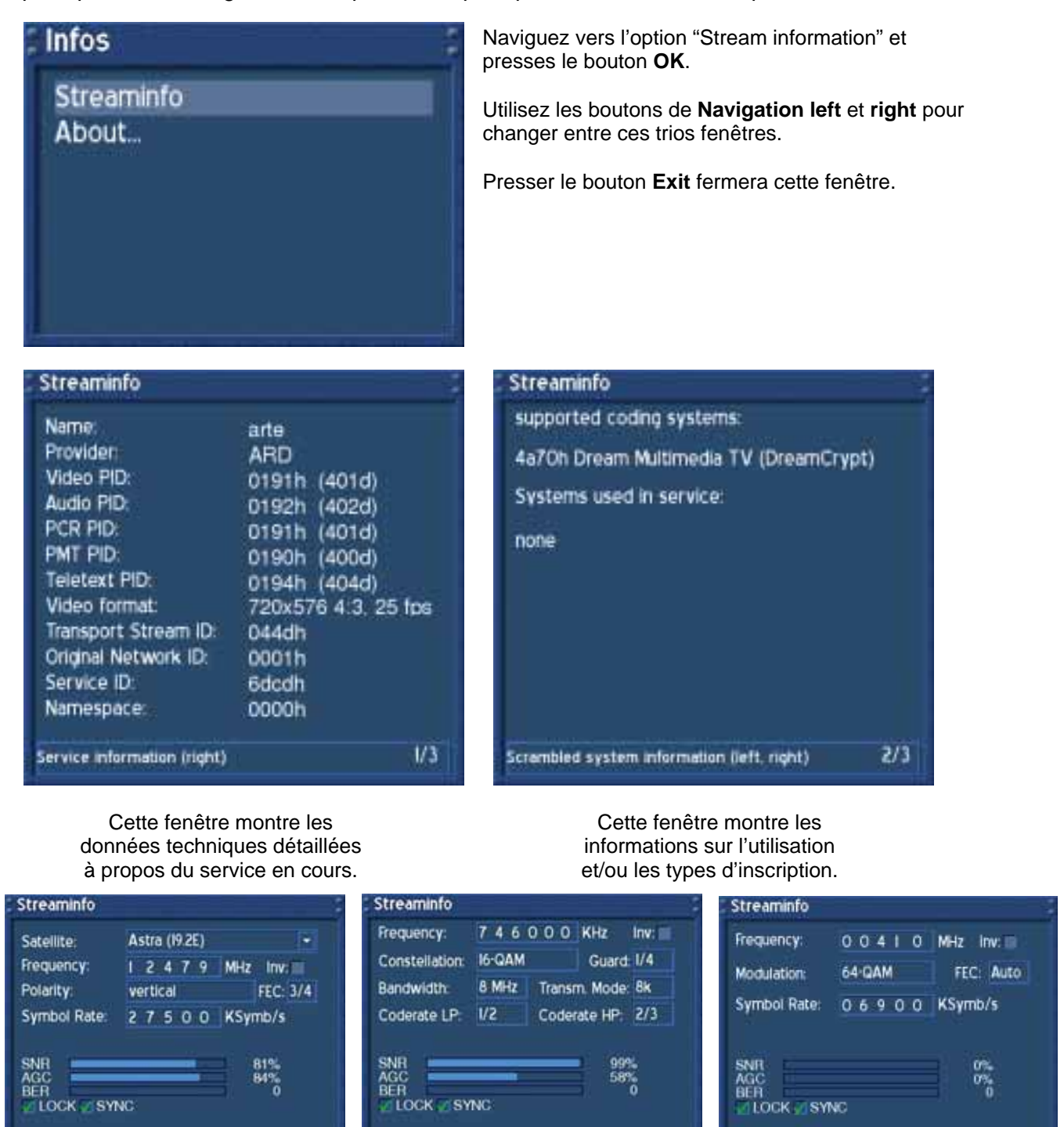

Cette fenêtre montre les données techniques détaillées à propos du service en cours. L'image de gauche montre le DM 600 PVR-S, celle du milieu le DM 600 PVR-T Et celle de droite le DM 600 PVR-C

 $3/3$ 

Transponder information (left)

 $3/3$ 

Transponder information (left)

 $3/3$ 

# **41. Information - About**

Veuillez lire la section **Information – Streaminformation** pour apprendre comment accéder à ce menu.

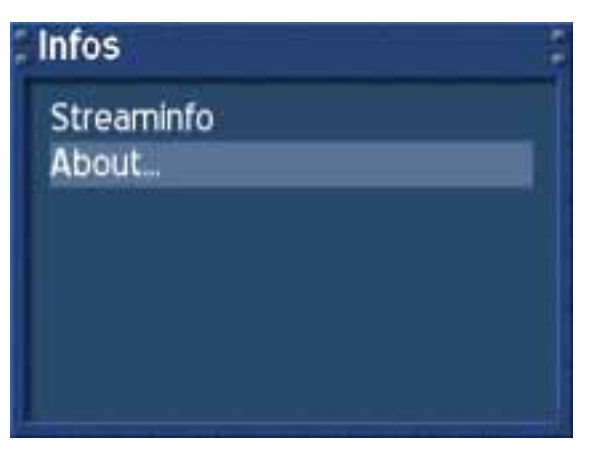

Naviguez vers l'option "About…" et pressez le bouton **OK**.

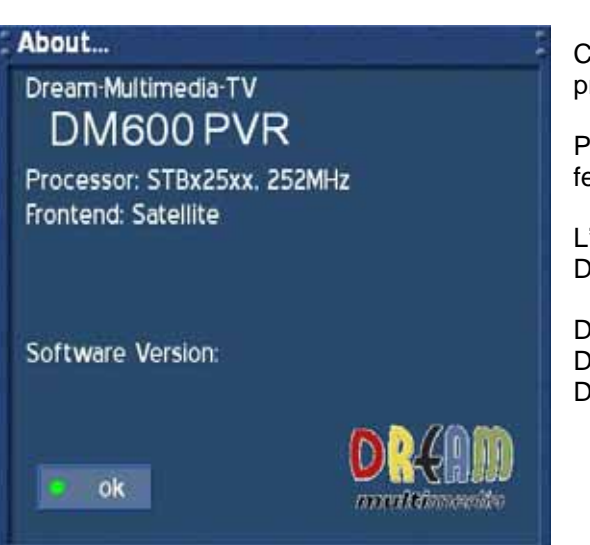

Cette fenêtre résume toutes les informations à propos du système.

Pressez le bouton d'option vert pour fermer la fenêtre.

L'information "Tuner:" dépend du type de votre Dreambox DM 600 PVR:

DM 600 PVR-S: Satellite DM 600 PVR-C: Cable DM 600 PVR-T: Terrestrial

Audio Mode Dual (main/sub), Stereo

**Output analog:** 

Output Level L/R 0,5 Vss on 600 Ohm  $THD > 60$  dB (1 kHz) Crosstalk < -65 dB

#### **Output digital:**

Output Level 0,5 Vss on 75 Ohm Sampled Data Filtering 32 kHz, 44.1 kHz, 48 kHz S/PDIF-Output optical (AC3)

#### **Output Video:**

Output Level FBAS 1 Vss +/- 0.3 dB on 75 Ohm

#### **TV-Scart:**

Output: FBAS,RGB,S-VHS over OSD selectable

# **42. Technical data**

- 250 MHz IBM PowerPC Processor (350 MIPS)
- Linux Operating System, Open Source
- 
- 1 x Smartcard-Reader
- MPEG2 Hardware decoding (DVB compliant)
- V.24 / RS232 connector
- 100Mbit voll duplex Ethernet Interface
- 2 Status-LED
- 64 MB RAM (userspace), 32 MB Flash
- Unlimited service list for TV/Radio
- Switching services in less than a second
- Fully automated service seraching / transponder scan
- 
- 
- 
- 
- 1 x Scart-Connector (completely software controlled)
- Analog Modem
- 
- 
- 
- external 12V power converter
- 
- Size: 196mm x 130mm x 40mm (H x B x T)

Video Compression MPEG-2 and MPEG-1 compatible Video Standard PAL G/ 25 Hz Video Formats 4:3 / 16:9 Footage 16:9, automatic assimilation for 16:9 TV-Device (over Scart) Letterbox percolating for 4:3 TV-Device

#### **Audio decoder:**

Audio compression MPEG-1 & MPEG-2 Layer I and II Frequency: 32 kHz, 44.1 kHz, 48 kHz, 16 kHz, 22.05 kHz, 24 kHz

# • DreamCrypt CA integrated

- 
- 
- 
- 
- 
- 
- 
- 

- 
- 
- 
- 

# • Bouquet list support

- EPG-Support (electronic program guide)
- Multi language OSD with skin support
- SPDI/F optical connector AC-3
- 

# • Plug & Play Tuner

- integrated IDE connector
- HDD support for all regular sizes (2,5 Inch)
- 

- 
- A/V Output (Audio/Video Cinch and S-Video)
- 

## **Video decoder:**

# **Serial Interface RS 232:**

Typ RS232 bidirectional Bitrate 115,2 kBit/s max. Plug Connector SUB-D-9 Function Update of Firmware and Preprogramming

## **Ethernet:**

100 Mbit compatible, bi-directional interface Function Update of Firmware and Preprogramming

#### **Input voltage:**

12V power converter 110-230V / 50-60Hz AC +/- 15%

#### **Physical specification:**

Ambient Temperature +15°C...+35°C Humidity < 80% Size (B x T x H): 196 mm x 130 mm x 40 mm Weight: 500g

## **DM 600 PVR-C/T specific data:**

#### **DVB-C/T Tuner:**

Frequency Range 51 …. 858 MHz Input Impedance 75 Ohm Symbolrate 1 …. 6.9 Mbaud/s

# **DM 600 PVR-S specific data:**

#### **DVB-S-Tuner:**

Frequency Range 950 - 2150 MHz Signal Level - 65 dBm - 25 dBm Signal-to-Noise Level 12 dB max. DBS-Tuner Input Connector F-Type female Input Impedance 75 Ohm AFC +/- 3 MHz Demodulation Shaped QPSK Symbolrate 2 - 45 Mbaud/s, SCPC / MCPC Inner FEC: Rates:1/2, 2/3, 3/4, 5/6, 7/8 (DVB specification) Demultiplexing according to ISO 13818-1

#### **LNB power supply:**

LNB Strom 500mA max. ; kurzschlussfest LNB Spannung vertikal < 14V ohne Last, > 11,5V bei 400mA LNB Spannung horizontal < 20V ohne Last, > 17,3V bei 400mA LNB Abschaltung im Standby-Mode

**Count of active satellite positions:** DiSEqC 1.0/1.1/1.2 SAT POSITION / SAT OPTION DiSEqC - Positioner-Control

# **43. Contact & support information**

#### **Headquarter & Distribution:**

Dream-Multimedia Sales and distribution through Visoduck Discount GmbH Pierbusch 24-26 44536 Lünen **Germany** 

# **Dealer's Hotline:**

(Dealers only) Tel.: +49 (0)180 - 368 43 98 - 000 (0,09€/min.) Fax: +49 (0)180 - 368 43 98 - 001 (0,09€/min.)

You can reach the dealer's hotline from : Mo - Fr. 09:00 am - 12:00 pm and 01:00 pm - 03:00 pm

#### **Technical Hotline:**

Tel.: +49 (0)180 - 368 43 99 - 777 (0,09€/min.) Fax: +49 (0)180 - 368 43 99 - 778 (0,09€/min.)

You can reach the technical hotline from: Mo - Fr. 09:00 am - 12:00 pm and 01:00 pm - 03:00 pm

# **Dealers & Pricing:**

E-Mail: info@dream-multimedia-tv.de

# **Technical Support:**

E-Mail: support@dream-multimedia-tv.de

# **Website:**

Weblink: http://www.dream-multimedia-tv.de

### **Support Forum:**

Weblink: http://www.dream-multimedia-tv.de/board

# **Software Support (actual images):**

Weblink DM 600 PVR: http://www.dm600pvr.de

# **45. Copyright Notes**

© Dream-Multimedia 2009. All rights reserved.

This product contains files that are distributed under different licenses, especially a Open

Source License, the GNU General Public License. You can find details about this

License on the next three pages. Additional notes about the source code and patches under

The GPL license can be found on the internet under this link:

http://www.dream-multimedia-tv.de/deutsch/downloads.php

# **46. GNU GENERAL PUBLIC LICENSE**

Version 2, June 1991 Copyright (C) 1989, 1991 Free Software Foundation, Inc. 51 Franklin Street, Fifth Floor, Boston, MA 02110-1301, USA

Everyone is permitted to copy and distribute verbatim copies of this license document, but changing it is not allowed.

# **Preamble**

The licenses for most software are designed to take away your freedom to share and change it. By contrast, the GNU General Public License is intended to guarantee your freedom to share and change free software--to make sure the software is free for all its users. This General Public License applies to most of the Free Software Foundation's software and to any other program whose authors commit to using it. (Some other Free Software Foundation software is covered by the GNU Lesser General Public License instead.) You can apply it to your programs, too.

When we speak of free software, we are referring to freedom, not price. Our General Public Licenses are designed to make sure that you have the freedom to distribute copies of free software (and charge for this service if you wish), that you receive source code or can get it if you want it, that you can change the software or use pieces of it in new free programs; and that you know you can do these things.

To protect your rights, we need to make restrictions that forbid anyone to deny you these rights or to ask you to surrender the rights. These restrictions translate to certain responsibilities for you if you distribute copies of the software, or if you modify it.

For example, if you distribute copies of such a program, whether gratis or for a fee, you must give the recipients all the rights that you have. You must make sure that they, too, receive or can get the source code. And you must show them these terms so they know their rights.

We protect your rights with two steps: (1) copyright the software, and (2) offer you this license which gives you legal permission to copy, distribute and/or modify the software.

Also, for each author's protection and ours, we want to make certain that everyone understands that there is no warranty for this free software. If the software is modified by someone else and passed on, we want its recipients to know that what they have is not the original, so that any problems introduced by others will not reflect on the original authors' reputations.

Finally, any free program is threatened constantly by software patents. We wish to avoid the danger that redistributors of a free program will individually obtain patent licenses, in effect making the program proprietary. To prevent this, we have made it clear that any patent must be licensed for everyone's free use or not licensed at all.

The precise terms and conditions for copying, distribution and modification follow.

# **TERMS AND CONDITIONS FOR COPYING, DISTRIBUTION AND MODIFICATION**

**0.** This License applies to any program or other work which contains a notice placed by the copyright holder saying it may be distributed under the terms of this General Public License. The "Program", below, refers to any such program or work, and a "work based on the Program" means either the Program or any derivative work under copyright law: that is to say, a work containing the Program or a portion of it, either verbatim or with modifications and/or translated into another language. (Hereinafter, translation is included without limitation in the term "modification".) Each licensee is addressed as "you".

Activities other than copying, distribution and modification are not covered by this License; they are outside its scope. The act of running the Program is not restricted, and the output from the Program is covered only if its contents constitute a work based on the Program (independent of having been made by running the Program). Whether that is true depends on what the Program does.

**1.** You may copy and distribute verbatim copies of the Program's source code as you receive it, in any medium, provided that you conspicuously and appropriately publish on each copy an appropriate copyright notice and disclaimer of warranty; keep intact all the notices that refer to this License and to the absence of any warranty; and give any other recipients of the Program a copy of this License along with the Program.

You may charge a fee for the physical act of transferring a copy, and you may at your option offer warranty protection in exchange for a fee.

**2.** You may modify your copy or copies of the Program or any portion of it, thus forming a work based on the Program, and copy and distribute such modifications or work under the terms of Section 1 above, provided that you also meet all of these conditions:

**a)** You must cause the modified files to carry prominent notices stating that you changed the files and the date of any change.

**b)** You must cause any work that you distribute or publish, that in whole or in part contains or is derived from the Program or any part thereof, to be licensed as a whole at no charge to all third parties under the terms of this License.

**c)** If the modified program normally reads commands interactively when run, you must cause it, when started running for such interactive use in the most ordinary way, to print or display an announcement including an appropriate copyright notice and a notice that there is no warranty (or else, saying that you provide a warranty) and that users may redistribute the program under these conditions, and telling the user how to view a copy of this License. (Exception: if the Program itself is interactive but does not normally print such an announcement, your work based on the Program is not required to print an announcement.)

These requirements apply to the modified work as a whole. If identifiable sections of that work are not derived from the Program, and can be reasonably considered independent and separate works in themselves, then this License, and its terms, do not apply to those sections when you distribute them as separate works. But when you distribute the same sections as part of a whole which is a work based on the Program, the distribution of the whole must be on the terms of this License, whose permissions for other licensees extend to the entire whole, and thus to each and every part regardless of who wrote it.

Thus, it is not the intent of this section to claim rights or contest your rights to work written entirely by you; rather, the intent is to exercise the right to control the distribution of derivative or collective works based on the Program.

In addition, mere aggregation of another work not based on the Program with the Program (or with a work based on the Program) on a volume of a storage or distribution medium does not bring the other work under the scope of this License.

**3.** You may copy and distribute the Program (or a work based on it, under Section 2) in object code or executable form under the terms of Sections 1 and 2 above provided that you also do one of the following:

**a)** Accompany it with the complete corresponding machine-readable source code, which must be distributed under the terms of Sections 1 and 2 above on a medium customarily used for software interchange; or,

**b)** Accompany it with a written offer, valid for at least three years, to give any third party, for a charge no more than your cost of physically performing source distribution, a complete machine-readable copy of the corresponding source code, to be distributed under the terms of Sections 1 and 2 above on a medium customarily used for software interchange; or,

**c)** Accompany it with the information you received as to the offer to distribute corresponding source code. (This alternative is allowed only for non commercial distribution and only if you received the program in object code or executable form with such an offer, in accord with Subsection b above.)

The source code for a work means the preferred form of the work for making modifications to it. For an executable work, complete source code means all the source code for all modules it contains, plus any associated interface definition files, plus the scripts used to control compilation and installation of the executable. However, as a special exception, the source code distributed need not include anything that is normally distributed (in either source or binary form) with the major components (compiler, kernel, and so on) of the operating system on which the executable runs, unless that component itself accompanies the executable.

If distribution of executable or object code is made by offering access to copy from a designated place, then offering equivalent access to copy the source code from the same place counts as distribution of the source code, even though third parties are not compelled to copy the source along with the object code.

**4.** You may not copy, modify, sublicense, or distribute the Program except as expressly provided under this License. Any attempt otherwise to copy, modify, sublicense or distribute the Program is void, and will automatically terminate your rights under this License. However, parties who have received copies, or rights, from you under this License will not have their licenses terminated so long as such parties remain in full compliance.

**5.** You are not required to accept this License, since you have not signed it. However, nothing else grants you permission to modify or distribute the Program or its derivative works. These actions are prohibited by law if you do not accept this License. Therefore, by modifying or distributing the Program (or any work based on the Program), you indicate your acceptance of this License to do so, and all its terms and conditions for copying, distributing or modifying the Program or works based on it.

**6.** Each time you redistribute the Program (or any work based on the Program), the recipient automatically receives a license from the original licensor to copy, distribute or modify the Program subject to these terms and conditions. You may not impose any further restrictions on the recipients' exercise of the rights granted herein. You are not responsible for enforcing compliance by third parties to this License.

**7.** If, as a consequence of a court judgment or allegation of patent infringement or for any other reason (not limited to patent issues), conditions are imposed on you (whether by court order, agreement or otherwise) that contradict the conditions of this License, they do not excuse you from the conditions of this License. If you cannot distribute so as to satisfy simultaneously your obligations under this License and any other pertinent obligations, then as a consequence you may not distribute the Program at all. For example, if a patent license would not permit royalty-free redistribution of the Program by all those who receive copies directly or indirectly through you, then the only way you could satisfy both it and this License would be to refrain entirely from distribution of the Program.

If any portion of this section is held invalid or unenforceable under any particular circumstance, the balance of the section is intended to apply and the section as a whole is intended to apply in other circumstances.

It is not the purpose of this section to induce you to infringe any patents or other property right claims or to contest validity of any such claims; this section has the sole purpose of protecting the integrity of the free software distribution system, which is implemented by public license practices. Many people have made generous contributions to the wide range of software distributed through that system in reliance on consistent application of that system; it is up to the author/donor to decide if he or she is willing to distribute software through any other system and a licensee cannot impose that choice.

This section is intended to make thoroughly clear what is believed to be a consequence of the rest of this License.

**8.** If the distribution and/or use of the Program is restricted in certain countries either by patents or by copyrighted interfaces, the original copyright holder who places the Program under this License may add an explicit geographical distribution limitation excluding those countries, so that distribution is permitted only in or among countries not thus excluded. In such case, this License incorporates the limitation as if written in the body of this License.

**9.** The Free Software Foundation may publish revised and/or new versions of the General Public License from time to time. Such new versions will be similar in spirit to the present version, but may differ in detail to address new problems or concerns.

Each version is given a distinguishing version number. If the Program specifies a version number of this License which applies to it and "any later version", you have the option of following the terms and conditions either of that version or of any later version published by the Free Software Foundation. If the Program does not specify a version number of this License, you may choose any version ever published by the Free Software Foundation.

**10.** If you wish to incorporate parts of the Program into other free programs whose distribution conditions are different, write to the author to ask for permission. For software which is copyrighted by the Free Software Foundation, write to the Free Software Foundation; we sometimes make exceptions for this. Our decision will be guided by the two goals of preserving the free status of all derivatives of our free software and of promoting the sharing and reuse of software generally.

# **NO WARRANTY**

**11.** BECAUSE THE PROGRAM IS LICENSED FREE OF CHARGE, THERE IS NO WARRANTY FOR THE PROGRAM, TO THE EXTENT PERMITTED BY APPLICABLE LAW. EXCEPT WHEN OTHERWISE STATED IN WRITING THE COPYRIGHT HOLDERS AND/OR OTHER PARTIES PROVIDE THE PROGRAM "AS IS" WITHOUT WARRANTY OF ANY KIND, EITHER EXPRESSED OR IMPLIED, INCLUDING, BUT NOT LIMITED TO, THE IMPLIED WARRANTIES OF MERCHANTABILITY AND FITNESS FOR A PARTICULAR PURPOSE. THE ENTIRE RISK AS TO THE QUALITY AND PERFORMANCE OF THE PROGRAM IS WITH YOU. SHOULD THE PROGRAM PROVE DEFECTIVE, YOU ASSUME THE COST OF ALL NECESSARY SERVICING, REPAIR OR CORRECTION.

**12.** IN NO EVENT UNLESS REQUIRED BY APPLICABLE LAW OR AGREED TO IN WRITING WILL ANY COPYRIGHT HOLDER, OR ANY OTHER PARTY WHO MAY MODIFY AND/OR REDISTRIBUTE THE PROGRAM AS PERMITTED ABOVE, BE LIABLE TO YOU FOR DAMAGES, INCLUDING ANY GENERAL, SPECIAL, INCIDENTAL OR CONSEQUENTIAL DAMAGES ARISING OUT OF THE USE OR INABILITY TO USE THE PROGRAM (INCLUDING BUT NOT LIMITED TO LOSS OF DATA OR DATA BEING RENDERED INACCURATE OR LOSSES SUSTAINED BY YOU OR THIRD PARTIES OR A FAILURE OF THE PROGRAM TO OPERATE WITH ANY OTHER PROGRAMS), EVEN IF SUCH HOLDER OR OTHER PARTY HAS BEEN ADVISED OF THE POSSIBILITY OF SUCH DAMAGES.

# **END OF TERMS AND CONDITIONS**